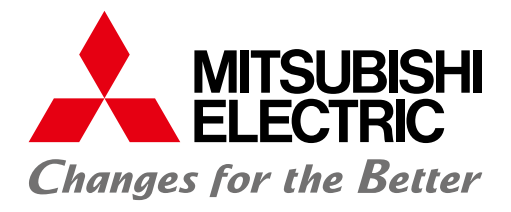

## オープンフィールドネットワーク CC-Linkトラブルシューティングガイダンス

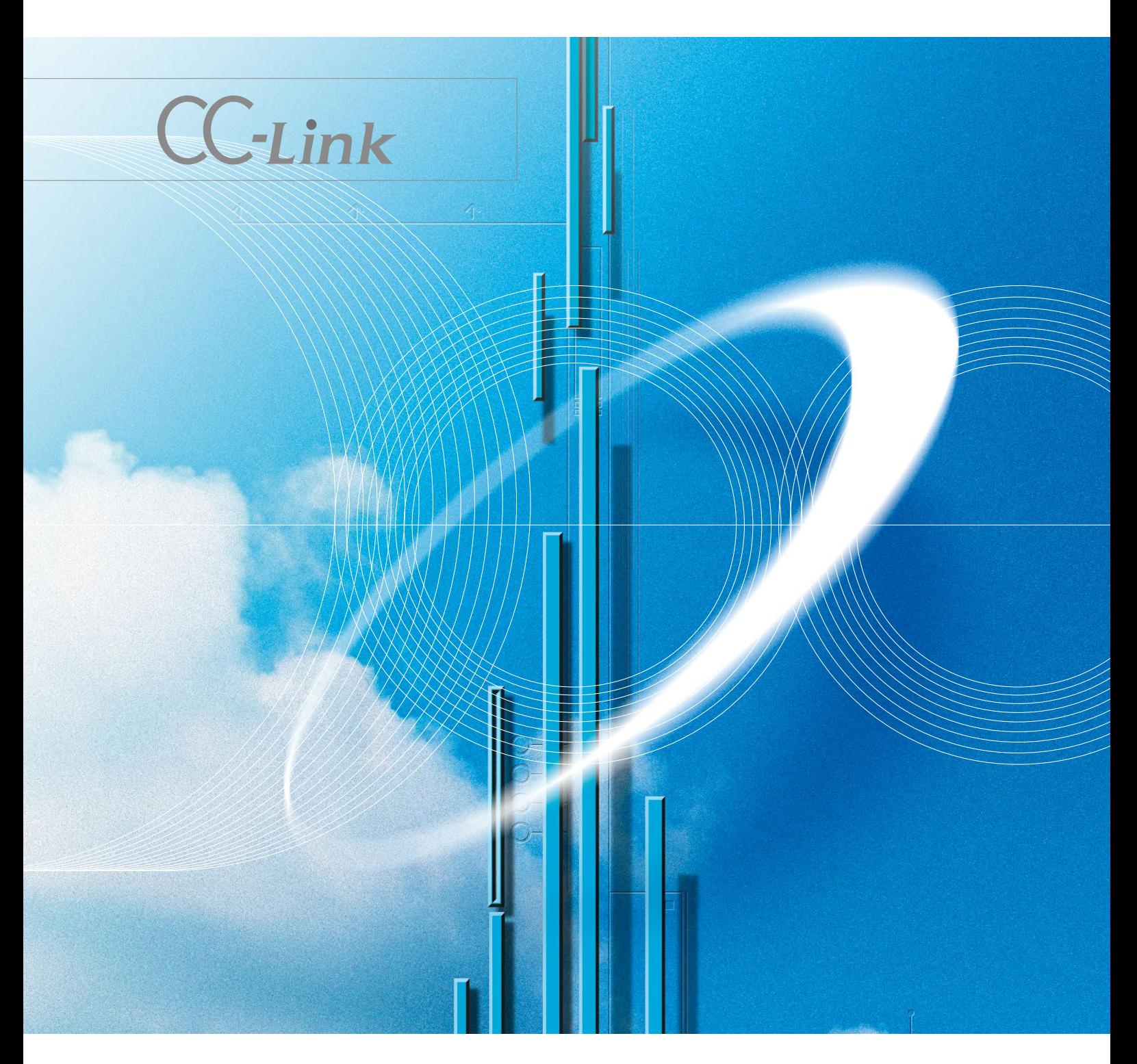

## CC-Link

## 目次

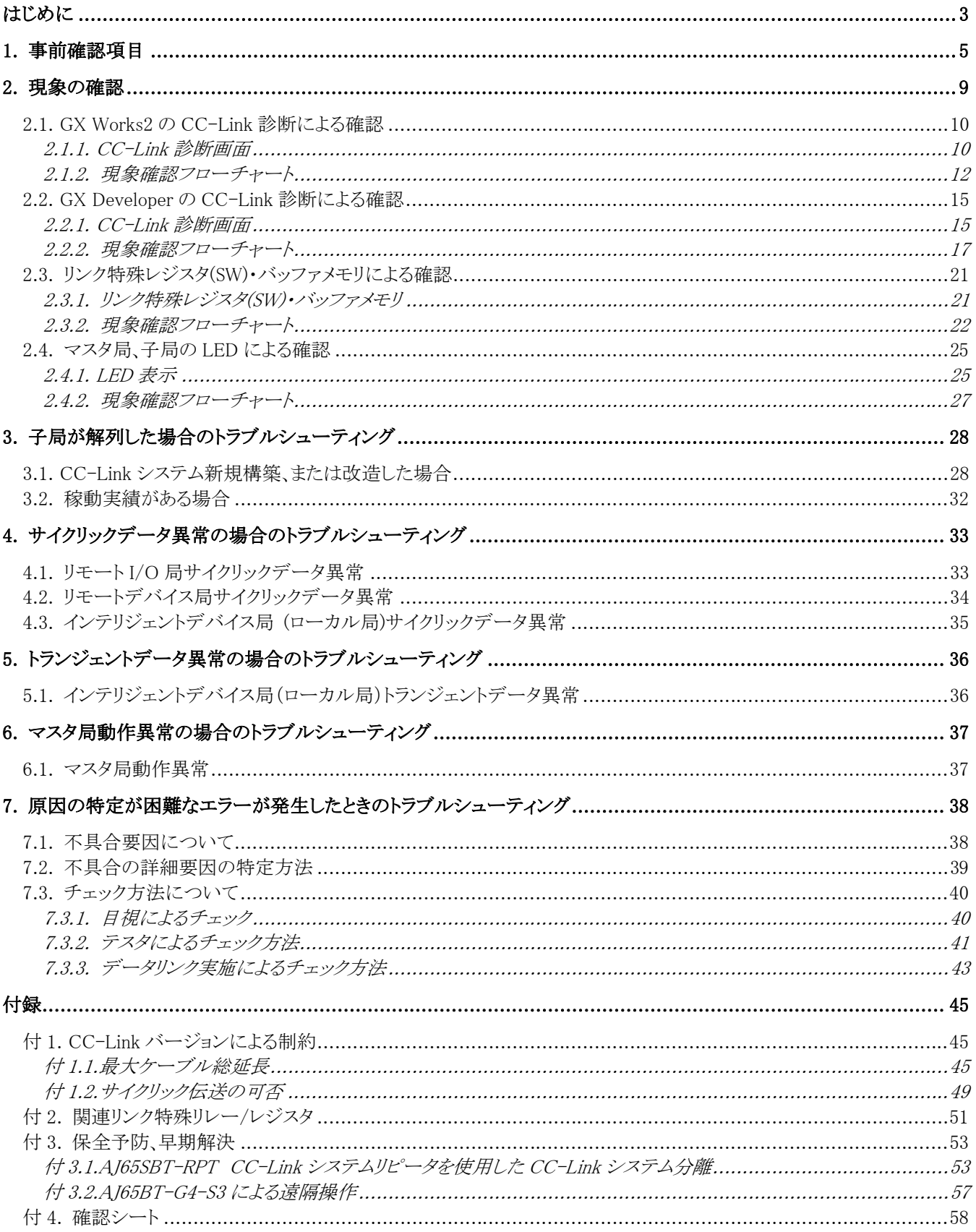

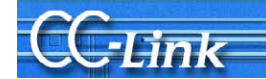

## はじめに

CC-Link は、その優れた高速性、定時性が支持を得て FA 分野に幅広く普及してきました。さらにデータ量を拡 張した「CC-Link Ver.2」に対応した製品をリリースしてより多様なニーズに対応できるようになりました。 そこで、CC-Link をご利用の皆様に役立てていただけます様に、トラブルシューティングをまとめました。

トラブルシューティングは、以下の手順に従って進めてください。

本書では、トラブルシューティングの手順を明確にするために、システム構成などの事前確認項目やトラブル現 象の確認方法についても記述してあります。

なお現象の確認では、GX Works2/GX Developer を用いた CC-Link 診断による方法が便利です。ただし、 CC-Link 診断が使用できない場合のために、リンク特殊レジスタ(SW)・バッファメモリによる方法や LED 状態によ る簡易的な確認方法についても説明しています。

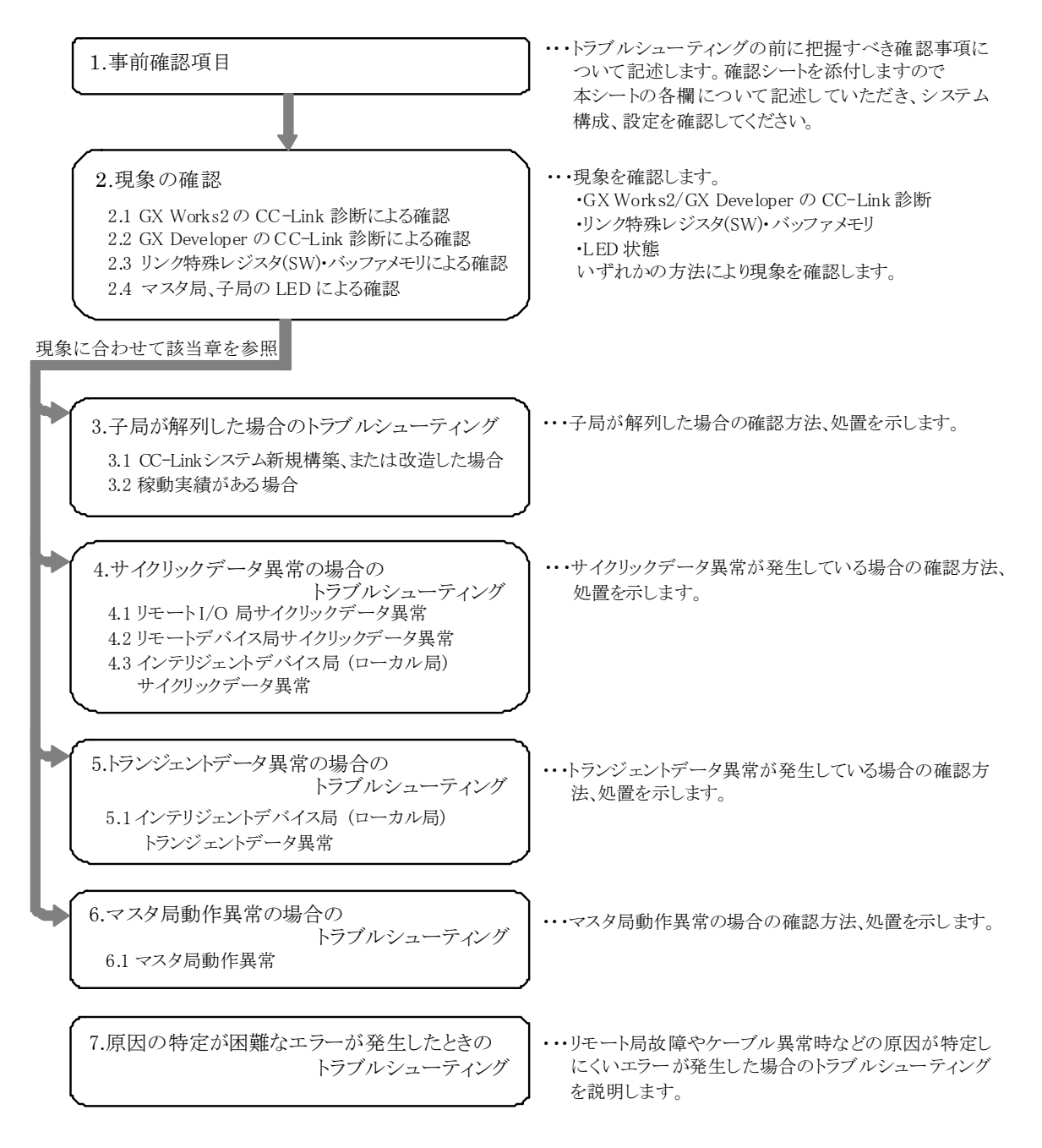

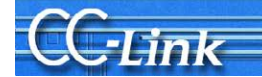

### 関連マニュアル

トラブルシューティングには、CC-Link 仕様、エラーコード、リンク特殊リレー/レジスタの内容を参照するため、ご 使用のマスタユニットのマニュアルを、必ず用意してください。

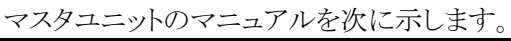

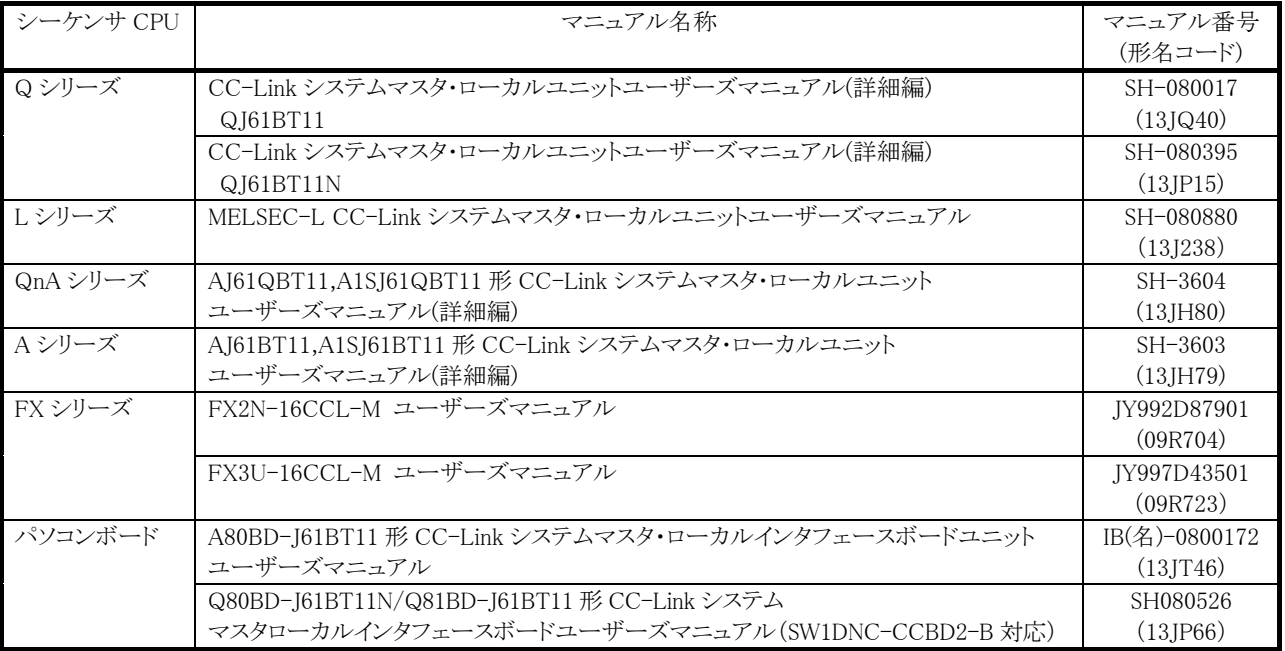

また、必要に応じて子局のマニュアルを参照してください。

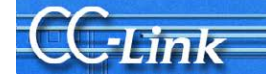

## 1. 事前確認項目

トラブルシューティングの前に、設計書上で事前に確認すべき事項について示します。 付 4.確認シートの確認事項に従い各項目を記入します。 GX Works2 では、確認シートをウィザード形式で作成する機能があります。 詳細は 2.1.GX Works2 の CC-Link 診断による確認を参照してください。 以下に確認シートの記入例を示します。

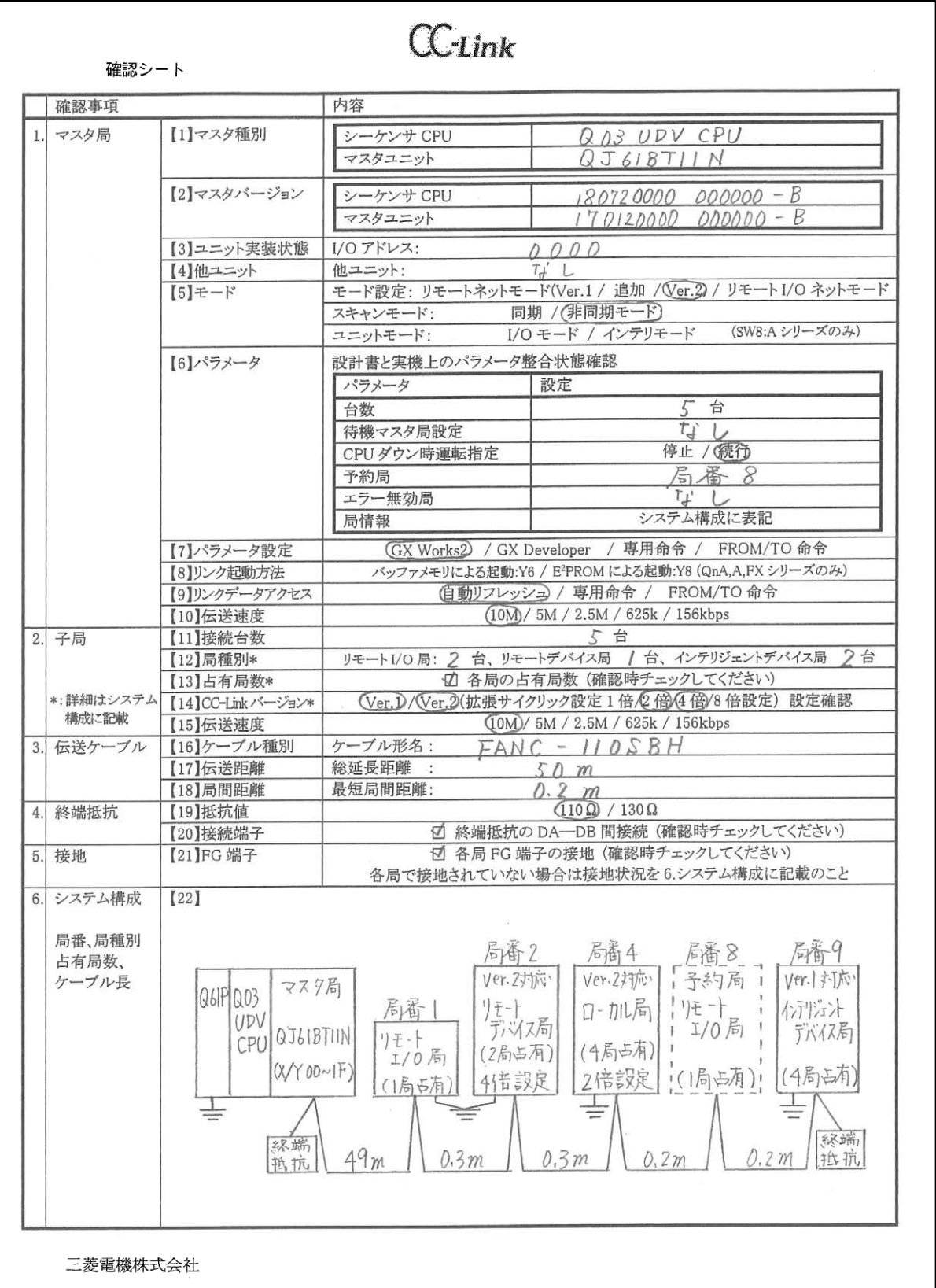

三菱電機株式会社

## 確認シート 各項目の説明

**Link** 

【1】マスタ種別:シーケンサ CPU とマスタユニットの形名を確認 シーケンサ CPU によりマスタユニットの接続台数に制約がある。

【2】マスタバージョン:シーケンサ CPU とマスタユニットのバージョンを確認

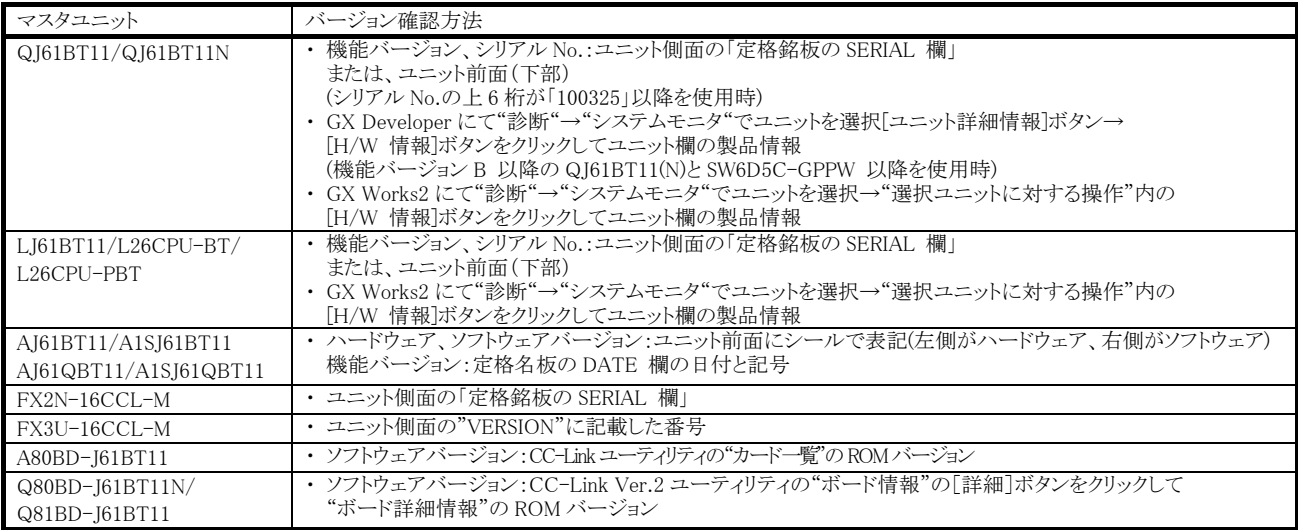

マスタユニットバージョンにより機能が対応していない場合がある。

【3】ユニット実装状態:シーケンサベース上のマスタユニットの配置(I/O アドレス)を確認 パラメータ設定やプログラムでマスタユニットを指定する際に必要。

【4】他ユニット:他の特殊ユニットの実装状態を確認

特殊ユニットの実装台数に制約がある。

#### 【5】モード:

【a】モード設定:ネットワークパラメータまたはスイッチの設定(リモートネットモード(Ver.1モード/自加モード/Ver.2モード) / リモート I/O ネットモード)を確認 Ver.1 マスタ局は Ver.2 子局とリンクできない。リモート I/O ネットモ-ドではリモート I/O 局以外の子局はリンクできない。

【b】スキャンモード:パラメータを確認

同期モード場合は、リンクスキャンタイムが許容範囲を超えないこと。

【c】ユニットモード:SW8 スイッチ設定 (I/O モ-ド / インテリモ-ド)を確認(A シーケンサ)

。<br>GOT などのインテリジェントデバイス局を使用する場合は、インテリモードにすることが必要。

【6】パラメータ:設計書と実機上のパラメータ整合状態確認、設定値を記入

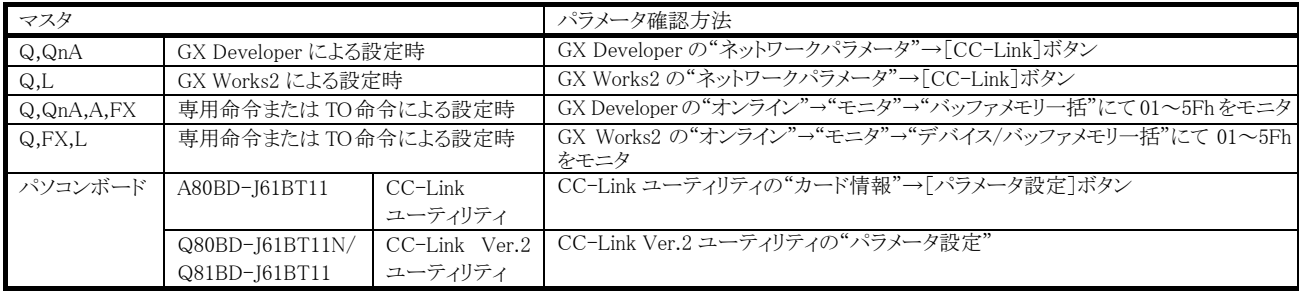

不整合の場合は正常に動作しない。

【7】パラメータ設定:GX Works2/GX Developer ネットワークパラメータ、専用命令、FROM/TO のどの設定方法によりパラメータ設定しているかを確認 設定方法により各々制約がある。

【8】リンク起動方法:リンク起動プログラムを確認(QnA,A,FX シーケンサ) Y6,Y8 の場合,局情報が局番順でないと CC-Link 診断画面が正しく表示されない。

- 【9】リンクデータのアクセス:自動リフレッシュ、専用命令、FROM/TO のどのリンクデータアクセス方法を使用しているかを確認 自動リフレッシュの領域などがプログラム内で他の処理の領域と重ならないこと。
- 【10】伝送速度:マスタ局の通信速度スイッチ設定を確認

全局を同一通信速度に設定する。

#### 【11】接続台数:実装台数を確認

局種別、占有局数、バージョン(Ver.2 拡張サイクリック設定)による接続台数制限がある。

【12】局種別:リモート I/O 局、リモートデバイス局、インテリジェントデバイス局(ローカル局)の台数を確認(各局の種別は 6.システム構成に記入) 本項目には予約局も含む。

【13】占有局数:各局の取扱説明書に記載の占有局数を確認する(各局の占有局数は 6.システム構成に記入)

三菱電機株式会社

【14】CC-Link バージョン:Ver.1.10 対応の製品には, 「CC-Link」、Ver.2 対応の製品には, 「V2」のロゴがある パラメータ設定と整合がとれていること。(各局のバージョンは 6.システム構成に記入)

#### 【15】伝送速度:全子局の通信速度設定を確認 10M/5M/2.5M/625k/156kbps

 $[16]$ ケーブル種別:ケーブルの形名を記入し、ケーブルの対応バージョン(Ver.1.00/1.10)、専用/高性能/可動部用の種別を確認 種別により局間距離、ケーブル混在(Ver.1.00 対応品は原則不可)に制約がある。

【17】伝送距離:伝送距離(総延長)を確認 伝送速度などによる制約がある。

【18】局間距離:局間距離のうち最短のケーブル長を確認 CC-Link バージョンなどによる制約がある。

【19】抵抗値:終端抵抗値を確認 (110Ω、130Ω)

【20】接続端子:終端抵抗が CC-Link システムの最両端のコネクタ DA-DB 間に接続されているか確認

【21】接地:各局の FG が接地されていることを確認(各局ごとに設置されていない場合は 6.システム構成に記入) CC-Link 専用ケーブルのシールド線は、各ユニットの"SLD"に接続し"FG"を経由して両端を D 種接地(第三種接地)していること。

【22】システム構成:システム構成を図示

局番、局種別、占有局数、ケーブル長も記述する。

パラメータ設定のポイント

: Link

パラメータには、いくつかの設定項目がありますがその内の先頭 I/O No.,接続台数,局情報設定が必須で す。これらの必須項目が正しく設定されていれば設定異常になることはありません。

下記設定例は、Q シリーズシーケンサのパラメータ設定を示してあります。他のシーケンサ CPU の場合は、 設定方法が異なりますが、同様に該当項目の設定が必要となります。

下記例において太枠で囲まれたパラメータが、必須項目です。

(例)ネットワークパラメータ CC-Link 一覧設定画面

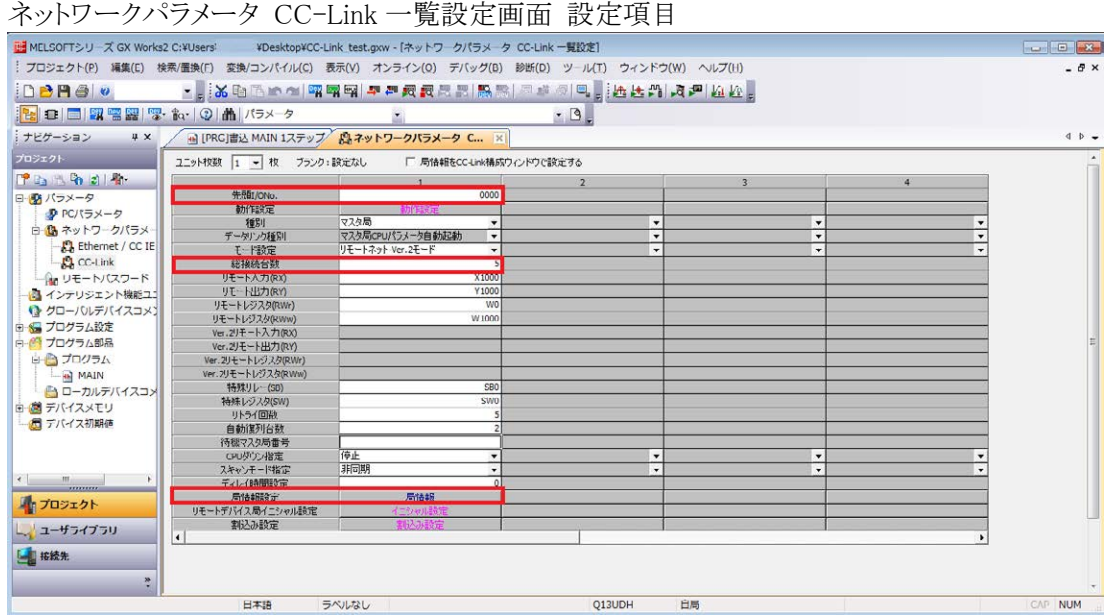

## 局情報設定画面 設定項目

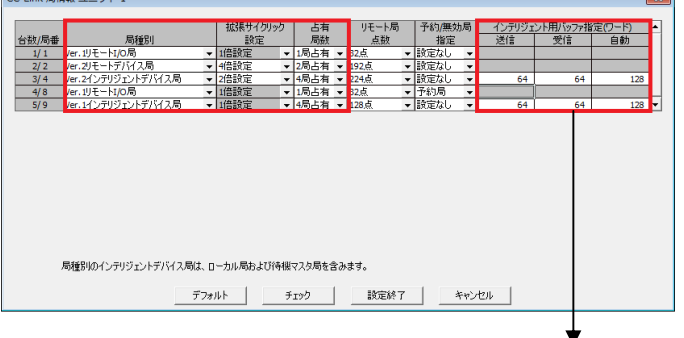

インテリジェントデバイス局(ローカル局) でトランジェント伝送を行う場合は、 伝送量に合わせて設定してください。

## Gink

## 2. 現象の確認

 トラブル発生時の現象を確認する手段として、GX Works2/GX Developer の CC-Link 診断を用いる方法が便利 です。

しかし、FX シーケンサなど GX Works2/GX Developer の CC-Link 診断に対応していないシーケンサ CPU を使 用されている場合や周辺機器に GPPA,GPPQ を使用される場合は、リンク特殊レジスタ・バッファメモリのモニタに よる方法を用います。また、周辺機器が用意できない場合は LED の点灯状態により簡易的に確認する方法を用い てください。

現象の確認方法として、この 3 とおりについて説明します。

確認方法 1. GX Works2/GX Developer の CC-Link 診断

マスタ局に接続したパソコンで GX Works2/GX Developer(SW3D5C/F-GPPW 以降)を起動して CC-Link 診 断を実施します。

CC-Link 診断と併せてLED点灯状態やリンクデータ通信状況も用いて現象を確認します。

確認方法 2. リンク特殊レジスタ(SW)・バッファメモリのモニタ

バッファメモリのモニタ機能に対応した周辺機器をマスタ局に接続してマスタユニットのリンク特殊レジスタ, バッファメモリをモニタします。

CC-Link 診断に対応するリンク特殊レジスタ・バッファメモリをモニタすることにより CC-Link 診断と同等の確 認が可能です。

リンク特殊レジスタ・バッファメモリと併せてLED点灯状態やリンクデータ通信状況も用いて現象を確認しま す。

## 確認方法 3. LED 状態

マスタ局,子局の LED の点灯状態によりリンク状態を確認します。 周辺機器がない場合に LED 状態により簡易的な確認方法です。

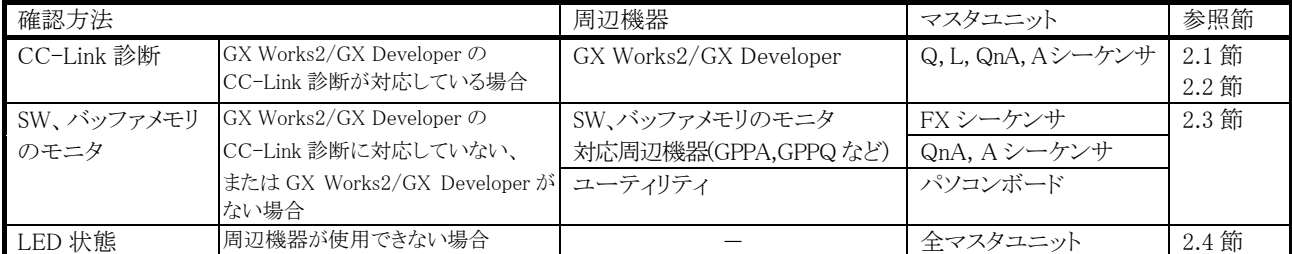

確認方法と対応する周辺機器,マスタユニットを下表に示します。

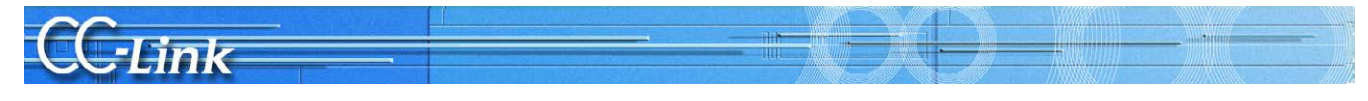

## 2.1. GX Works2 の CC-Link 診断による確認

本節では、GX Works2 の CC-Link 診断画面説明(2.1.1 項)および現象確認フローチャート(2.1.2 項)について 記述します。

CC-Link 診断画面について既に利用した経験のある方は、2.1.2 現象確認フローチャートへお進みください。

#### 2.1.1. CC-Link 診断画面

現象確認のために使用する CC-Link 診断画面について説明します。

- (1)CC-Link 診断
	- GX Works2 操作手順

[診断]→[CC-Link / CC-Link/LT 診断]

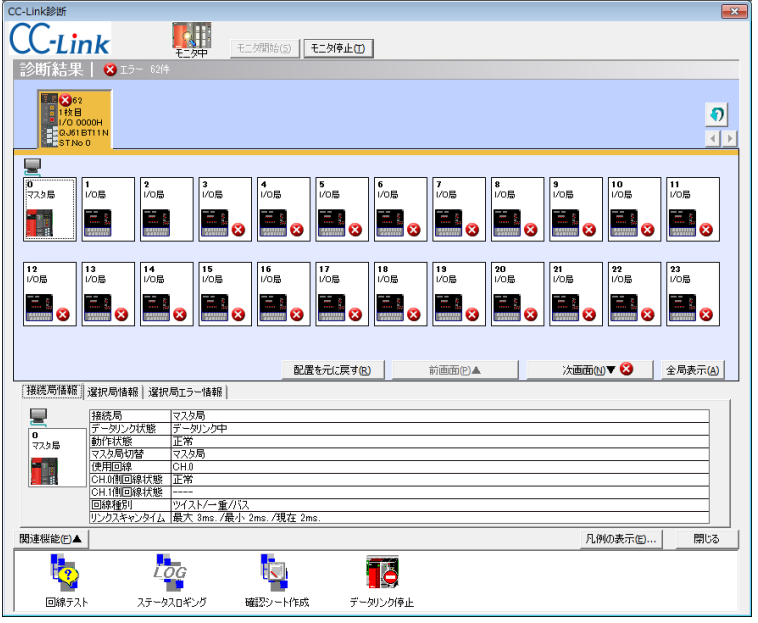

#### 項目説明

【1】 診断結果

マスタ・ローカルユニットで発生しているすべてのエラー/警告数を表示します。

【2】 ユニット一覧/診断対象選択 マスタ・ローカルユニットの一覧を表示します。また,エラー発生件数(エラー,警告)を表示します。 ユニットをクリックすると,診断対象を変更できます。 ■:一覧を更新します。 :表示するユニットを 8 枚ずつ切り換えます。

【3】 局一覧

CC-Link システムを構成する局一覧をアイコンで表示します。 詳細表示の場合,24 局目以降は で表示します。 全基示() / 联示の で表示を切り換えます。全局表示にすると, すべての局の情報を一画面で確認できます。 アイコンは,ドラッグ& ドロップで移動し,自由に配置できます。 配読に関してアイコンの配置を局順に戻します。

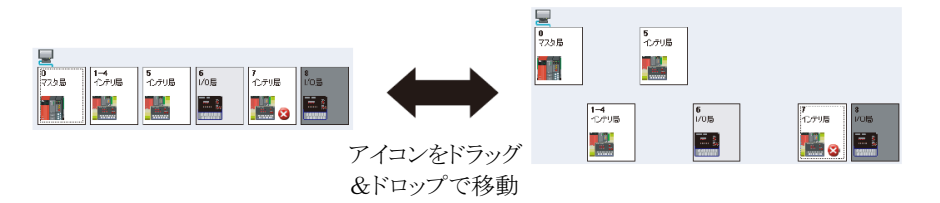

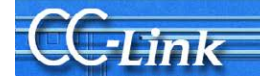

#### 【4】 接続局情報

局一覧で選択した局(他局)の局番などを表示します。

本トラブルシューティングでは網掛け部分の項目により現象を確認します。それ以外の項目については使用しません。

WESTING

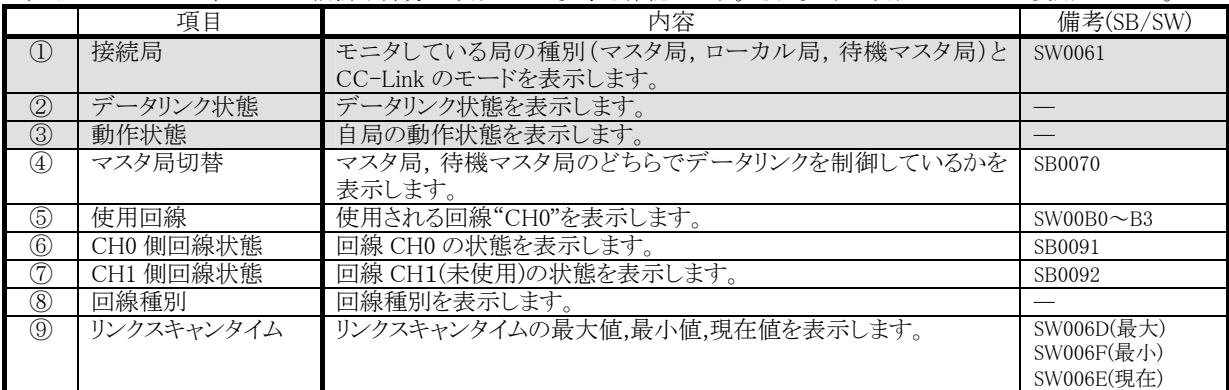

#### 【5】 選択局情報

局一覧で選択した局(他局)の局番などを表示します。

## 接続局情報 選択局情報 | 選択局エラー情報 |

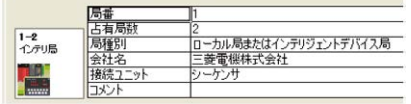

#### 【6】 選択局エラー情報

局一覧で選択した局のエラー情報を表示します。

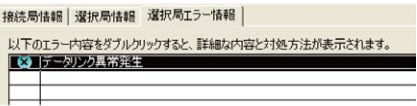

#### 【7】 関連機能

関連機能アイコンの表示/非表示を切り換えます。

本トラブルシューティングでは網掛け部分の項目により現象を確認します。それ以外の項目については使用しません。

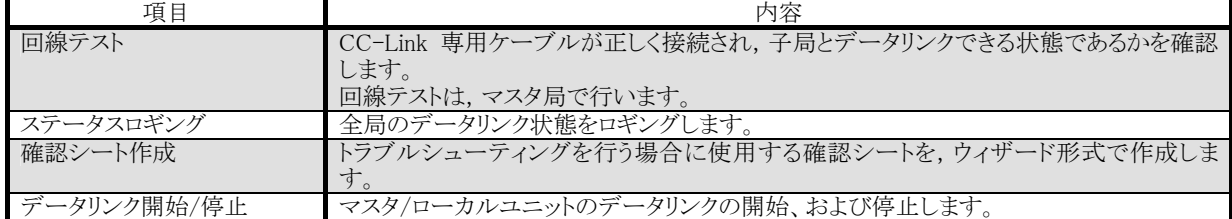

#### 【8】 凡例の表示(E)...

から、<br>診断画面に表示されているアイコンの説明を表示します。

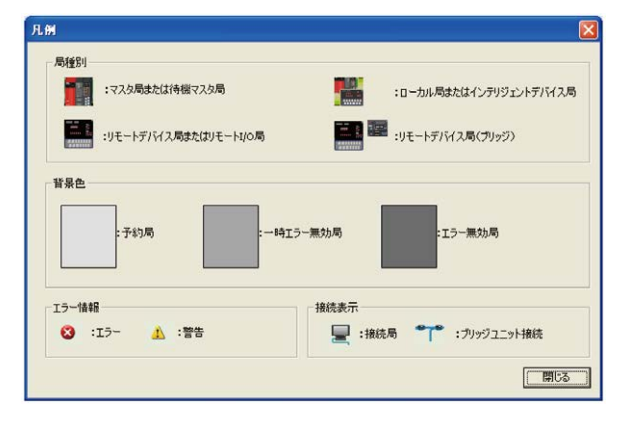

#### Point

●"診断結果"のエラー/警告件数の更新について

モニタ中は,"ユニット一覧/診断対象選択"で選択したユニットのシステムで発生しているエラー/警告件数のみ更新されま す。

他のユニットのエラー/警告件数も更新する場合は, のでユニット一覧を更新してください。

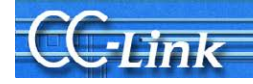

## 2.1.2. 現象確認フローチャート

 本項では、マスタ局に接続した周辺機器で GX Works2 の CC-Link 診断画面を実行した場合の現象確認手 順を示します。以下に示すフローチャートに従い、進んでいただきますと、3 章から 5 章の確認事項番号が導き 出されます。該当の確認項目番号の確認方法により要因を調査して、処置を実施してください。 フローチャートに表記する画面の網掛け部分の表示内容に従い分岐します。

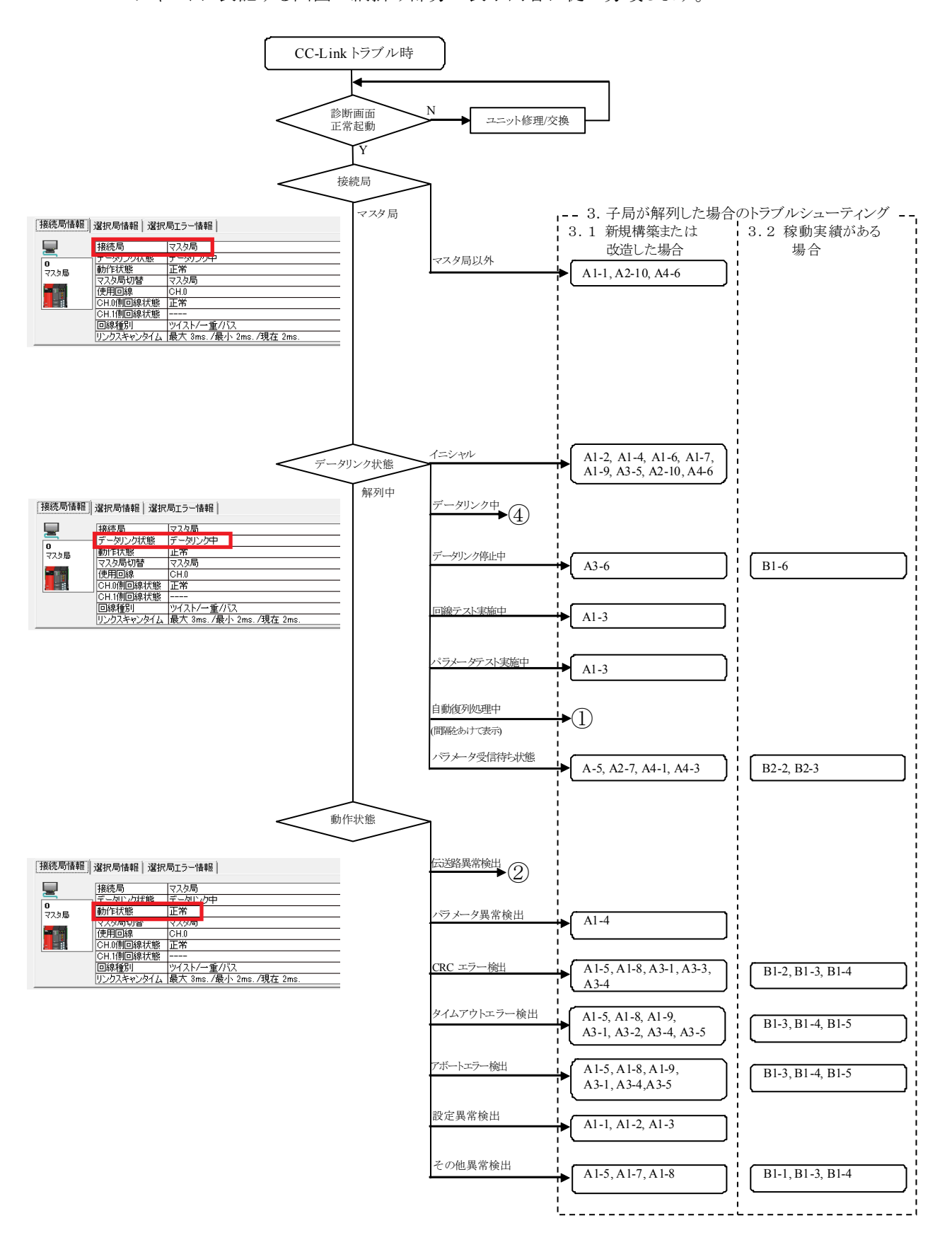

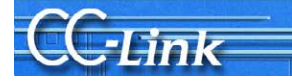

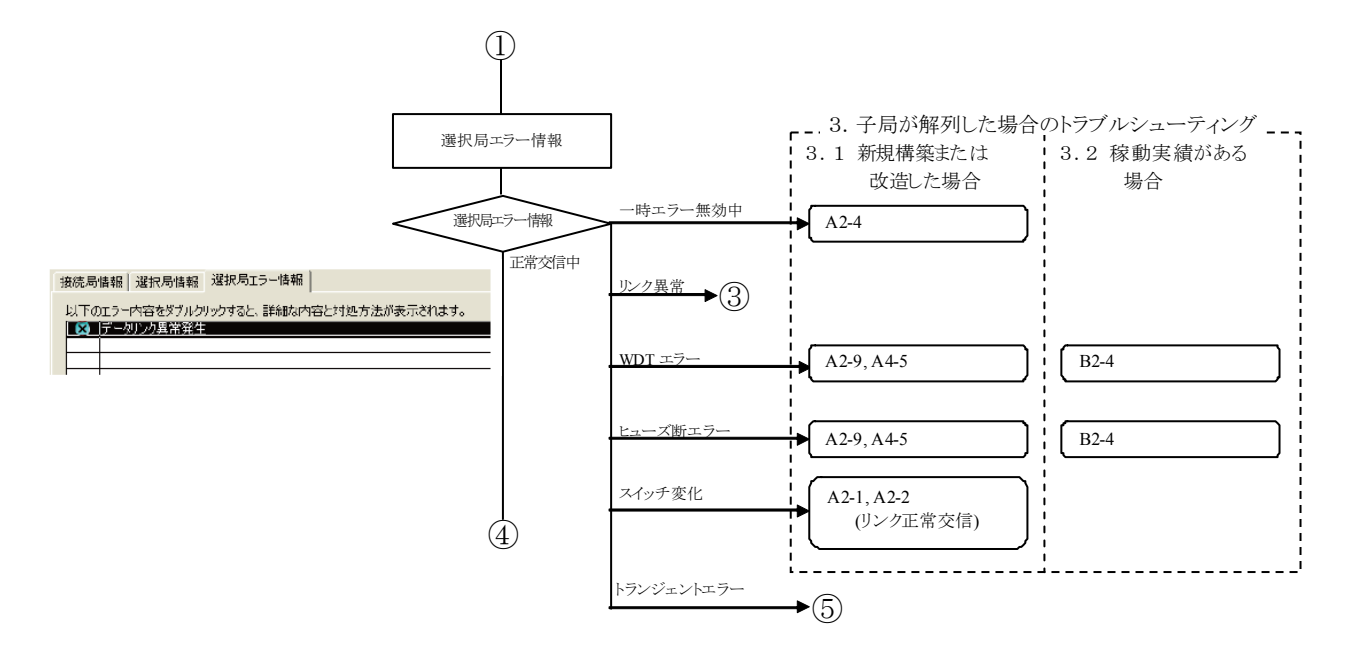

以降についてはLEDの点灯状態により判断します。

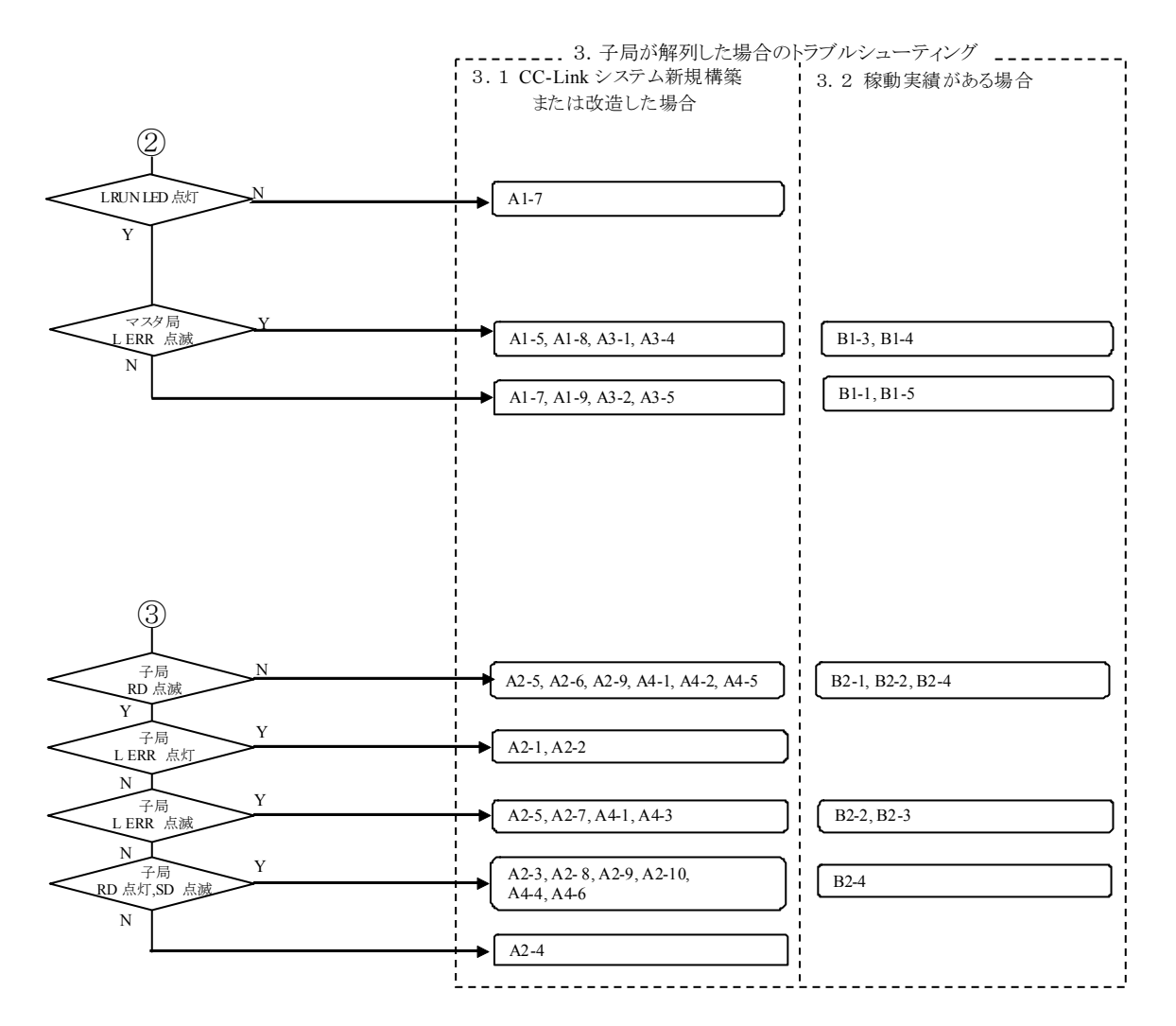

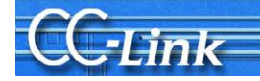

以降についてはリンクデータ通信状況により判断します。

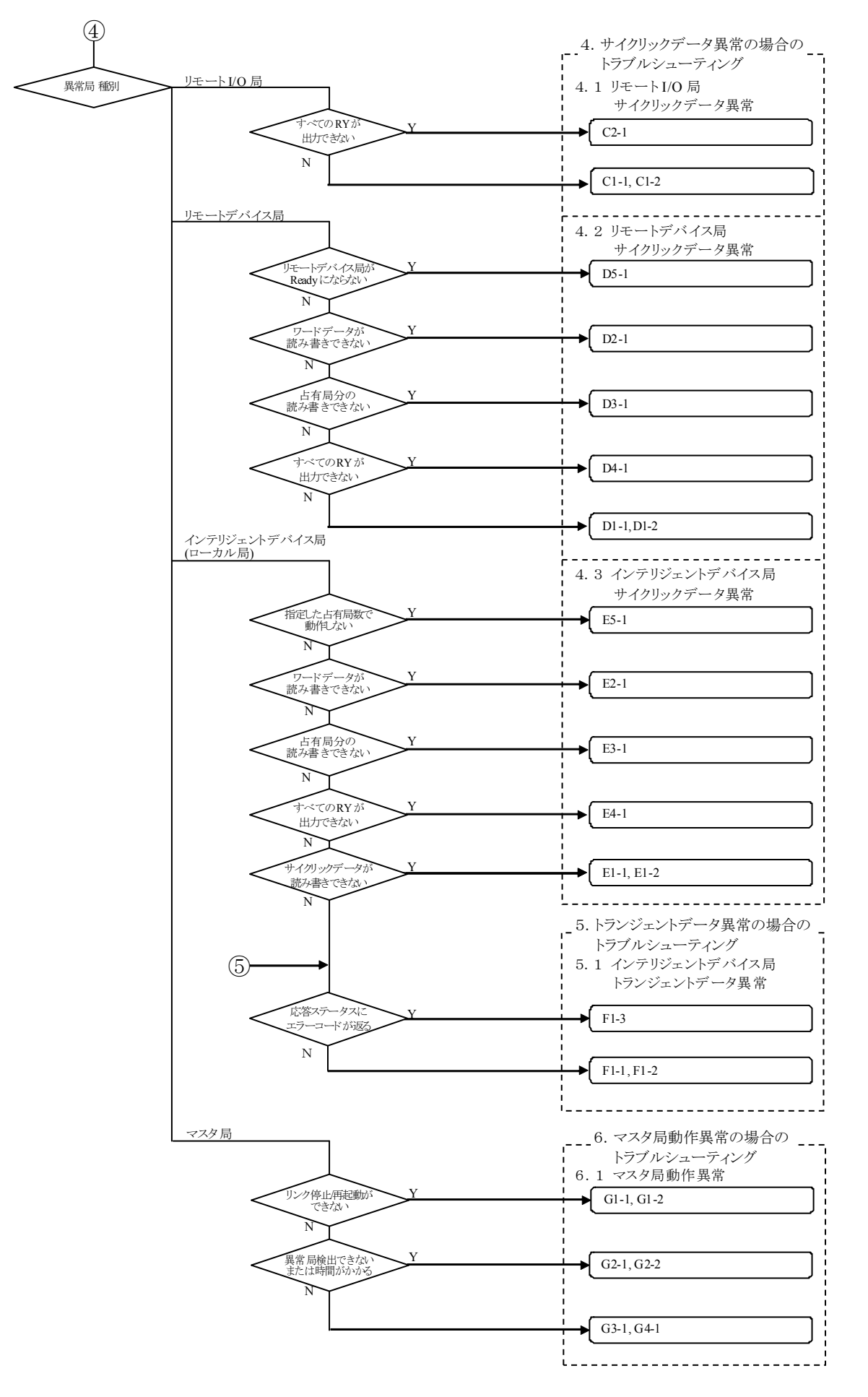

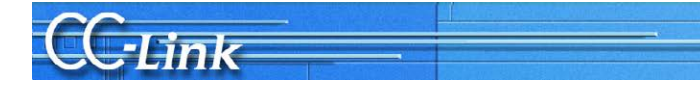

## 2.2. GX Developer の CC-Link 診断による確認

本節では、GX Developer の CC-Link 診断画面説明(2.1.1 項)および現象確認フローチャート(2.1.2 項)につい て記述します。

CC-Link 診断画面について既に利用した経験のある方は、2.1.2 現象確認フローチャートへお進みください。

### 2.2.1. CC-Link 診断画面

現象確認のために使用する CC-Link 診断画面について説明します。

- (1)CC-Link 診断
	- GX Developer 操作手順
		- [診断]→[CC-Link / CC-Link/LT 診断]
		- 1. "対象ユニット指定"で、"CC-Link "を選択します。
		- 2. 自局モニタの対象ユニットを"ユニット No."または"I/O アドレス"で指定します。
		- 3. モニタ開始 ボタンをクリックします。

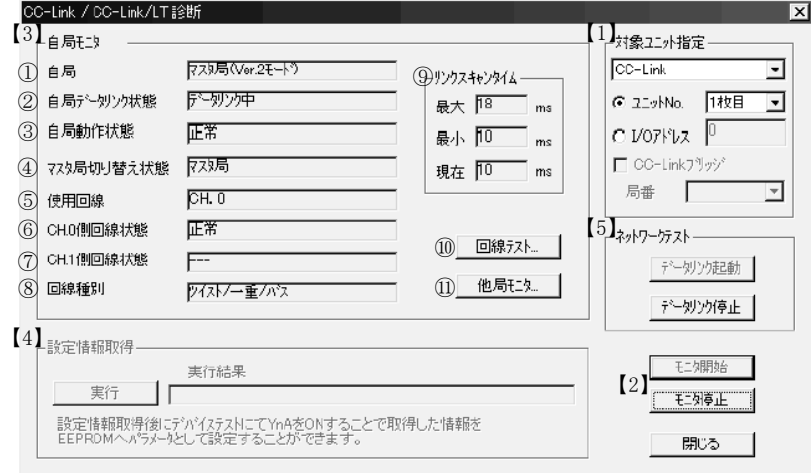

### 項目説明

- 【1】 対象ユニット指定
	- モニタを行う"CC-Link"を選択します。 ユニット No.

モニタする CC-Link マスタユニットを指定してください。

I/O アドレス No.

モニタする CC-Link マスタユニットの I/O アドレスを指定します。

- 【2】 モニタ開始 /停止 ボタン 自局モニタの開始/停止を行います。
- 【3】 自局モニタ

#### 自局の状態を表示します。

本トラブルシューティングでは網掛け部分の項目により現象を確認します。それ以外の項目については使用しません。

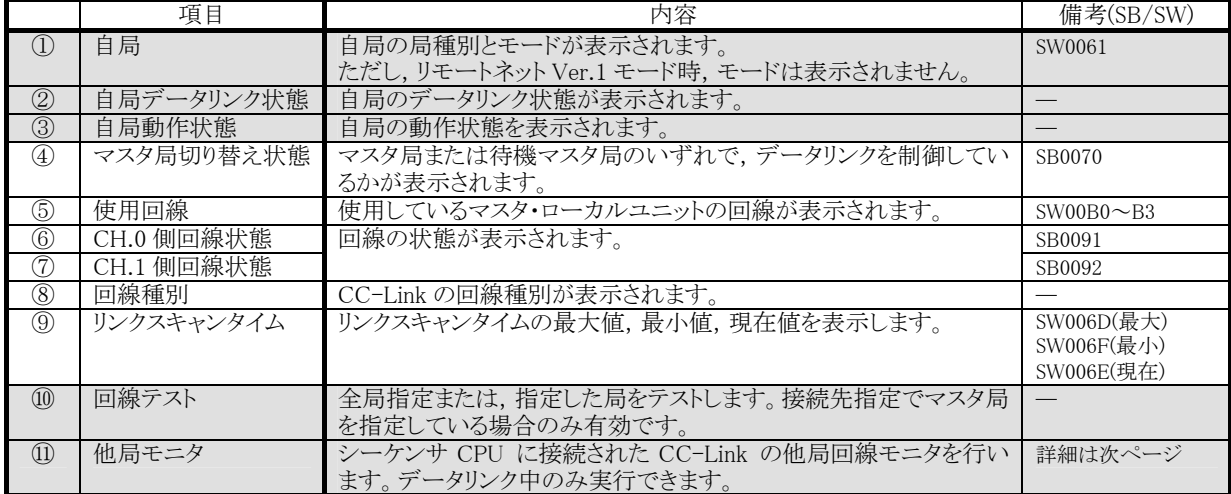

【4】 設定情報取得(A/QnA シリーズのみ):本トラブルシューティングでは使用しません 本項目を実行することにより,CC-Link の実装状態が CC-Link ユニットのワークエリアにセットされます。

【5】 ネットワークテスト:本トラブルシューティングでは使用しません 対象ユニット指定で設定した CC-Link ユニットに対してデータリンク起動/停止を行います。

三菱電機株式会社

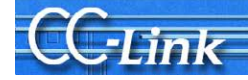

## (2)他局モニタ

#### GX Developer 操作手順

- [診断]→[CC-Link / CC-Link/LT 診断]
- 1. "対象ユニット指定"で、"CC-Link "を選択します。
- 2. 他局モニタの対象マスタユニットを"ユニット No." または"I/O アドレス"で指定します。
- 3. モニタ開始 ボタンをクリックします。
- 4. 他局モニタ ボタンをクリックします。
- -Link / CC-Link/LT 診断 他局モニタ

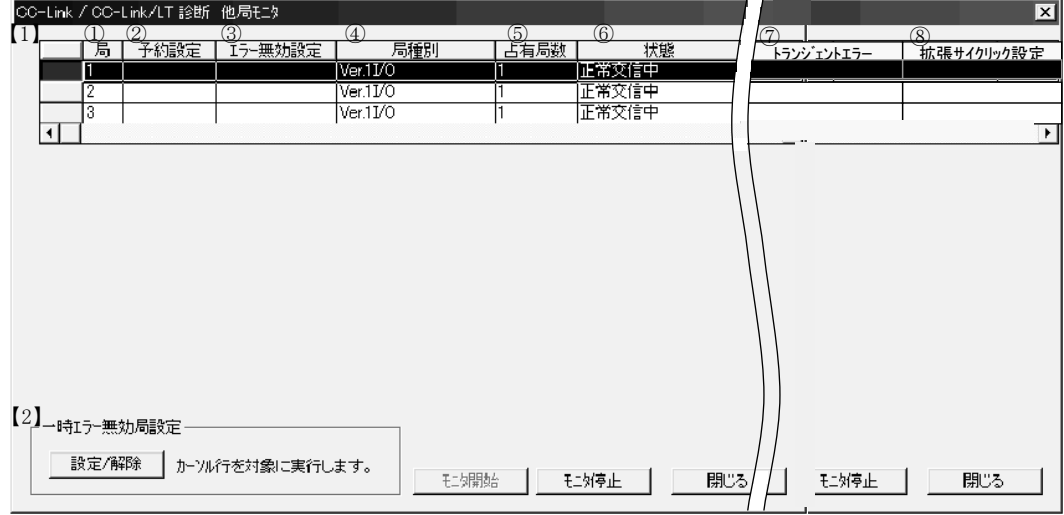

#### 項目説明

#### 【1】 他局情報一覧

他局の情報を表示します。

本トラブルシューティングでは網掛け部分の項目により現象を確認します。それ以外の項目については使用しません。

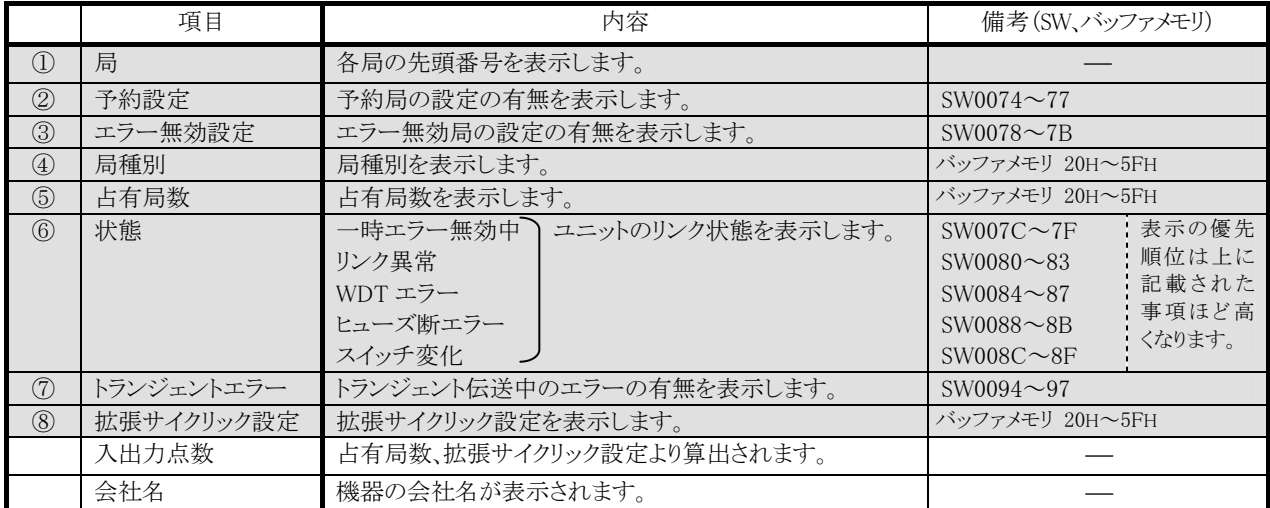

【2】 一時エラー無効局設定:本トラブルシューティングでは使用しません

一時エラー無効局を実行する場合は,局番をカーソルで選択して実行してください。

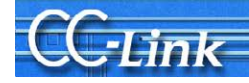

### 2.2.2. 現象確認フローチャート

 本項では、マスタ局に接続した周辺機器で GX Developer の CC-Link 診断画面を実行した場合の現象確認 手順を示します。以下に示すフローチャートに従い、進んでいただきますと、3 章から5 章の確認事項番号が導 き出されます。該当の確認項目番号の確認方法により要因を調査して、処置を実施してください。 フローチャートに表記する画面の太枠で囲まれた部分の表示内容に従い分岐します。

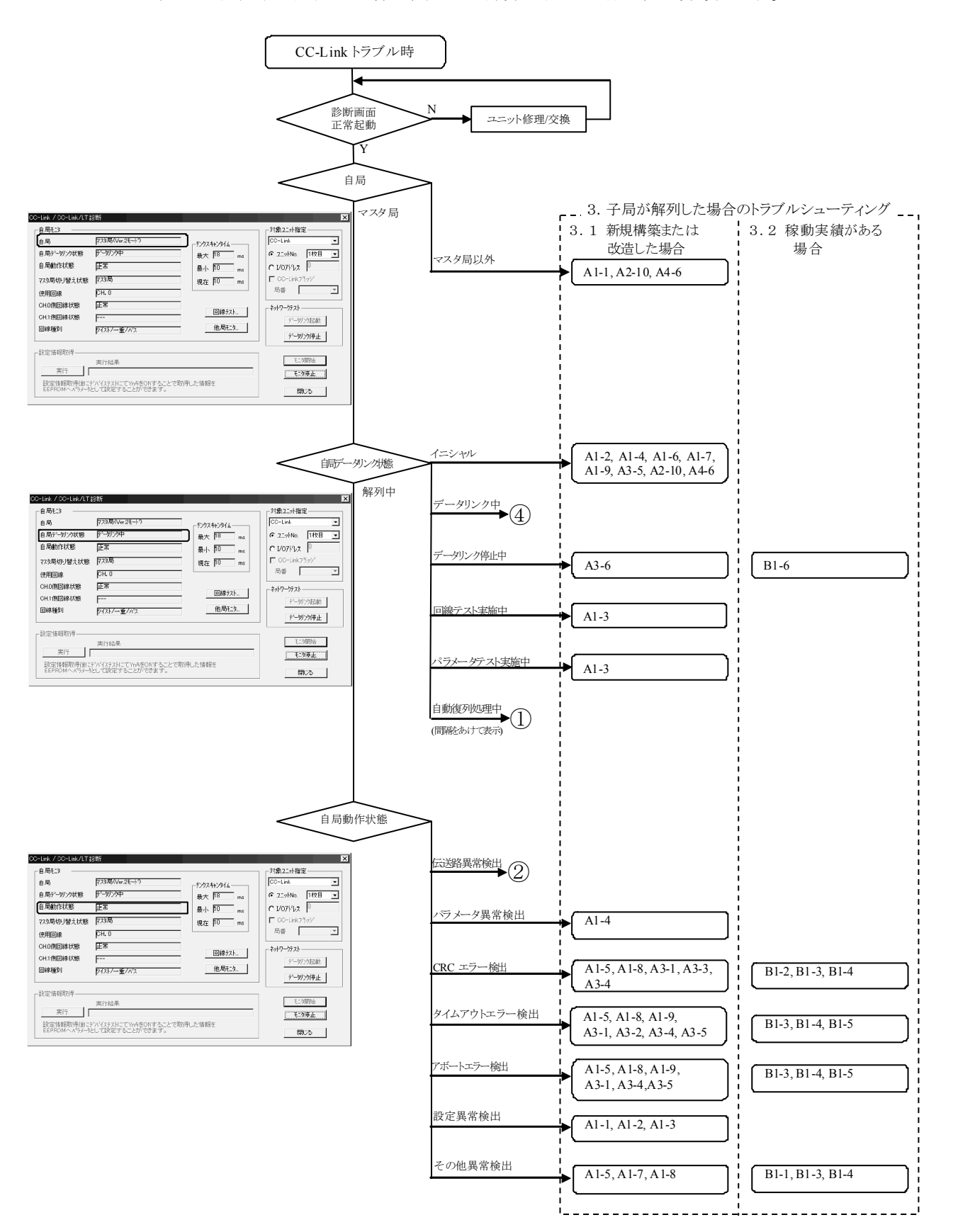

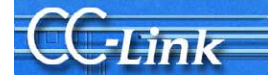

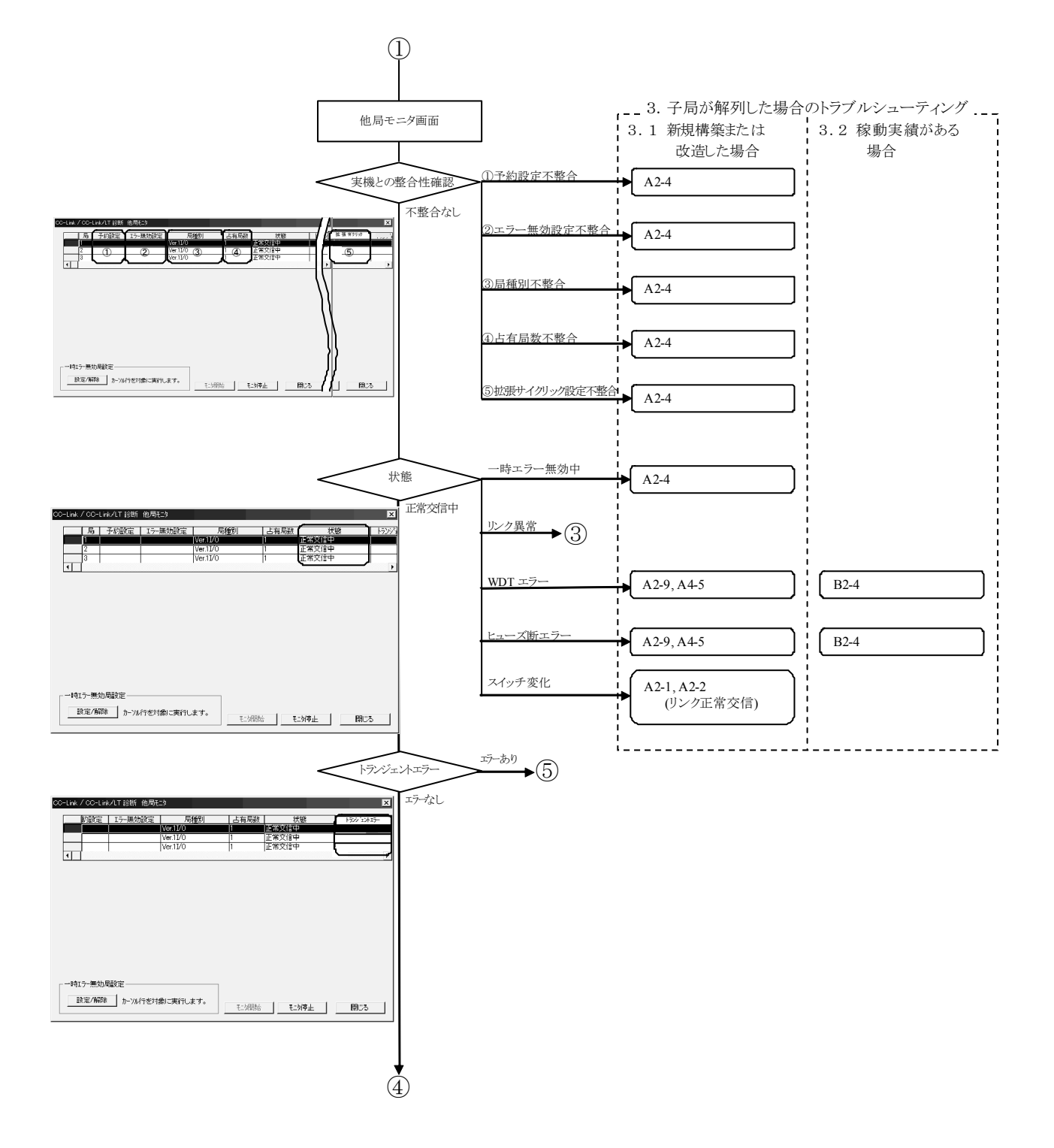

**WASHI** 

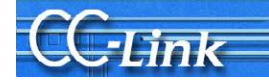

以降についてはLEDの点灯状態により判断します。

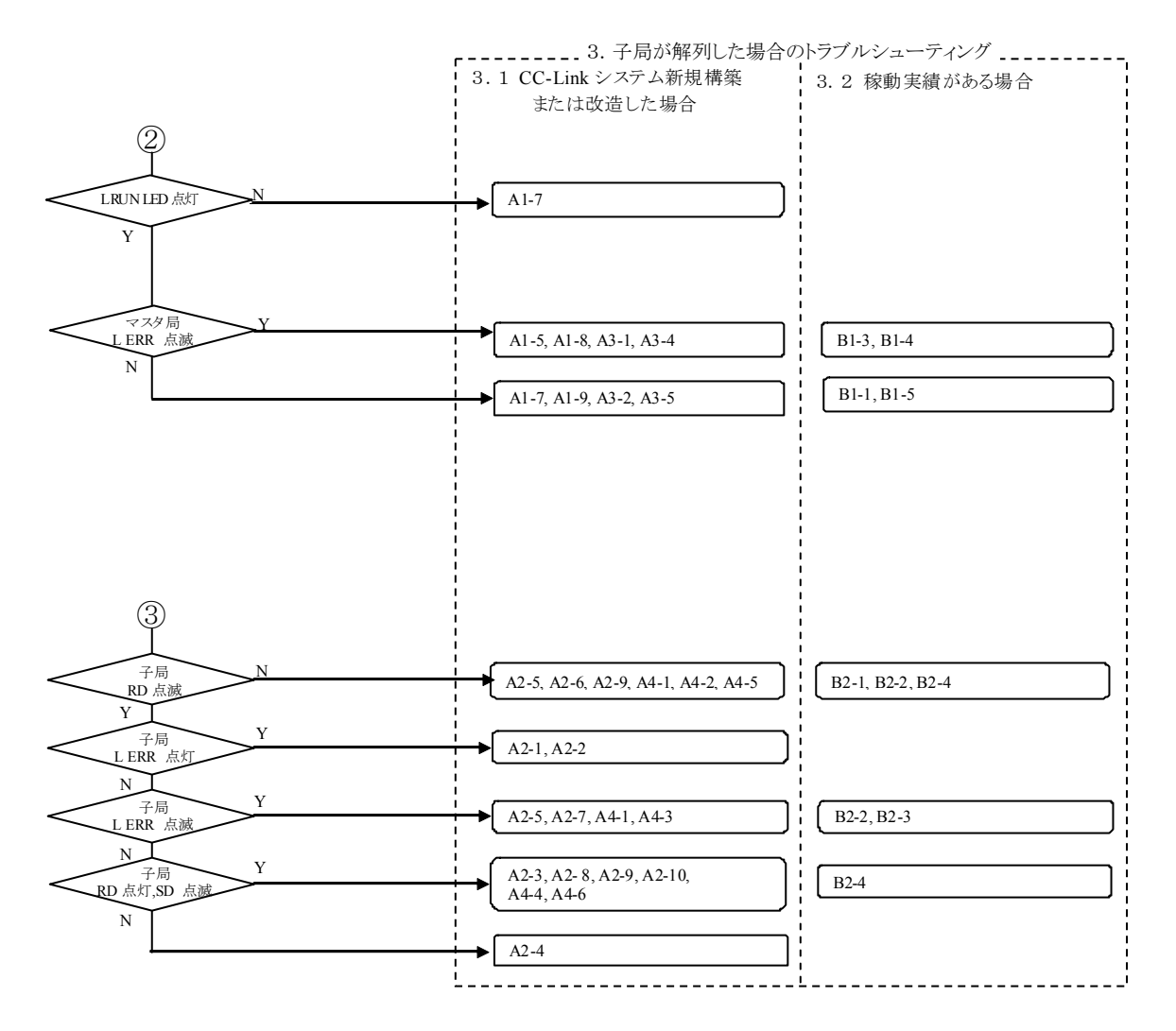

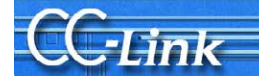

以降についてはリンクデータ通信状況により判断します。

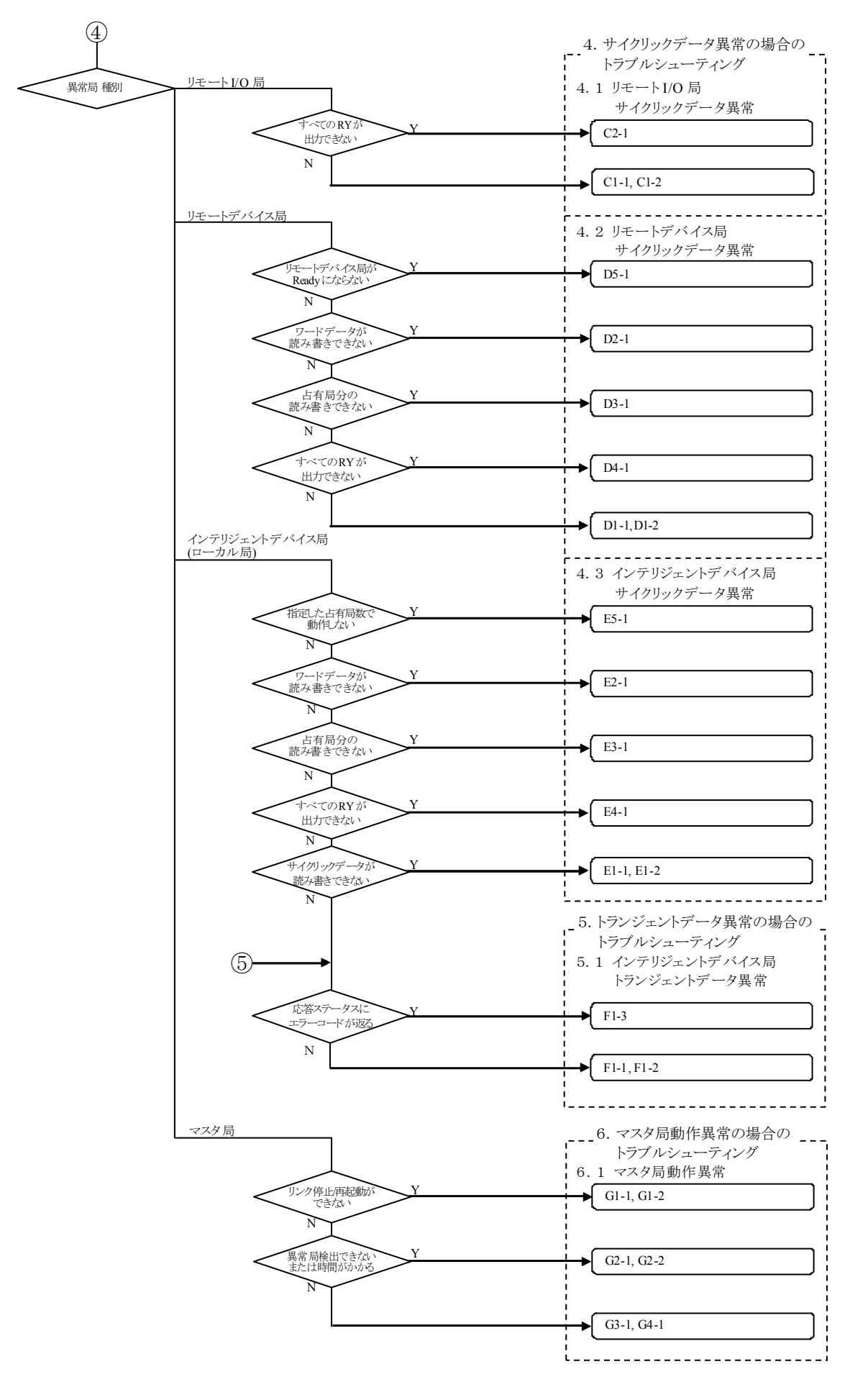

三菱電機株式会社

## 2.3. リンク特殊レジスタ(SW)・バッファメモリによる確認

GX Developer の CC-Link 診断が使用できない場合の確認方法です。CC-Link 診断機能の各項目に該当す るリンク特殊レジスタ・バッファメモリをモニタすることで CC-Link 診断と同等の確認が可能です。

### 2.3.1. リンク特殊レジスタ(SW)・バッファメモリ

現象確認のために使用するリンク特殊レジスタ(SW)・バッファメモリについて説明します。 なお、リンク特殊レジスタ(SW)・バッファメモリの詳細はマスタユニットのマニュアルを参照してください。

(1)自局モニタ

**Julian** 

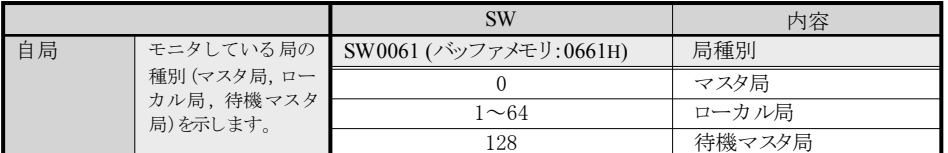

(2)他局モニタ

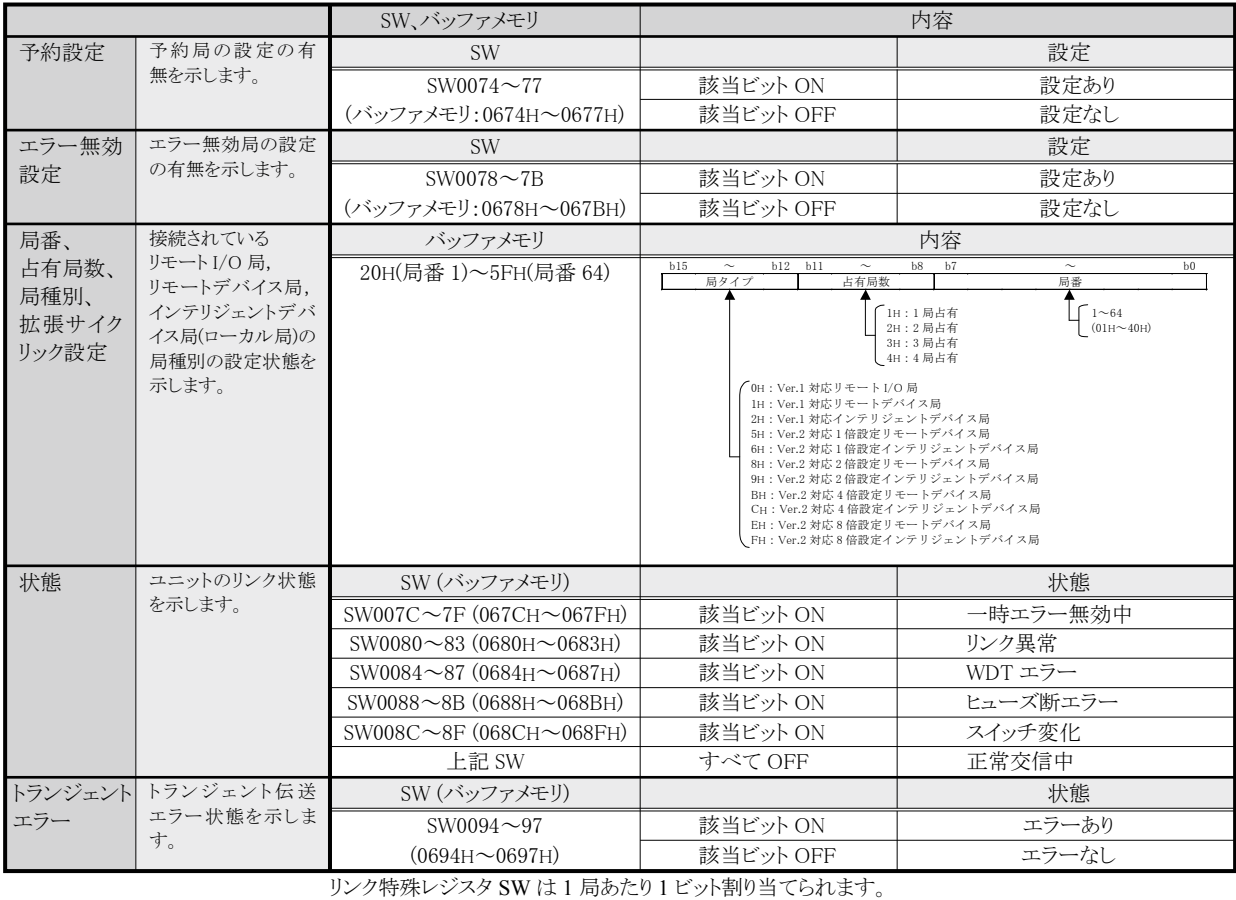

リンク特殊レジスタ SW は 1 局あたり 1 ビット割り当てられます。

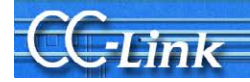

### 2.3.2. 現象確認フローチャート

本項では、マスタ局に接続した周辺機器でリンク特殊レジスタ(SW)・バッファメモリのモニタを実行した場合の現 象確認手順を示します。以下に示すフローチャートに従い、進んでいただきますと、3 章から 5 章の確認事項番号 が導き出されます。該当の確認項目番号の確認方法により要因を調査して、処置を実施してください。

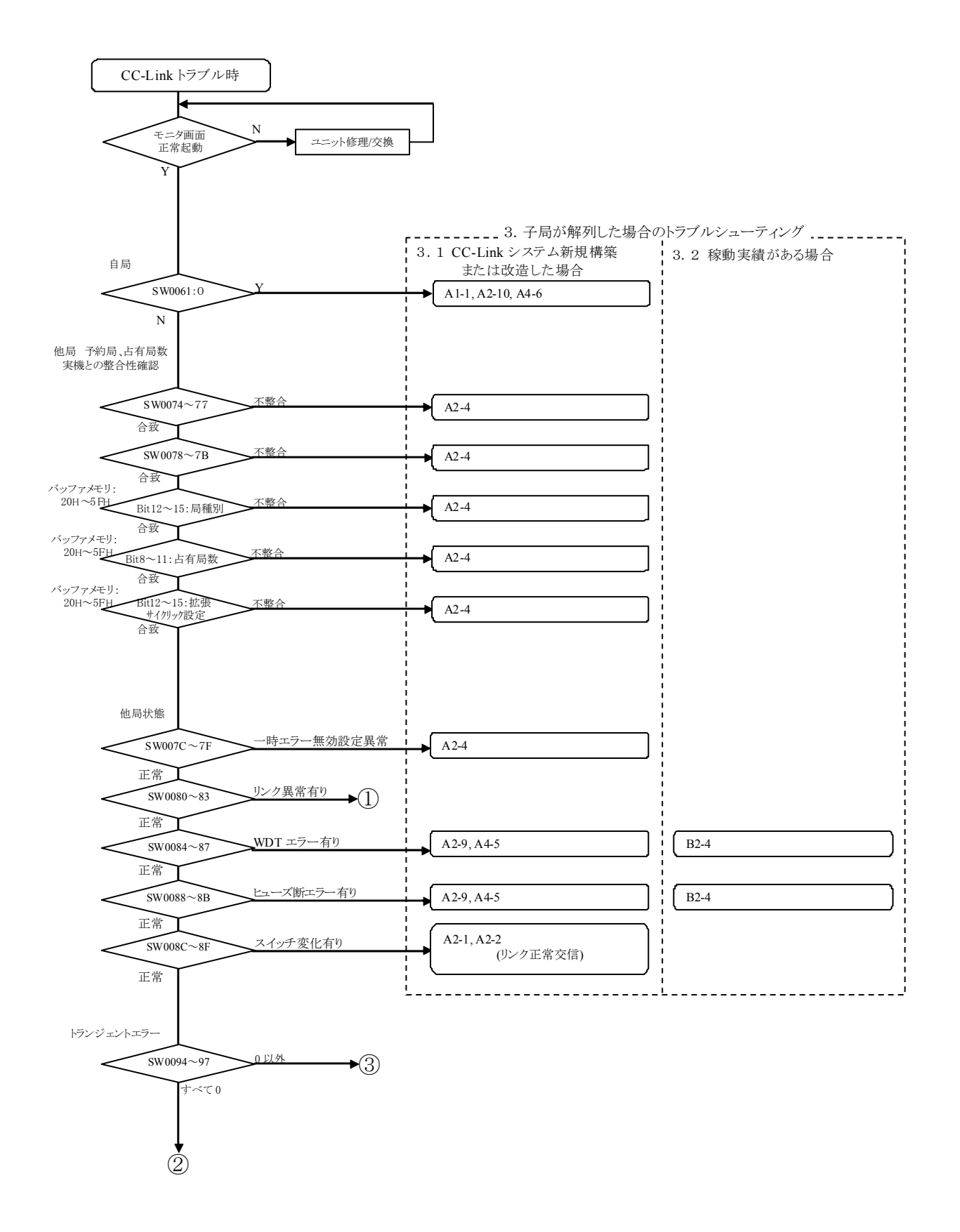

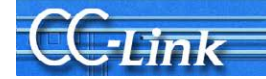

以降についてはLEDの点灯状態により判断します。

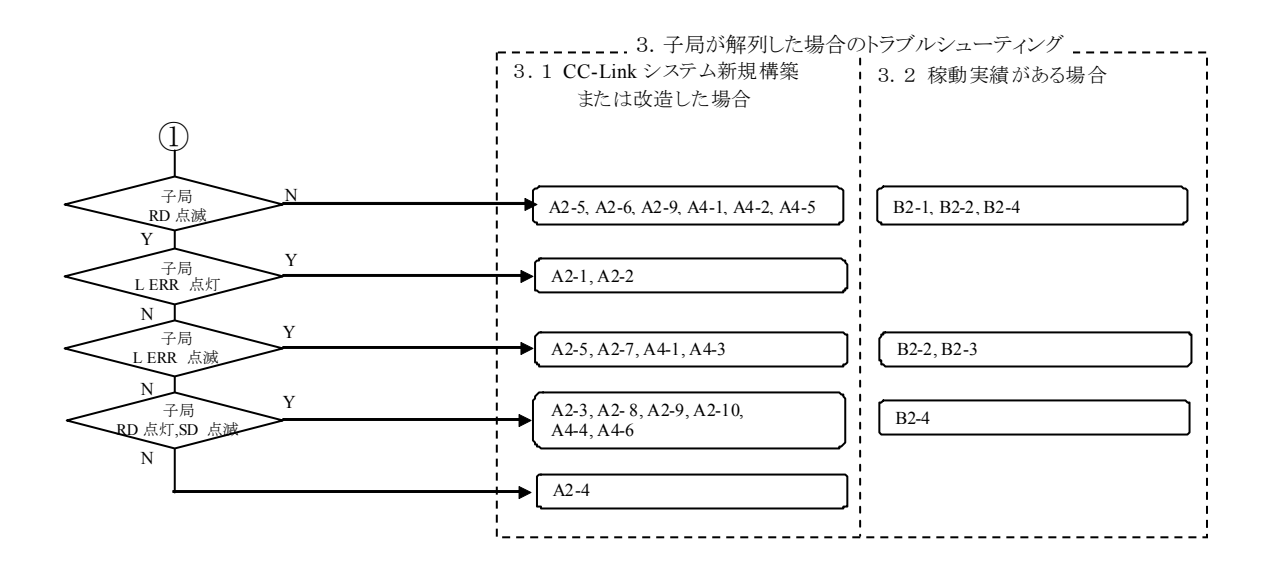

WW

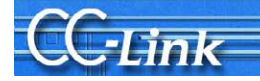

以降についてはリンクデータ通信状況により判断します。

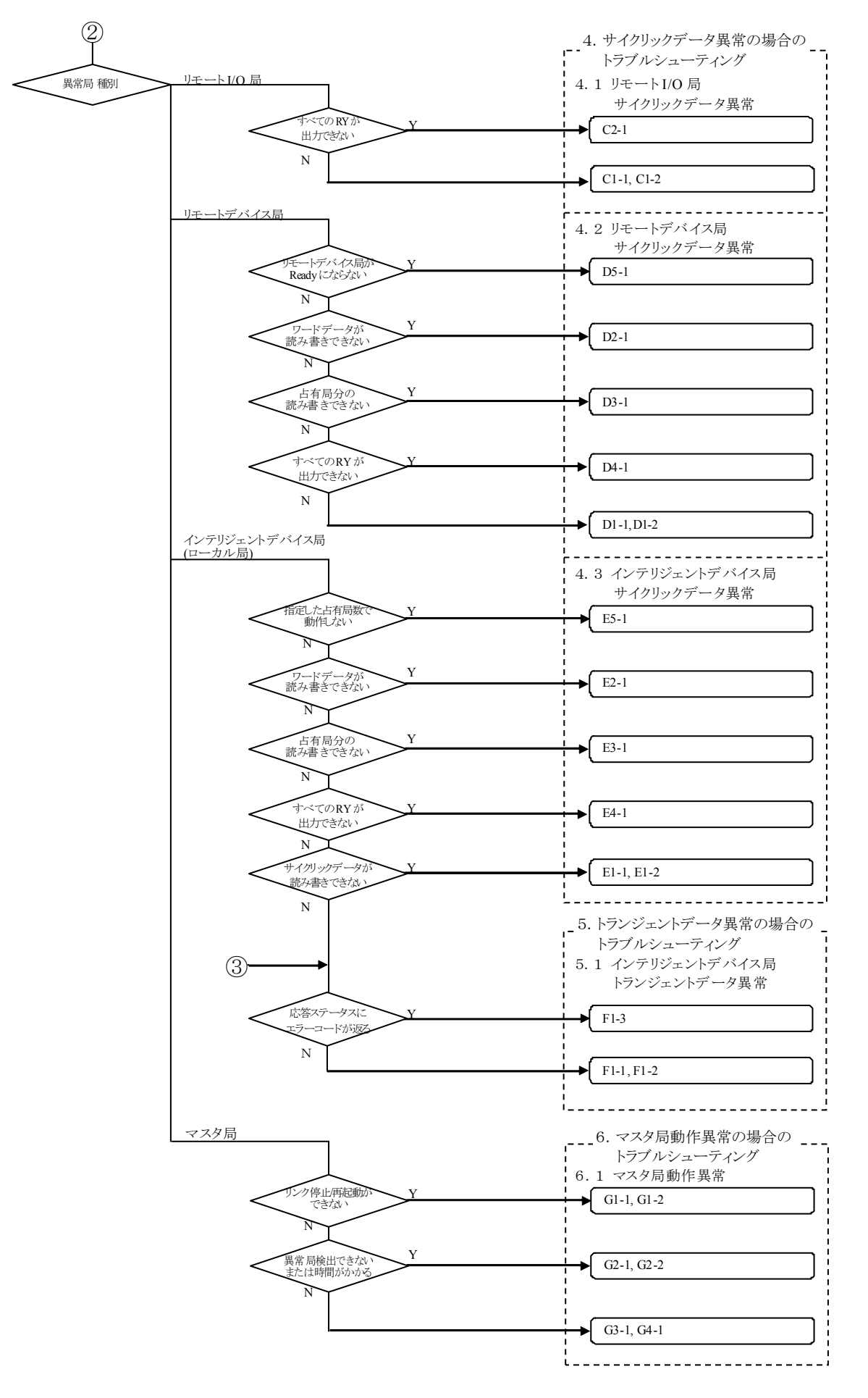

三菱電機株式会社

# $-$ Link

## 2.4. マスタ局、子局の LED による確認

パラメータ設定や送受信データ異常の場合などのトラブルシューティングには GX Developer などの周辺機 器が必要です。ただし、周辺機器が用意できない場合にもケーブルなどの異常などの場合には、LED の点灯 状態により簡易的な現象確認ができます。

**WEBSTER** 

以下にその手順を示します。

## 2.4.1. LED 表示

マスタユニットおよび子局には LED を実装しています。各マスタユニットおよび子局の基本的な LED 実装例を 下記に示します。

詳細は各機器のマニュアルを参照してください。

マスタユニット LED

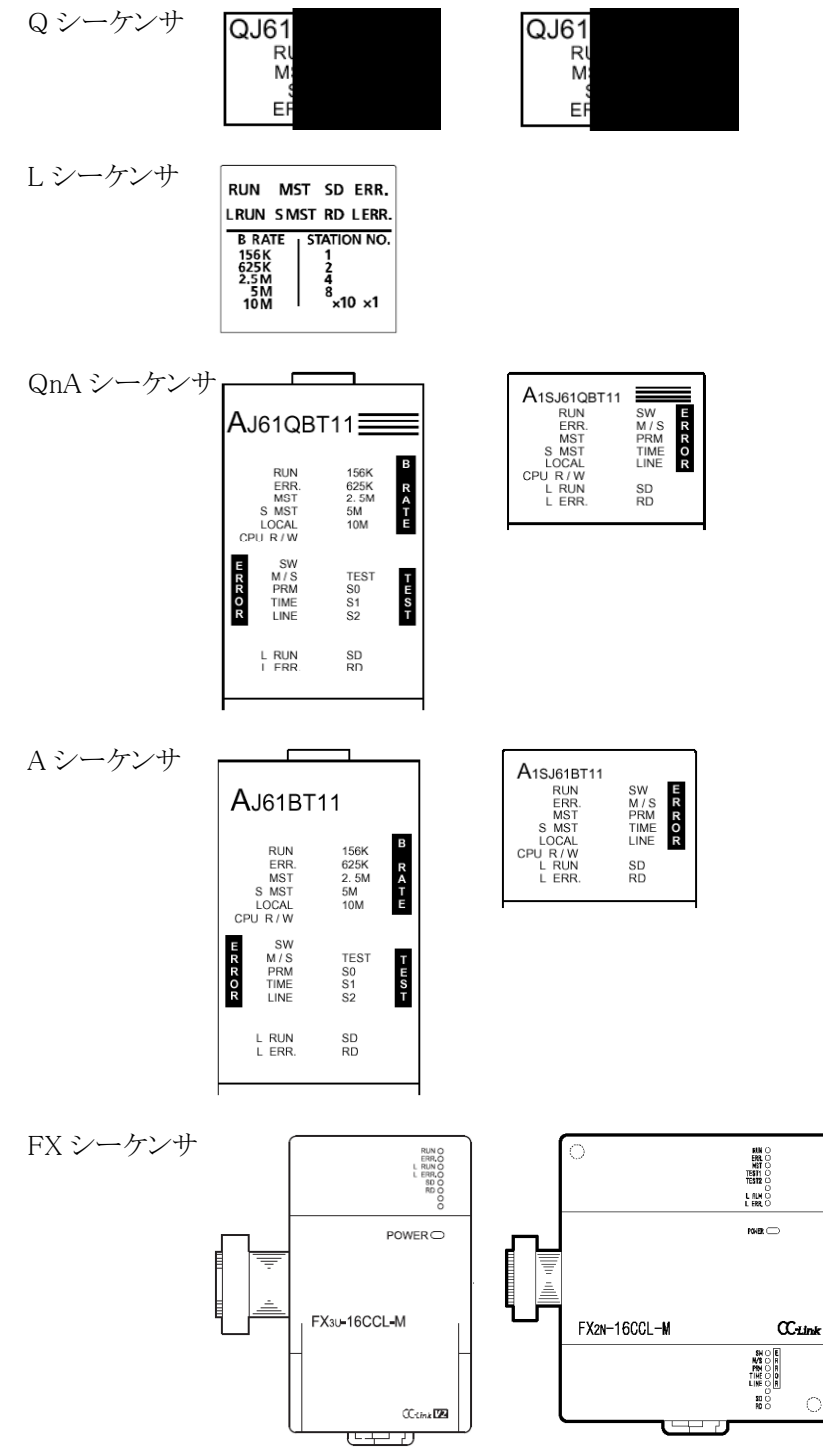

三菱電機株式会社

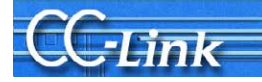

子局 LED

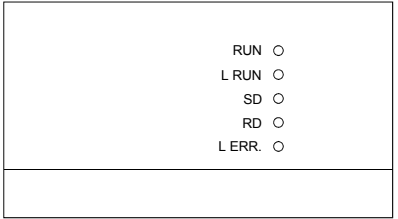

## 本節では各局共通に実装される網掛け部分の LED により現象を確認します。それ以外の LED については使用しません。

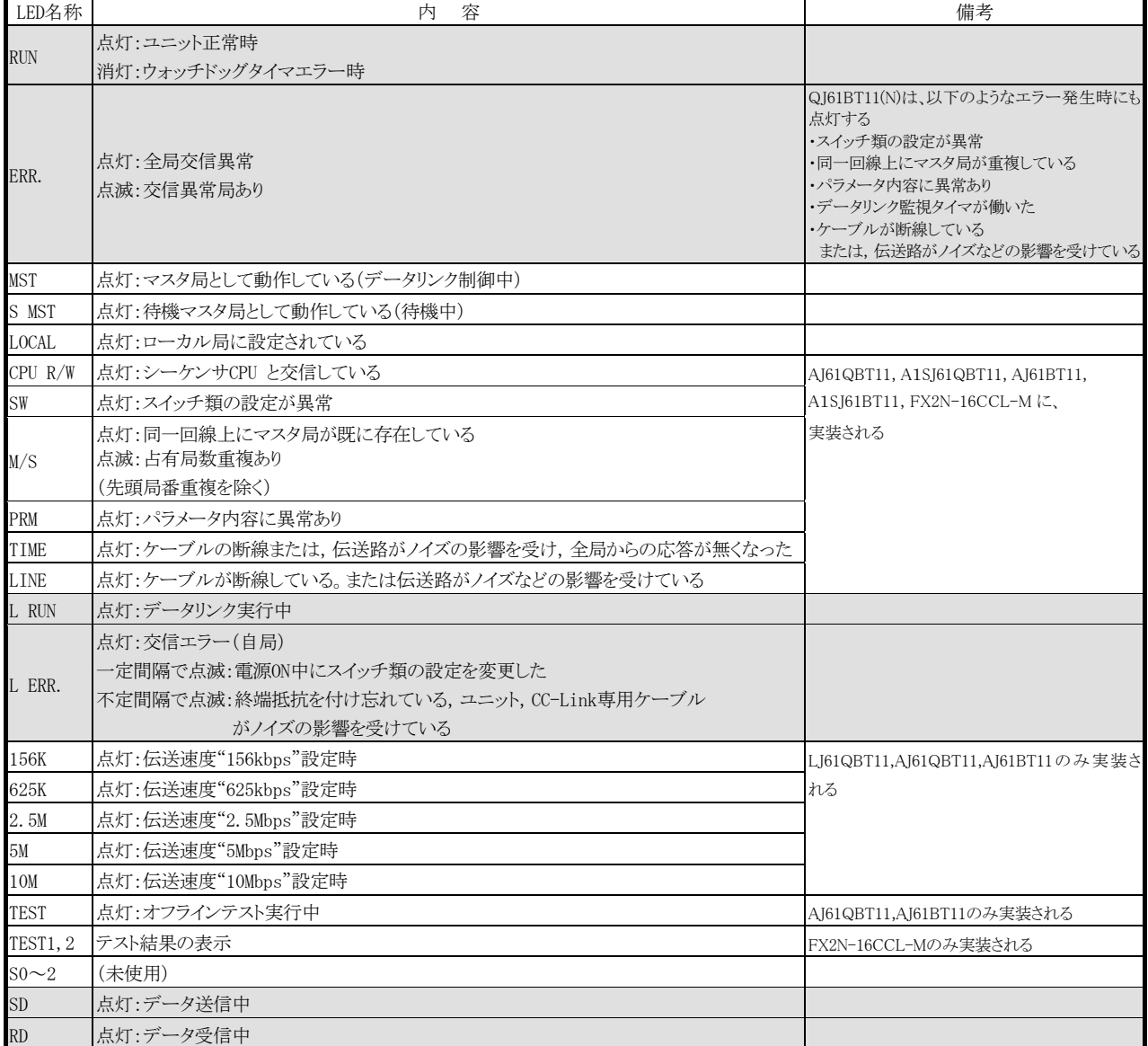

## Fink

## 2.4.2. 現象確認フローチャート

本項では、マスタ局および子局の LED による現象確認手順を示します。以下に示すフローチャートに従い、 進んでいただきますと、3 章から 5 章の確認事項番号が導き出されます。該当の確認項目番号の確認方法によ り要因を調査して、処置を実施してください。ただし、フローチャートのカッコの付いた確認事項番号について は、そのトラブル確認に GX Works2/GX Developer などの周辺機器が必要です。

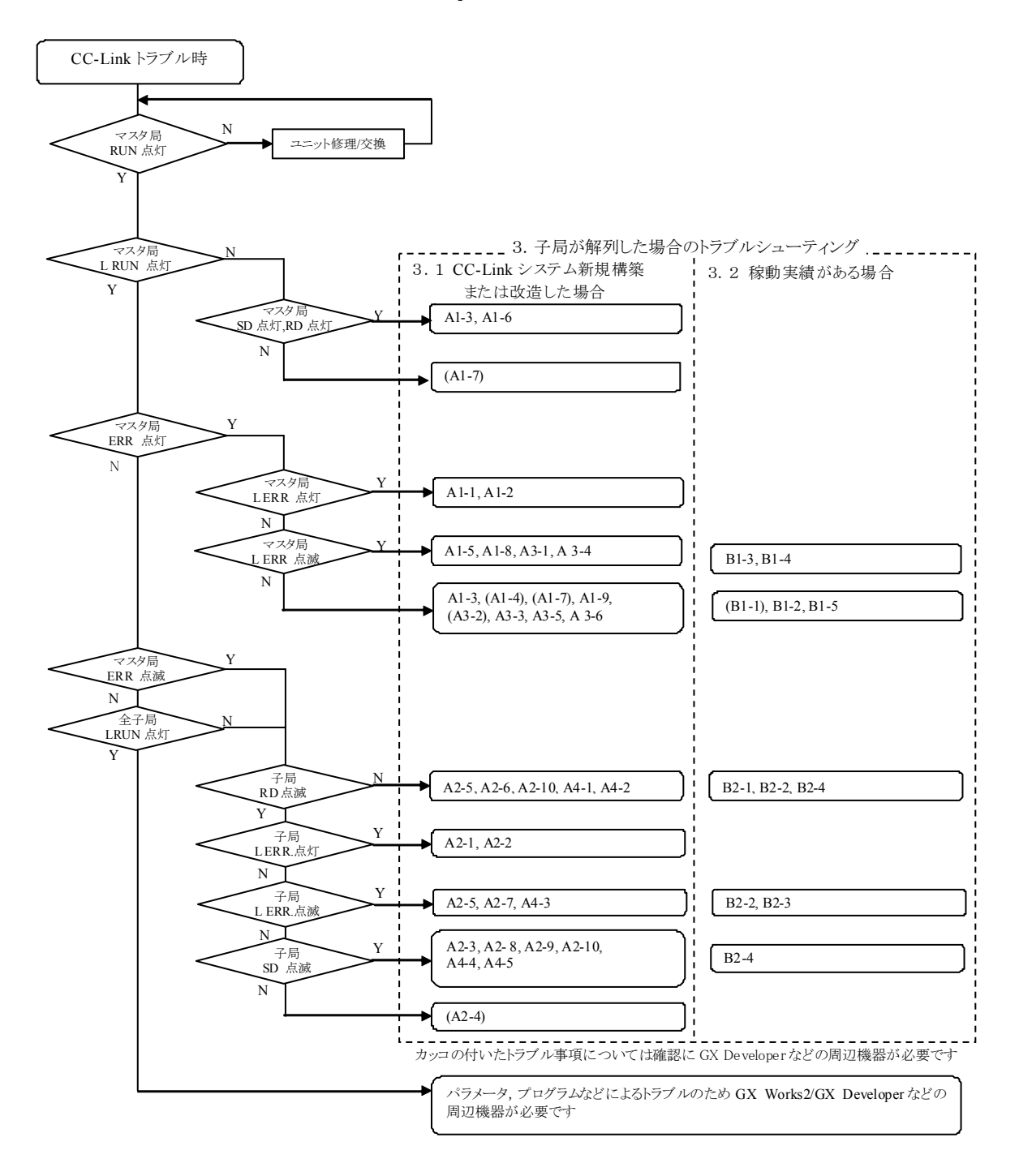

## **Flink**

## 3. 子局が解列した場合のトラブルシューティング

 本章では子局が解列した場合のトラブルシューティングを示します。2 章の現象確認フローチャートにより得られ た確認項目番号に対するチェック内容、確認方法および処置について記載します。

システム稼動状況により 3.1 節 CC-Link システム新規構築、または改造した場合と 3.2 節稼動実績がある場合 に分類しています。

## 3.1. CC-Link システム新規構築、または改造した場合

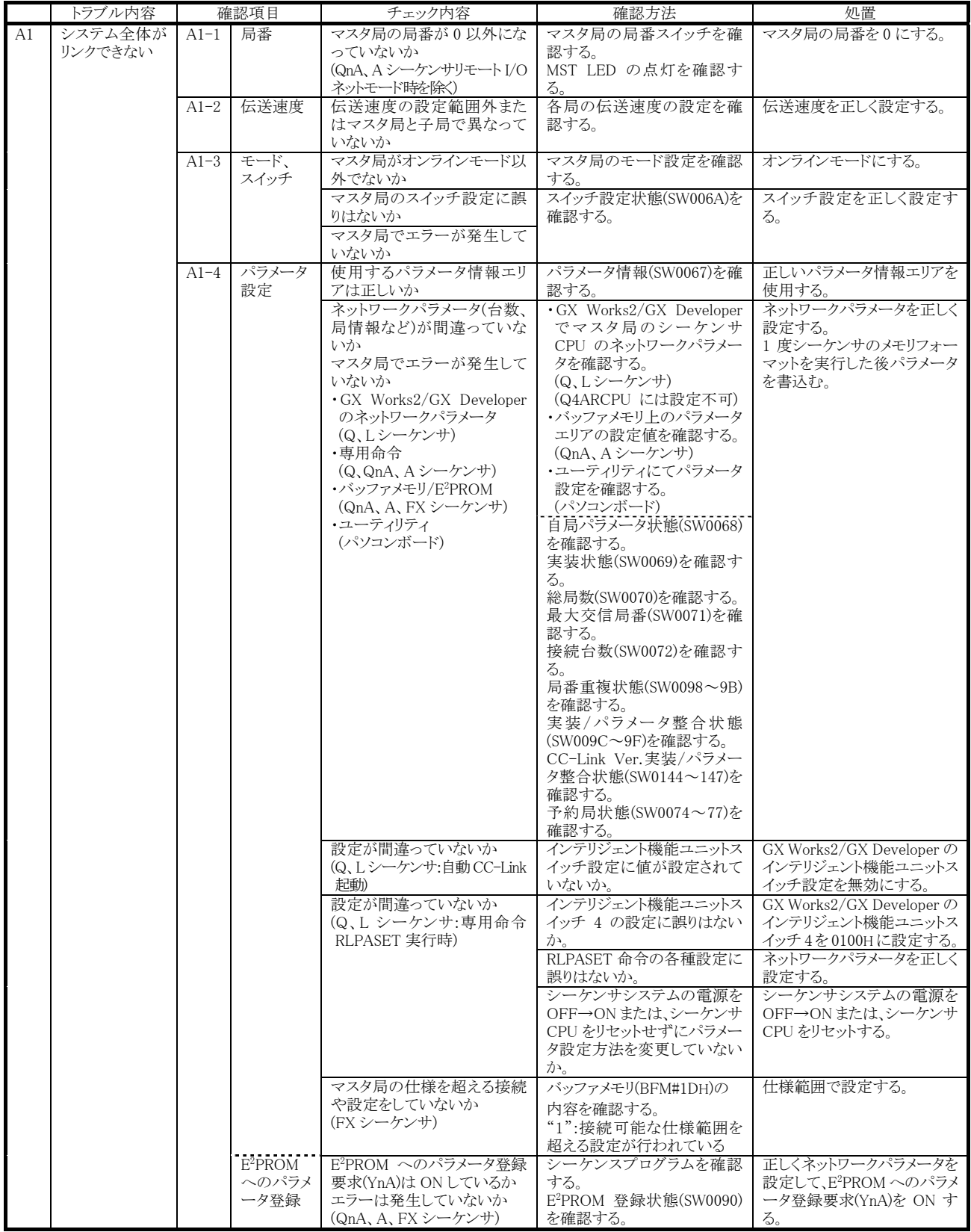

## **CG-Link**

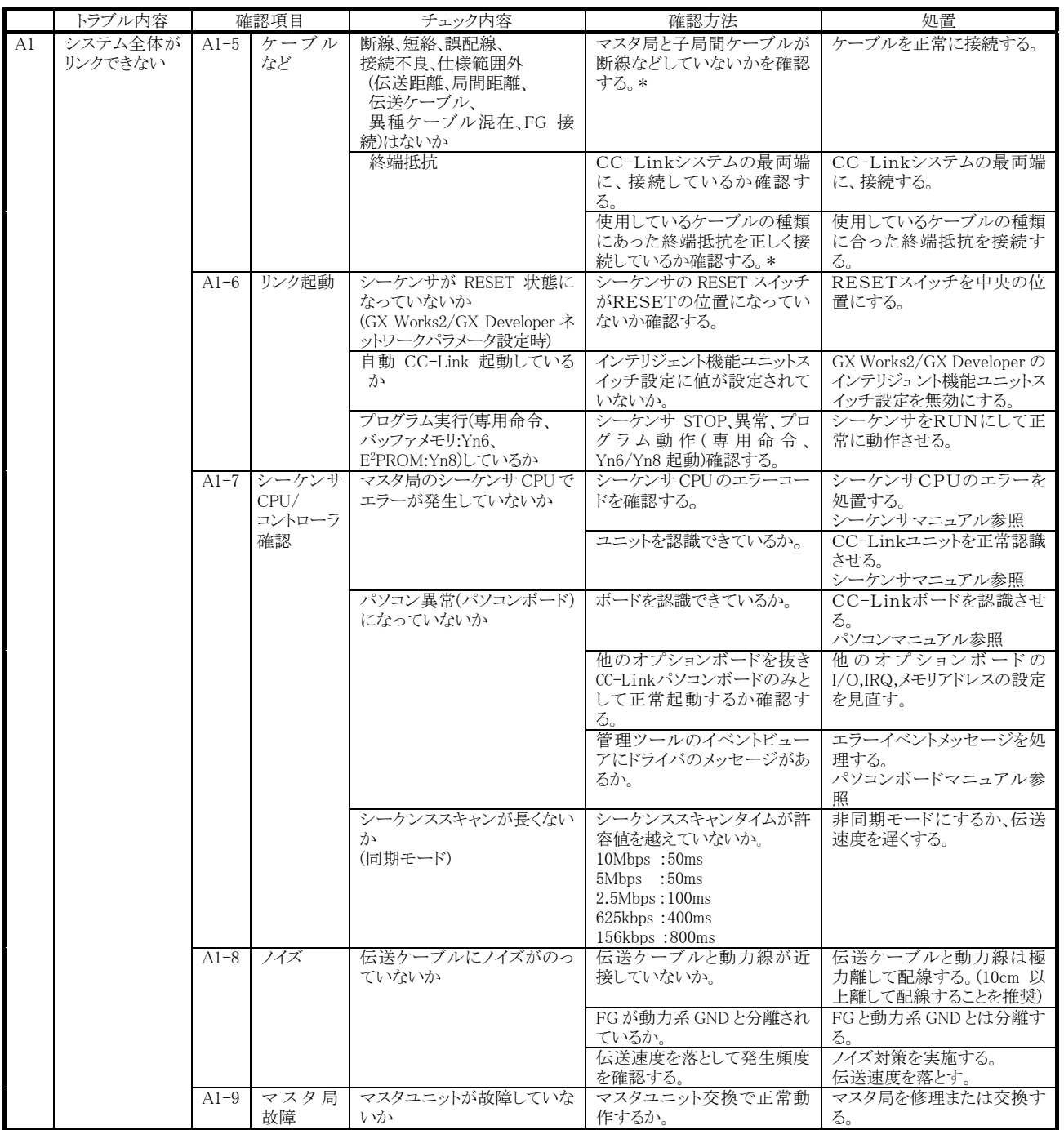

\*:目視などで原因が特定できない場合、7 章原因の特定が困難なエラーが発生したときのトラブルシューティングを参照ください。

## **CC-Link**

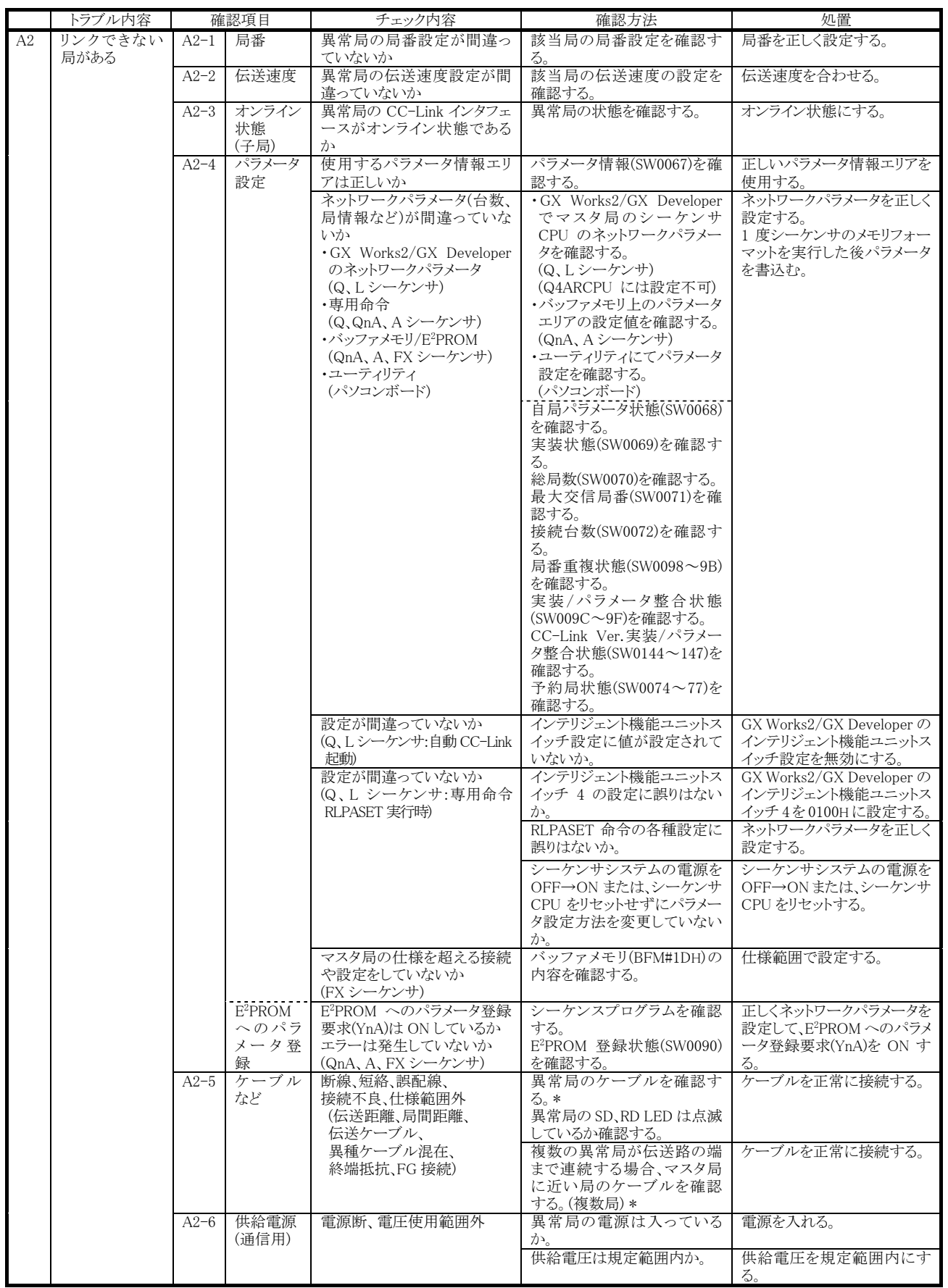

\*:目視などで原因が特定できない場合、7 章原因の特定が困難なエラーが発生したときのトラブルシューティングを参照ください。

## CC-Link

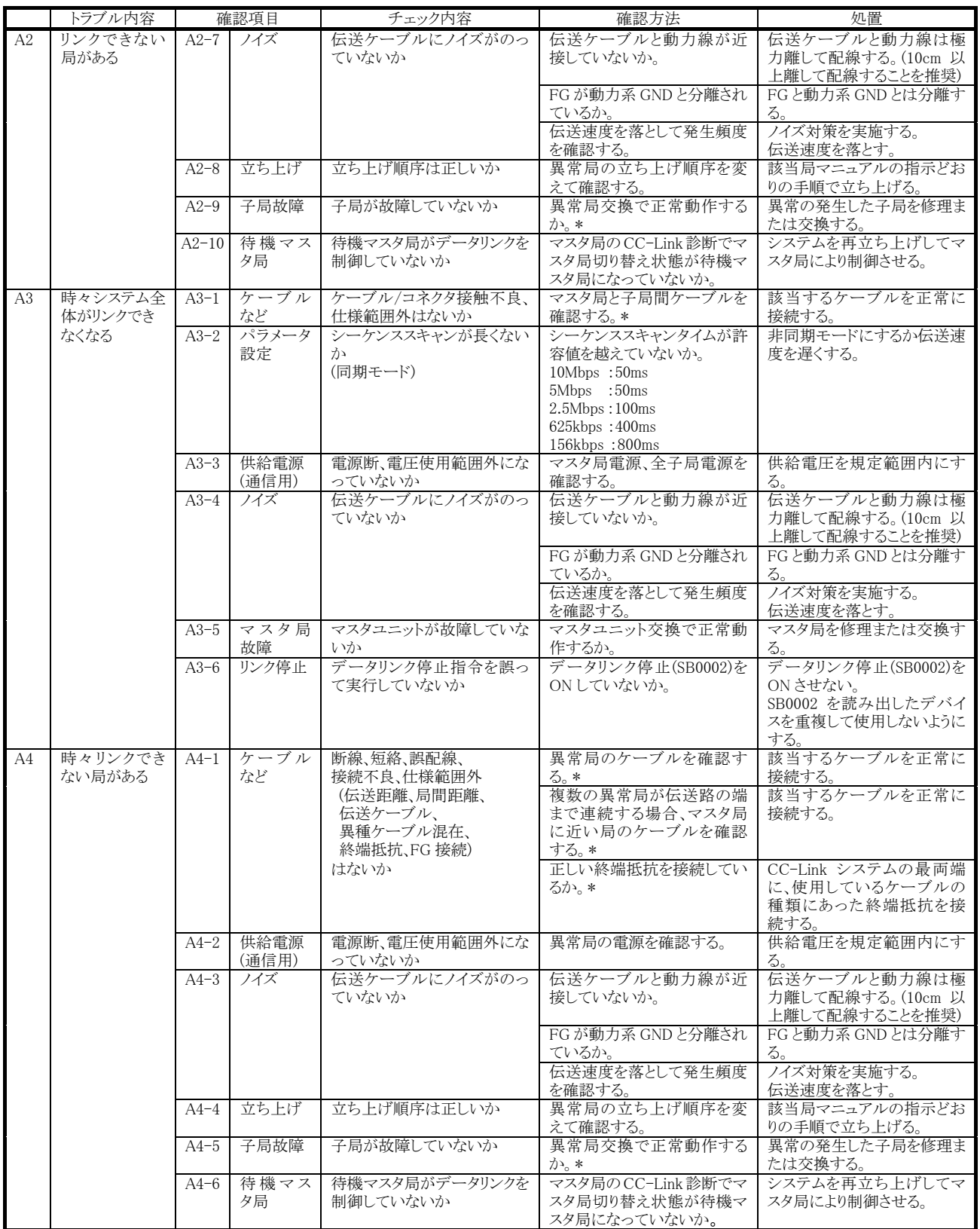

■<br>\*:目視などで原因が特定できない場合、7 章原因の特定が困難なエラーが発生したときのトラブルシューティングを参照ください。

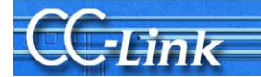

## 3.2. 稼動実績がある場合

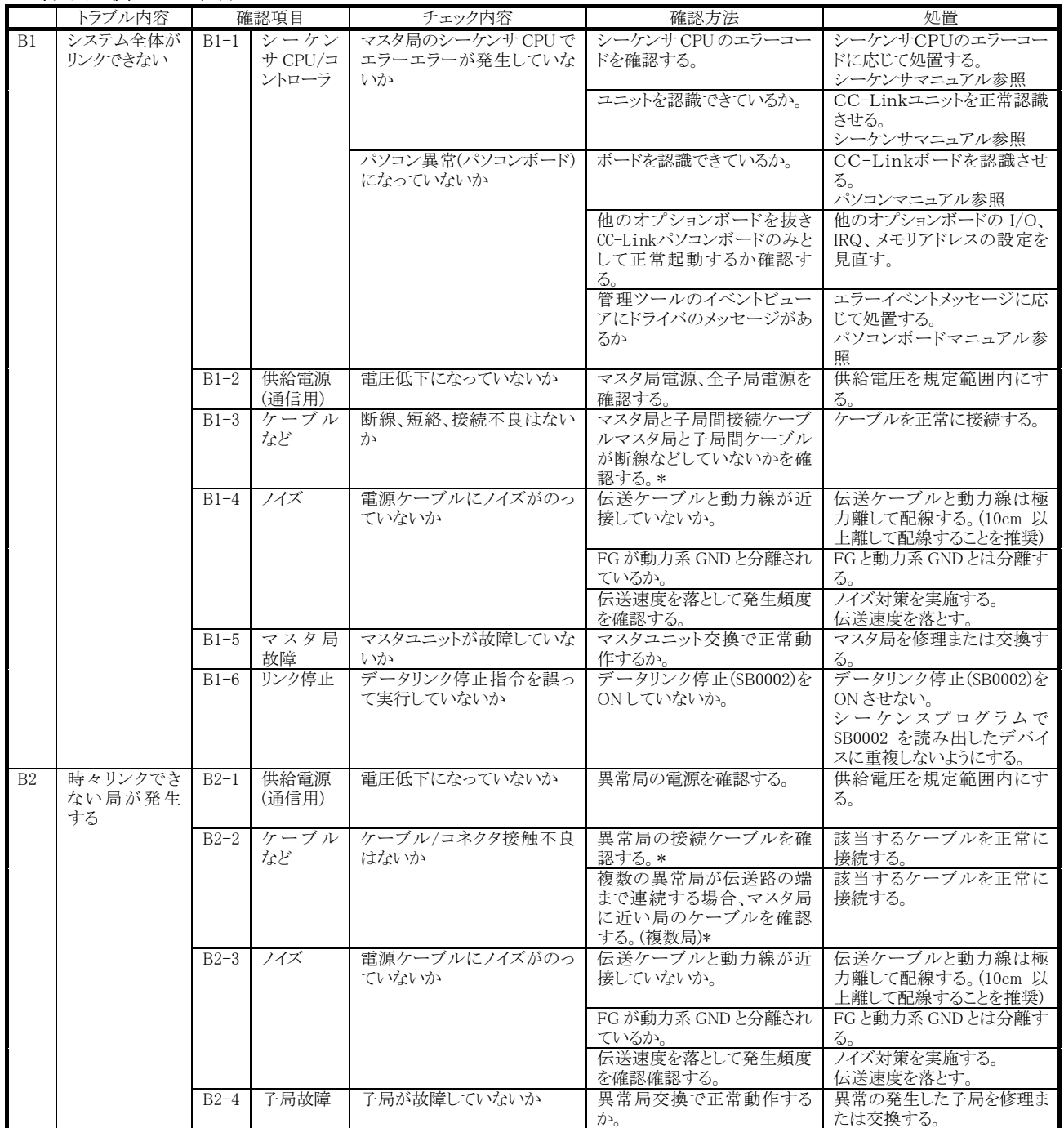

\*:目視などで原因が特定できない場合、7 章原因の特定が困難なエラーが発生したときのトラブルシューティングを参照ください。

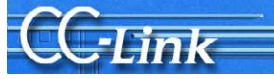

## 4. サイクリックデータ異常の場合のトラブルシューティング

 本章では、サイクリックデータ異常時のトラブルシューティングを示します。2 章の現象確認フローチャートにより 得られた確認項目番号に対するチェック内容、確認方法および処置について記載します。

## 4.1. リモート I/O 局サイクリックデータ異常

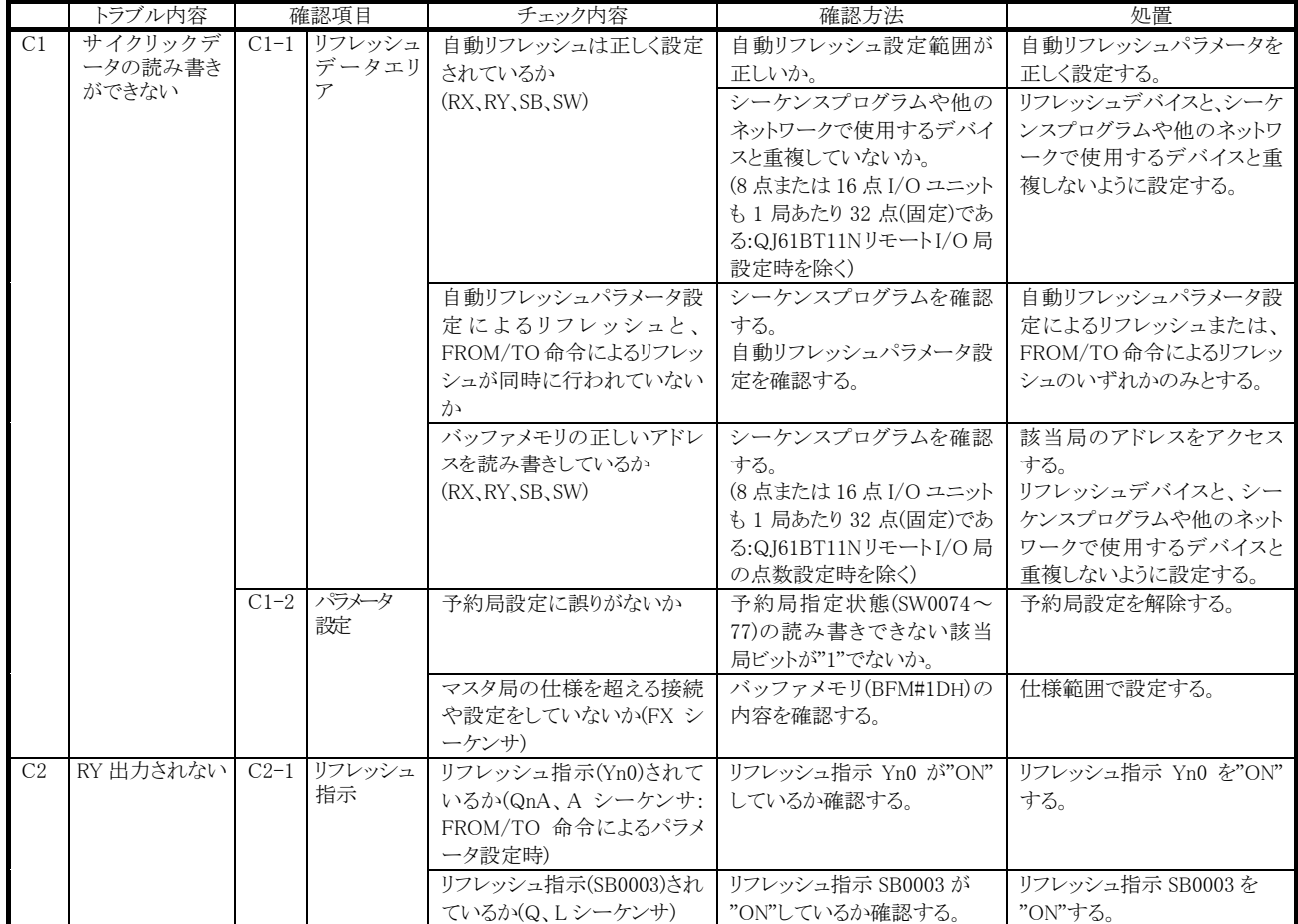

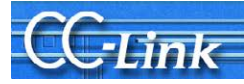

## 4.2. リモートデバイス局サイクリックデータ異常

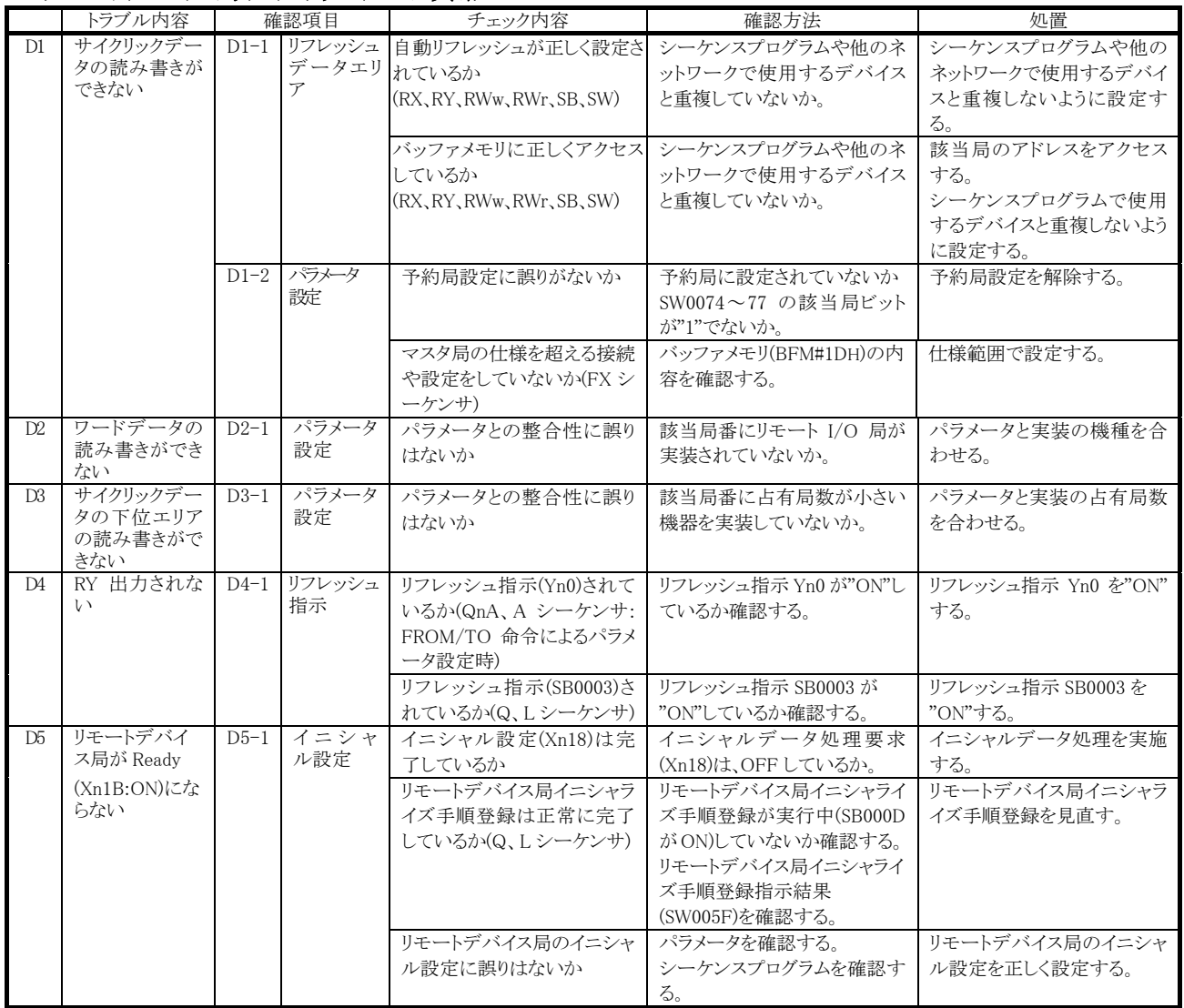

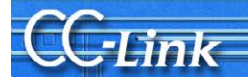

## 4.3. インテリジェントデバイス局 (ローカル局)サイクリックデータ異常

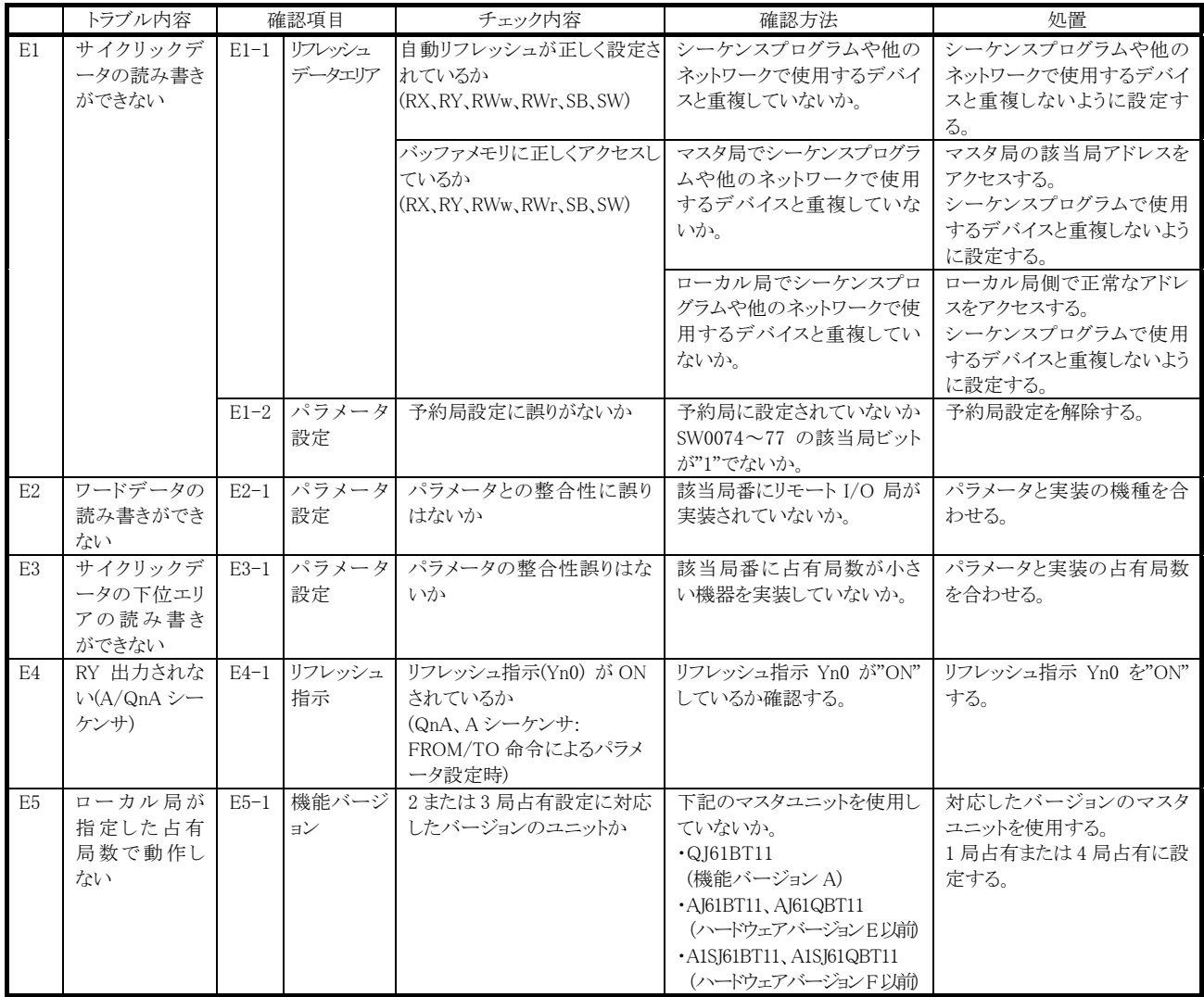

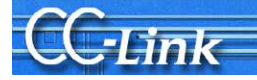

## 5. トランジェントデータ異常の場合のトラブルシューティング

 本章ではトランジェントデータ異常時のトラブルシューティングを示します。2 章の現象確認フローチャートにより 得られた確認項目番号に対するチェック内容、確認方法および処置について記載します。

## 5.1. インテリジェントデバイス局(ローカル局)トランジェントデータ異常

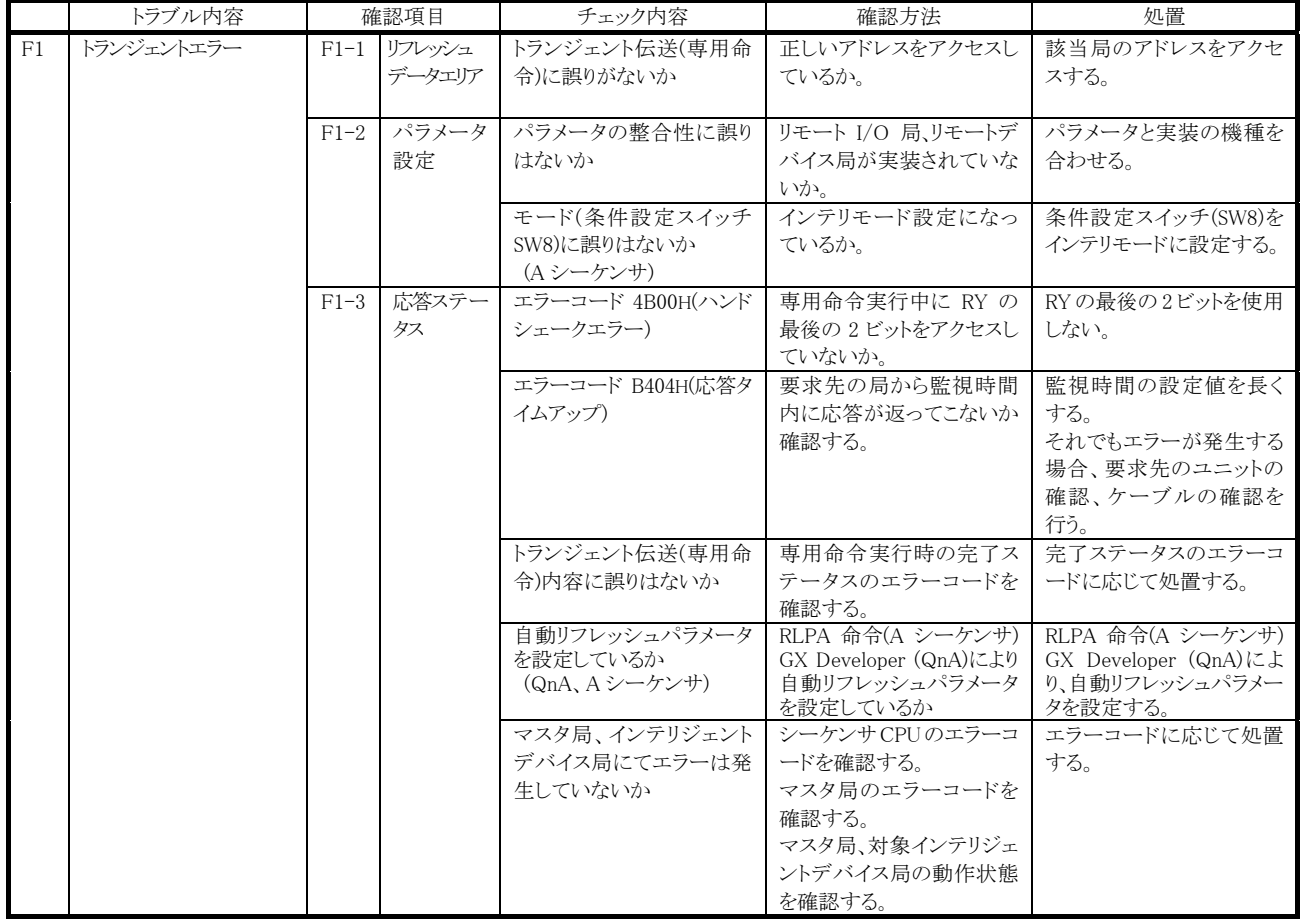

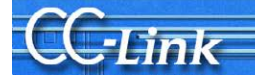

## 6. マスタ局動作異常の場合のトラブルシューティング

 本章ではマスタ局動作異常時のトラブルシューティングを示します。2 章の現象確認フローチャートにより得られ た確認項目番号に対するチェック内容、確認方法および処置について記載します。

## 6.1. マスタ局動作異常

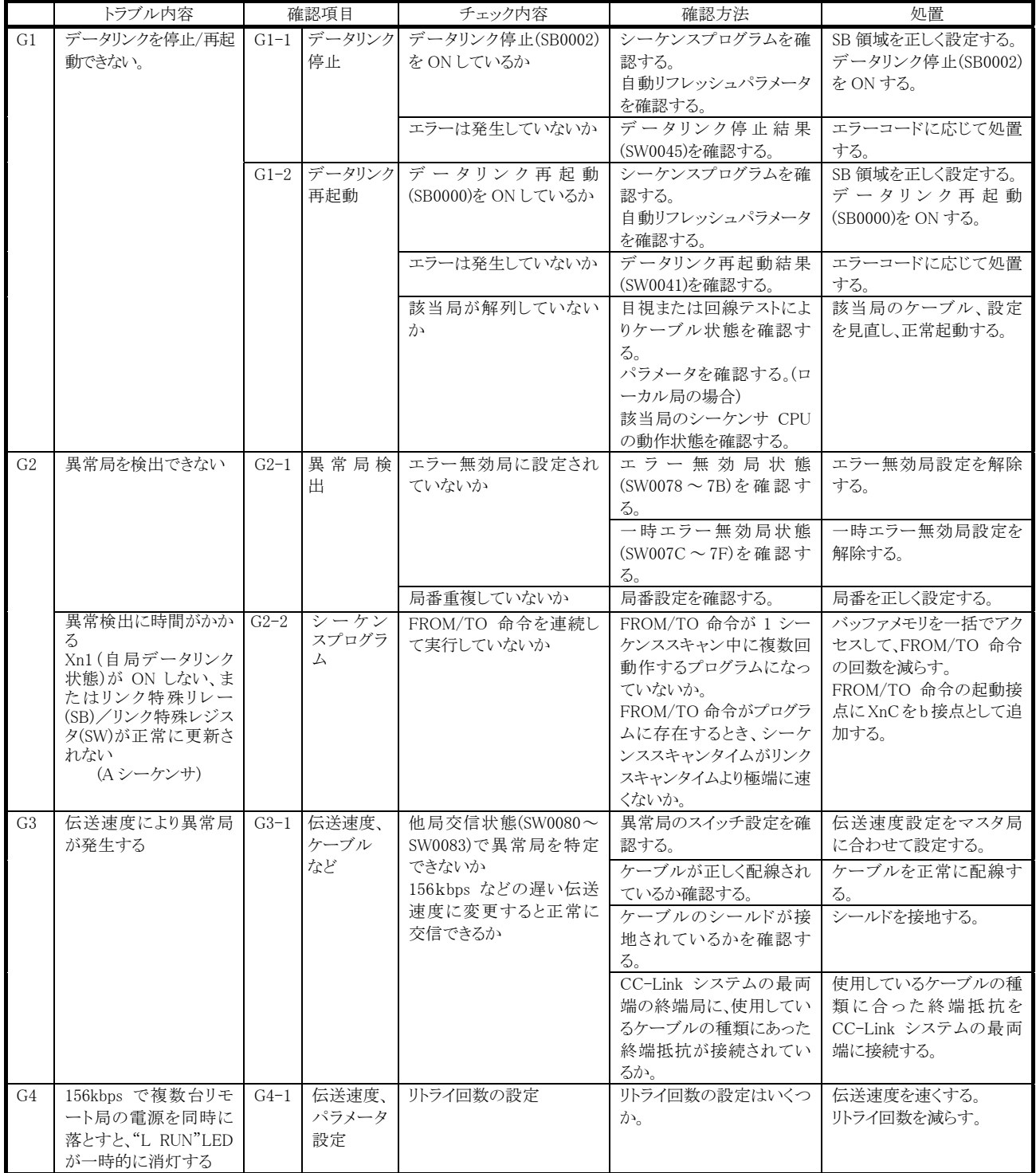

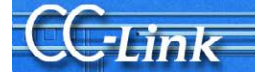

## 7. 原因の特定が困難なエラーが発生したときのトラブルシューティング

本章では、前述のトラブルシューティングでは原因が特定しにくい、システム稼動中での全子局の通信ダウンや ある特定局の通信ダウンなどのエラーが発生した場合のトラブルシューティングを説明します。

#### 7.1. 不具合要因について

システム稼動中に全子局が通信ダウンする、または、ある特定局が通信ダウンする場合のエラー要因 として、以下の項目が挙げられます。

## [全子局の通信がダウンする場合の不具合要因]

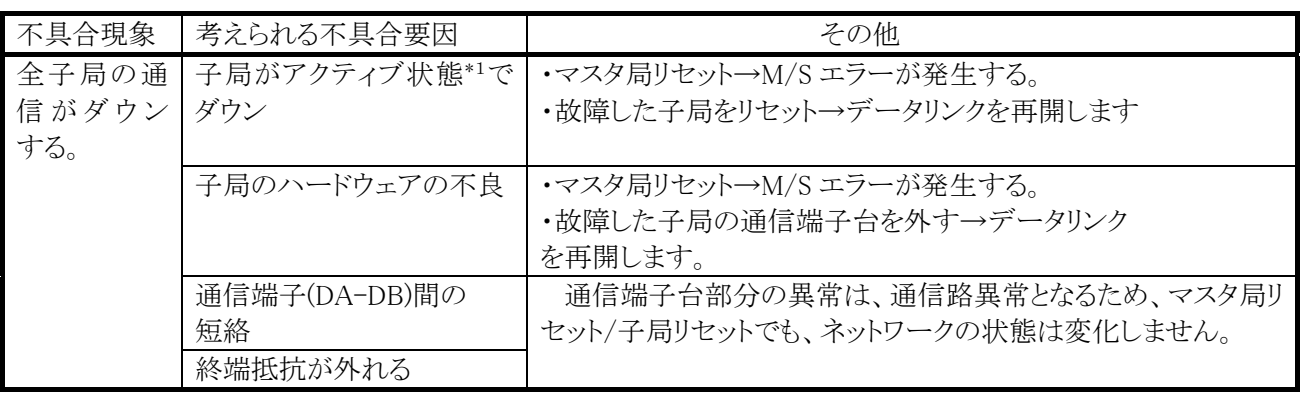

\*1:アクティブ状態とは、子局がデータを送信している状態を指します。子局がアクティブ状態で故障した場合、 回線には常時ごみデータが流れます。

## [特定局の通信がダウンする場合の不具合要因]

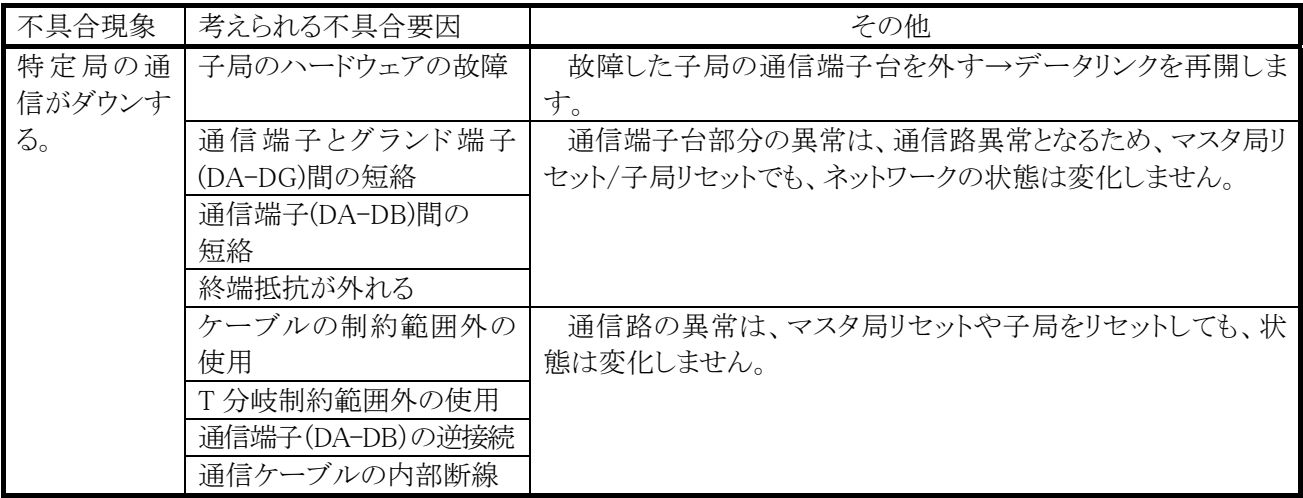

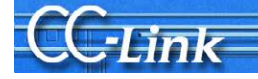

## 7.2. 不具合の詳細要因の特定方法

前節で挙げた詳細要因を特定するために、以下の方法によるチェックを実施します。

1.目視によるチェック

2.テスタを用いたチェック

3.データリンク実施によるチェック

この詳細要因と、要因の特定するためのチェック方法の関係は以下のとおりです。

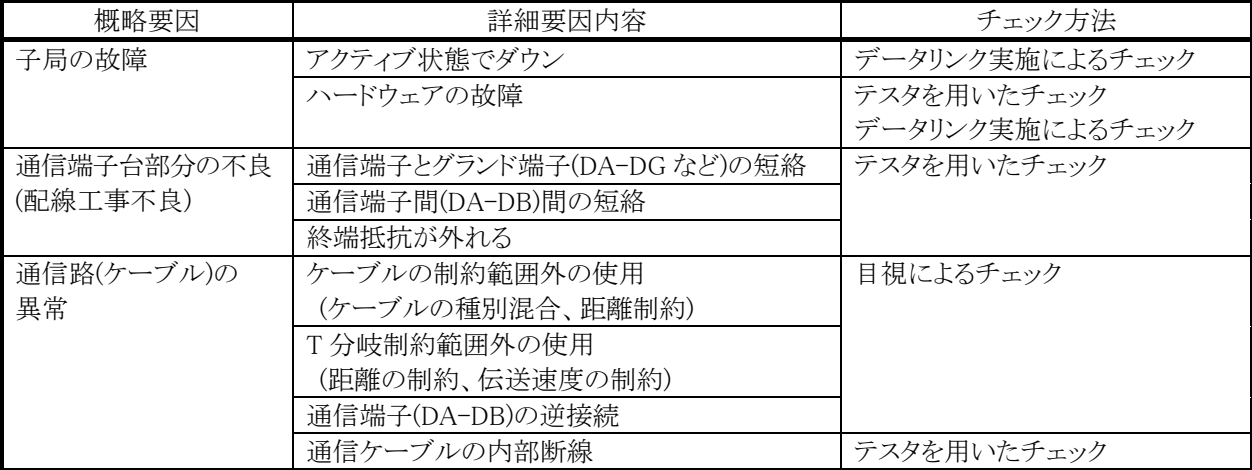

WWW

これらのトラブルシューティングするための、概略手順フローを以下に示します。

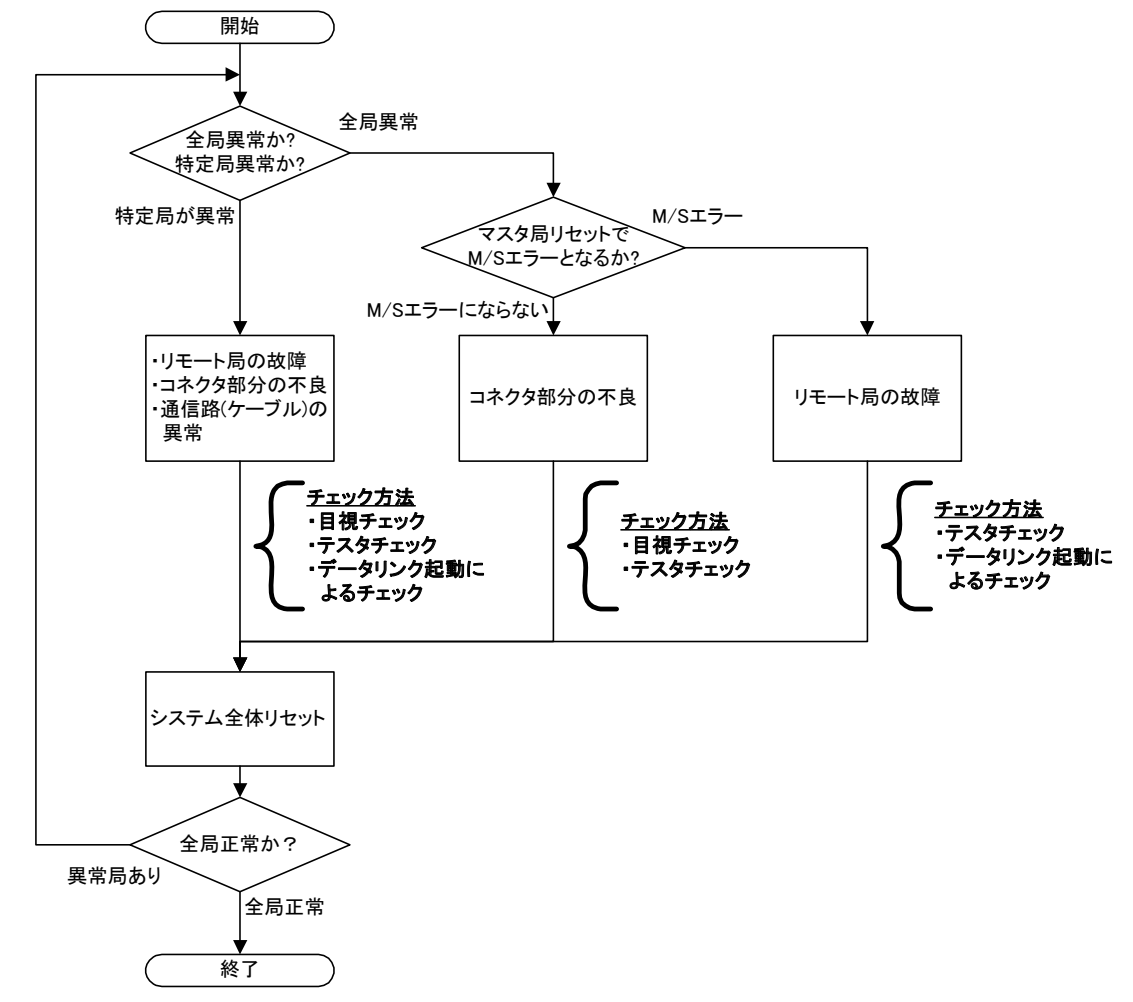

※特定局が異常の場合は、すべてのチェックを実施してください。この場合、データリンク実施によるチェックは、 回線状態が正しいことが前提となるため、①目視チェックから順番にチェックを実施してください。 また、他局のユニット故障や配線異常などの要因で通信エラーを検出する場合がありますので、特定局に異 常要因が見られない場合は、全局についてチェックを実施してください。 概略手順内に記述したチェック方法について、次ページ以降で説明します。

## 三菱電機株式会社

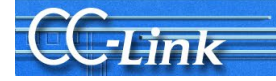

## 7.3. チェック方法について

## 7.3.1. 目視によるチェック

目視によるチェック方法を説明します。

## 注意 CC-Linkシステムは、マスタ局と全子局の電源をOFFしてチェックを実施してくだ さい。

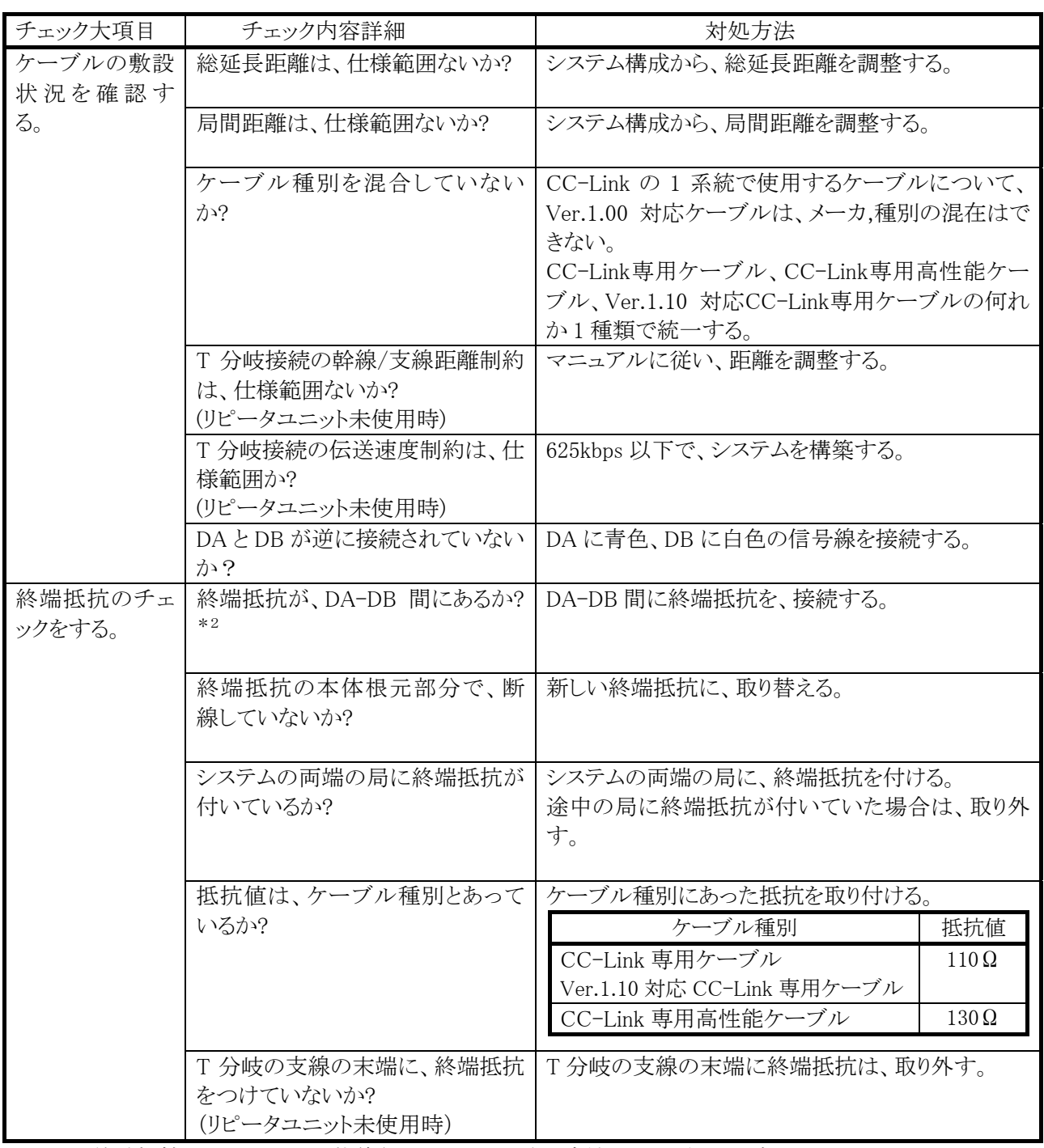

\*2:終端抵抗が DA-DB 間に装着されているかの確認方法として、次ページのテスタによるチェック "通信端子間の抵抗値を測定"でも代用可能です

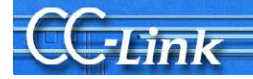

## 7.3.2. テスタによるチェック方法

テスタを用いたチェック方法を説明します。

## 注意 CC-Linkシステムは、マスタ局と全子局の電源をOFFしてチェックを実施してくだ さい。

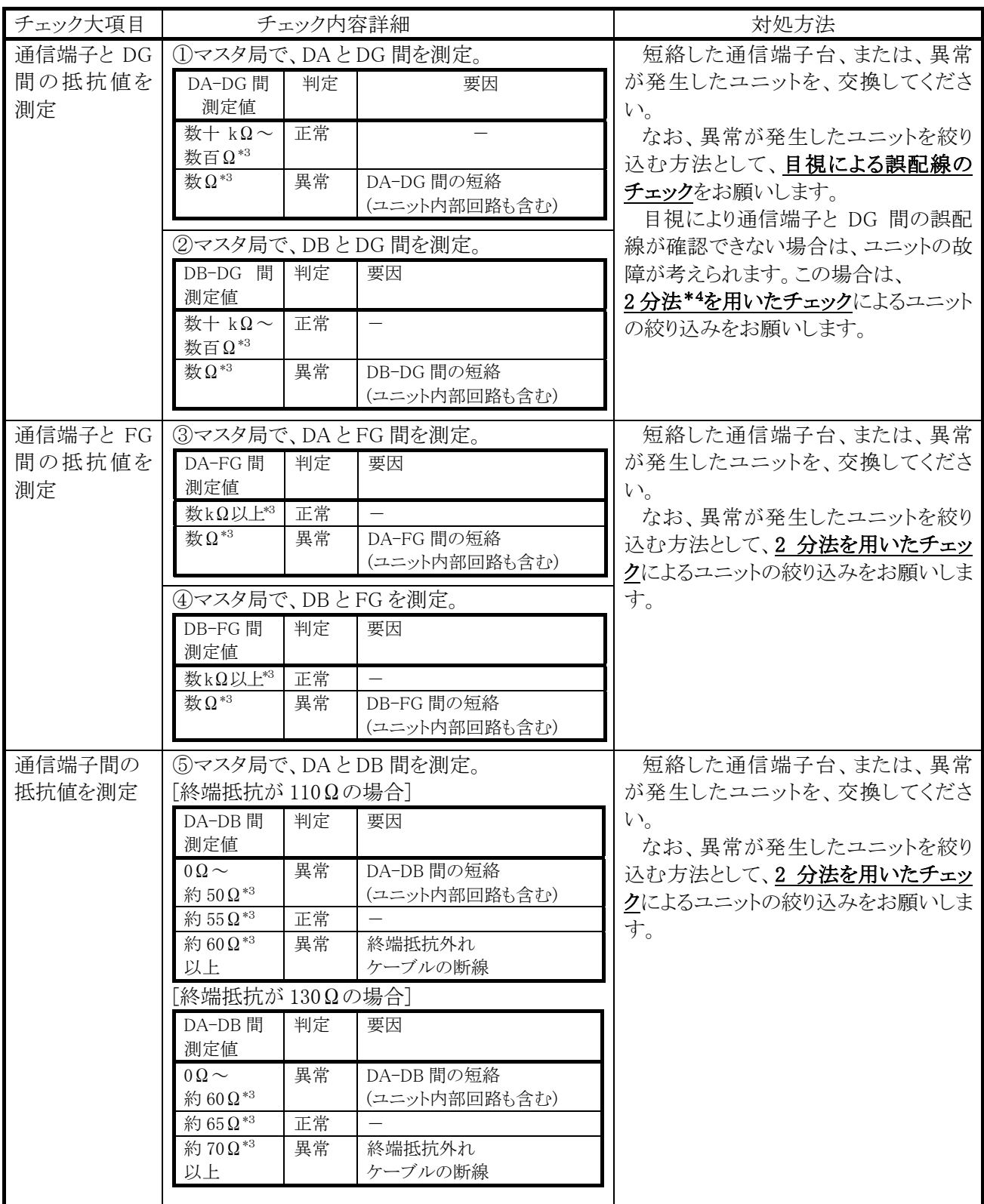

\*3:上記抵抗値は、測定ポイントとシステム規模により、増減します。 \*4:2分法については、次頁を参照ください。

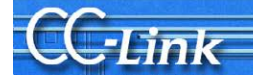

## 2分法

2 分法とは、システム構成を小さくしていき、不具合現象が発生する機器を絞り込む手順です。

最初に全体システムの 1/2(前半、後半)にシステムを分割して、不具合がでるかどうかをチェックします。 さらに、1/2(実質 1/4)、さらに 1/2(実質 1/8)分割していき、最終的には不具合が発生している子局を特定す る手順を指します。

では、例として CC-Link の子局が 20 台接続されたシステムで、この 2 分法を用いた子局の特定方法を説明 します。ネットワーク構成としては、マスタ局の隣に子局が、局番 1 局から局番 20 局で降順に接続されていると仮 定します。

- ① システムを 1/2 に分割します。局番 10 と局番 11 の子局間の通信ケーブルを外し、局番 10 の子局に終端 抵抗を付けます。その後、マスタ局の端子台をテスタで測定します。
- ② ①で、O.K.の場合は、マスタ局から局番 10 までは正常です。さらにシステムを 1/2 に分割するために、局 番 15 と局番 16 の子局間の通信ケーブルを外します。さらに、両端となる局番 11 と局番 15 に終端抵抗を つけて、局番 11 での端子台をテスタで測定します。
- ③ ①で、N.G.の場合は、マスタ局から局番10までで、異常局が存在しています。さらにシステムを1/2に分割 するために、局番 5 と局番 6 の子局間の通信ケーブル外し、局番 5 に終端抵抗を付け替えます。その後、 マスタ局の端子台をテスタで測定します。
- ④ ①~③の手順を繰り返し、異常が発生している子局を絞りこみます。
- ⑤ 上記の手順で、子局の絞り込みができない(台数が少なくなると、正常にデータリンクする)場合は、次ペー ジのデータリンク実施によるチェック方法により、異常局の絞り込みを実施してください。

この手順を実施した場合、子局 64 台システムでは、6 回測定手順が必要です。 この調査手順を短縮するために、リピータユニットを用いた CC-Link ネットワークの分離によるシステム構築 をお勧めします。(詳細は、付 3.をご参照ください。)

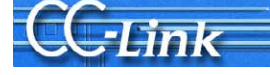

## 7.3.3. データリンク実施によるチェック方法

データリンク実施によるチェック方法を説明します。データリンクを起動して調査を実施するため、パラメータ はユーザシステムのパラメータを CPU に登録しておく必要があります。

## 注意 調査中に子局への誤出力を防止するため、データリンク起動後は、シーケンサCPU はSTOPで作業していただくよう、お願いします。

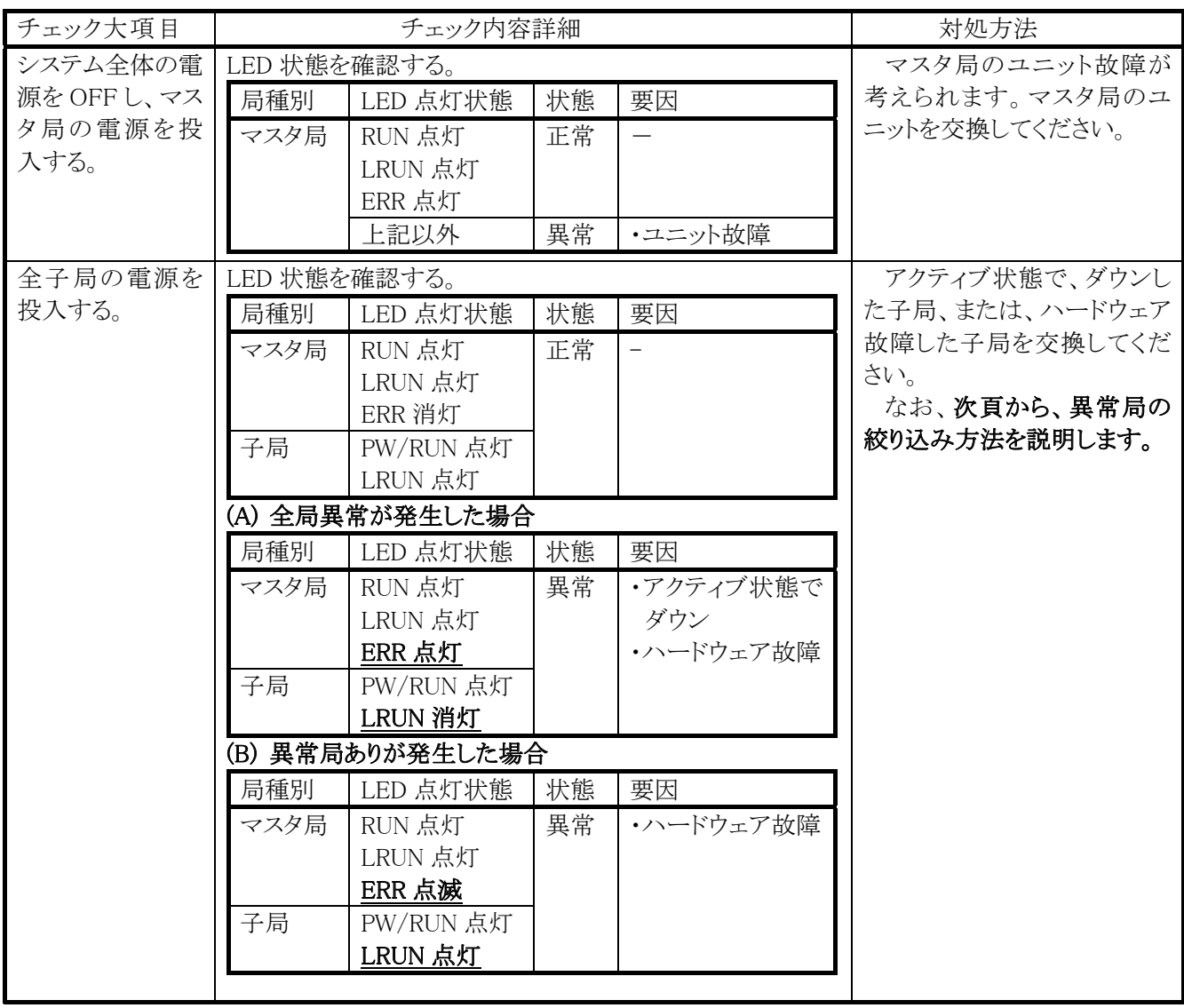

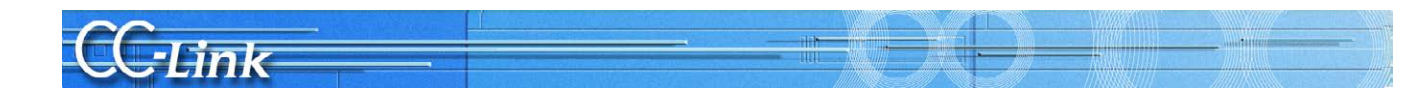

## (1)全局異常が発生した場合の異常局の絞り込み手順

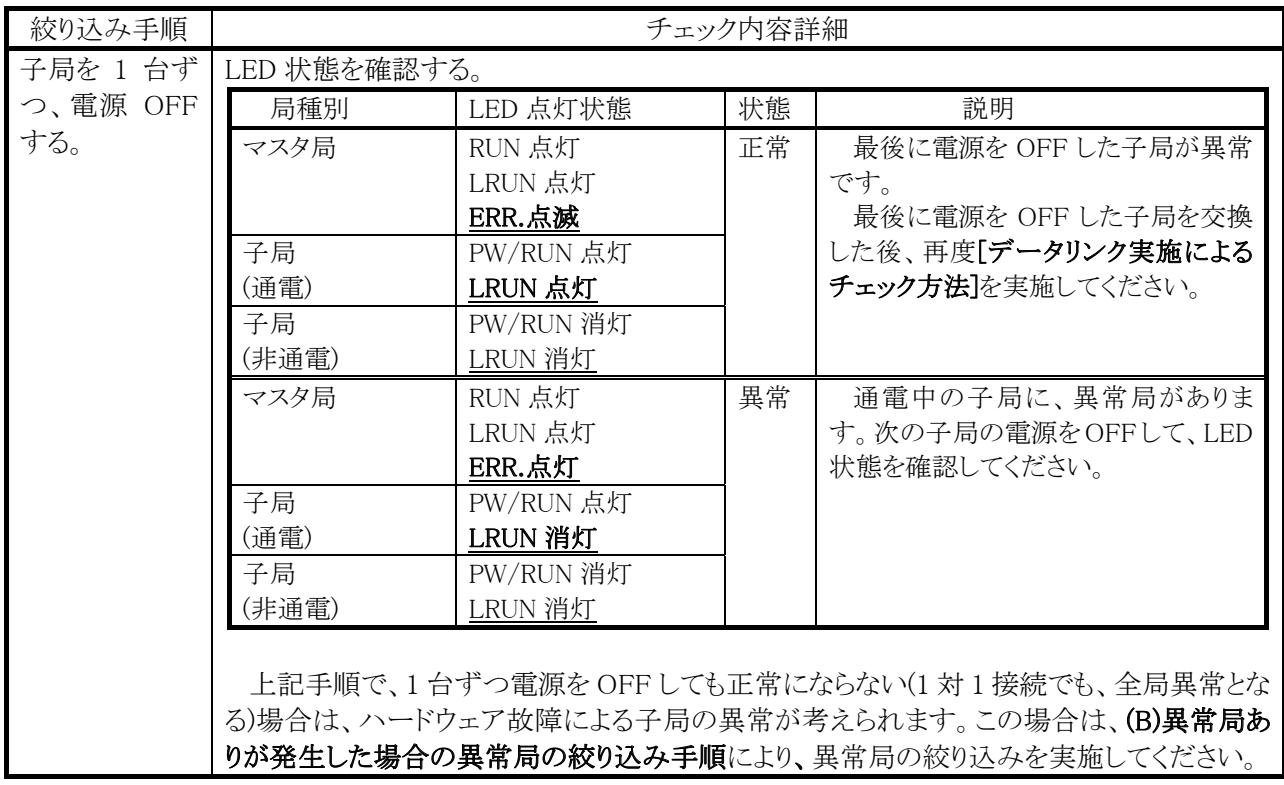

## (2)異常局ありが発生した場合の、異常局の絞り込み手順

異常局ありが発生した場合の異常局絞り込み作業では、CC-Link ユニットのバッファメモリをモニタする必要 があります。マスタ局が装着されたシーケンサ CPU に GX Works2/GX Developer などの周辺機器を接続して、 バッファメモリモニタを確認しながら実施してください。

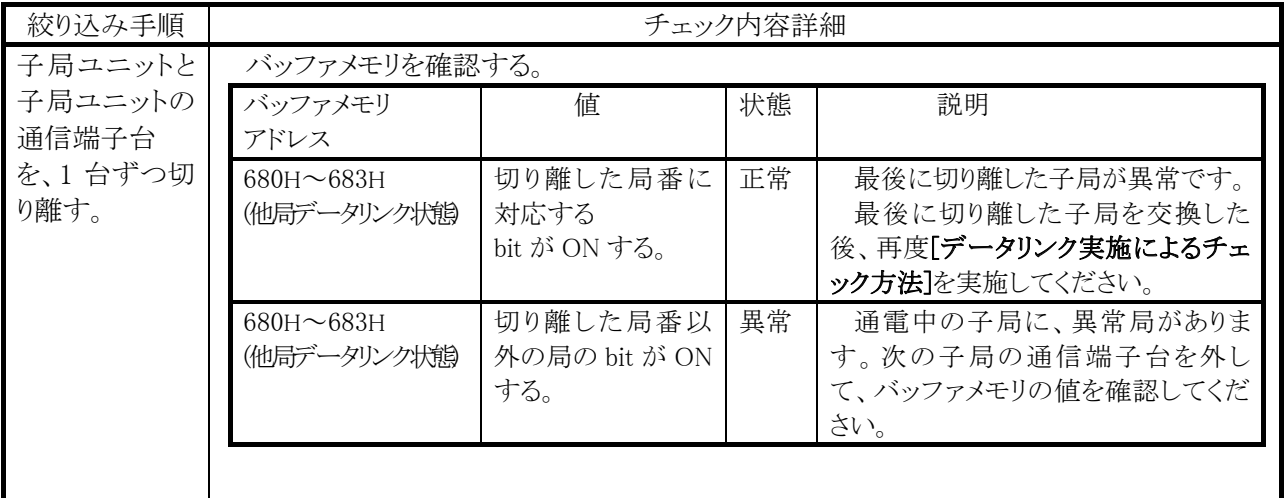

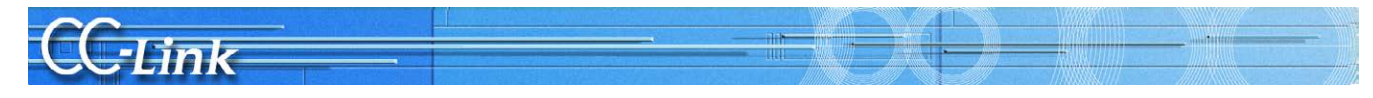

## 付録

## 付1. CC-Linkバージョンによる制約

## 付1.1.最大ケーブル総延長

①Ver.1.10 の場合

システム全体を Ver.1.10 対応のユニットおよびケーブルで構成した場合の伝送速度と最大ケーブル総延長の 関係について以下に示します。

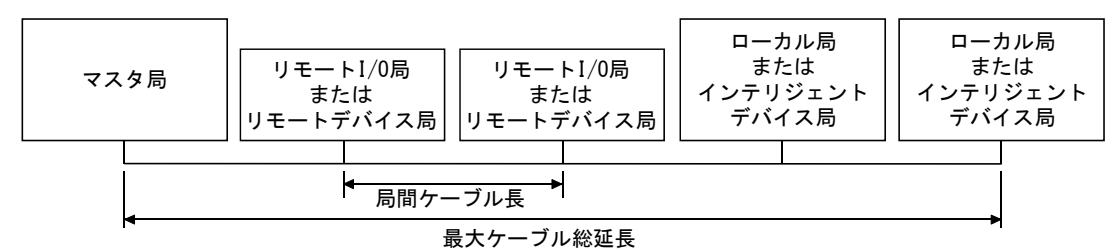

#### Ver.1.10対応CC-Link専用ケーブル(終端抵抗110Ω使用)

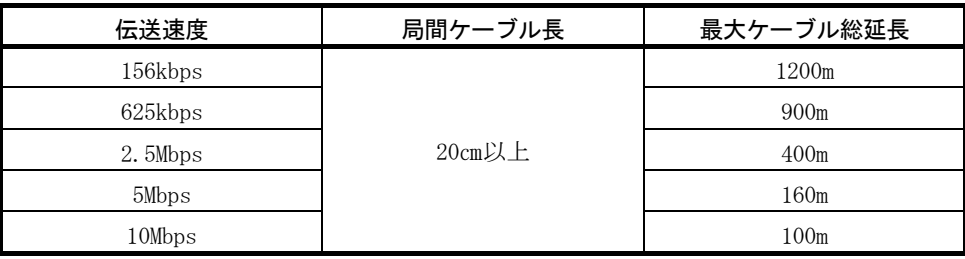

②Ver.1.00 の場合

伝送速度と最大ケーブル総延長の関係について以下に示します。

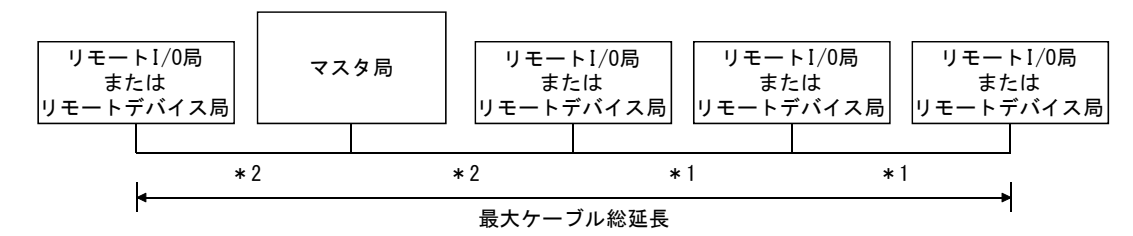

(1) リモートI/0局/リモートデバイス局のみで構成されたシステムの場合

<sup>\*1</sup> リモート I/O 局またはリモートデバイス局の局間ケーブル長 \*2 マスタ局と前後局の局間ケーブル長

| 伝送速度    | 局間ケーブル長            |      |                  |
|---------|--------------------|------|------------------|
|         | $*1$               | $*2$ | 最大ケーブル総延長        |
| 156kbps | $30$ cm以上          | 1m以上 | 1200m            |
| 625kbps |                    |      | 600m             |
| 2.5Mbps |                    |      | 200m             |
| 5Mbps   | $30cm \sim 59cm$ * |      | 110m             |
|         | 60cm以上             |      | 150m             |
| 10Mbps  | $30cm \sim 59cm$ * |      | 50 <sub>m</sub>  |
|         | $60cm \sim 99cm$ * |      | 80 <sub>m</sub>  |
|         | 1m以上               |      | 100 <sub>m</sub> |

CC-Link専用ケーブル(終端抵抗110Ω使用)

### CC-Link専用高性能ケーブル(終端抵抗130Ω使用)

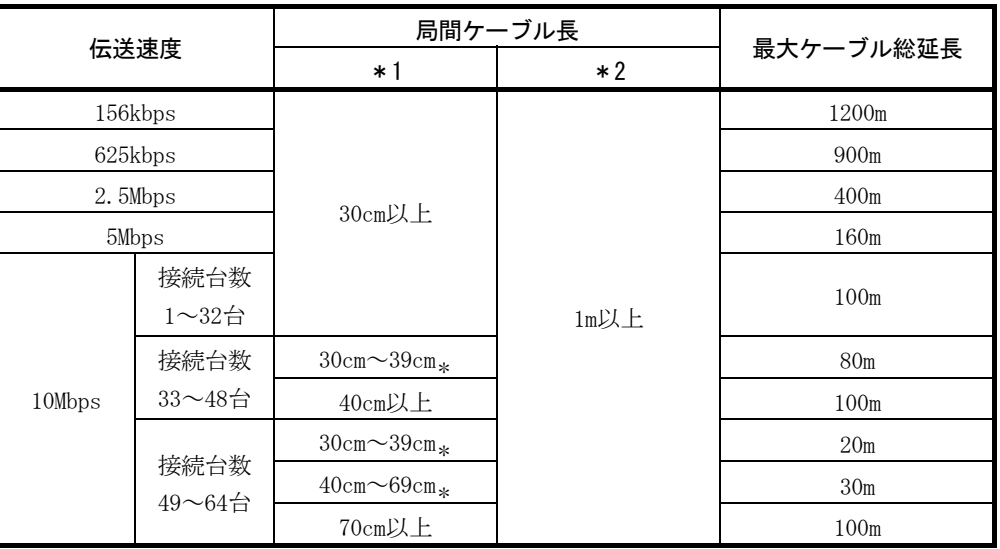

\* リモート I/O 局またはリモートデバイス局の局間ケーブル長がこの範囲の長さで 1 箇 所でも配線する場合は,上記に示す最大ケーブル総延長となります。

注 意

Ver.1.00 対応ケーブルは,異なるメーカ,種別の製品を混在して使用できません。 また,可動部用ケーブルの伝送速度と最大ケーブル総延長の関係については, ケーブルメーカにお問い合わせください。

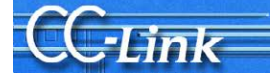

(例)伝送速度10MbpsでリモートI/O局とリモートデバイス局をCC-Link専用高性能ケ ーブルを使用して43台接続した場合 2台目と3台目をつなぐケーブルが"35cm"のため、最大ケーブル総延長は"80m"と なります。

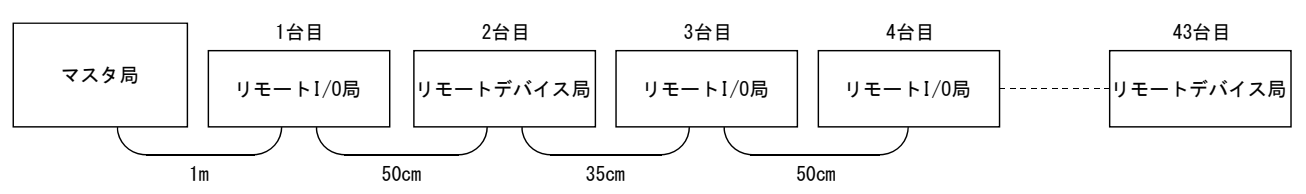

(2) リモートI/O局/リモートデバイス局/ローカル局/インテリジェントデバイス局で 構成されたシステムの場合

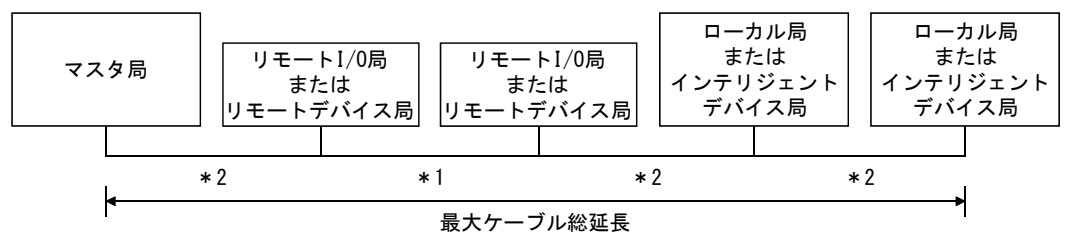

<sup>\*1</sup> リモート I/O 局またはリモートデバイス局の局間ケーブル長

\*2 マスタ・ローカル局またはインテリジェントデバイス局と前後局の局間ケーブル長

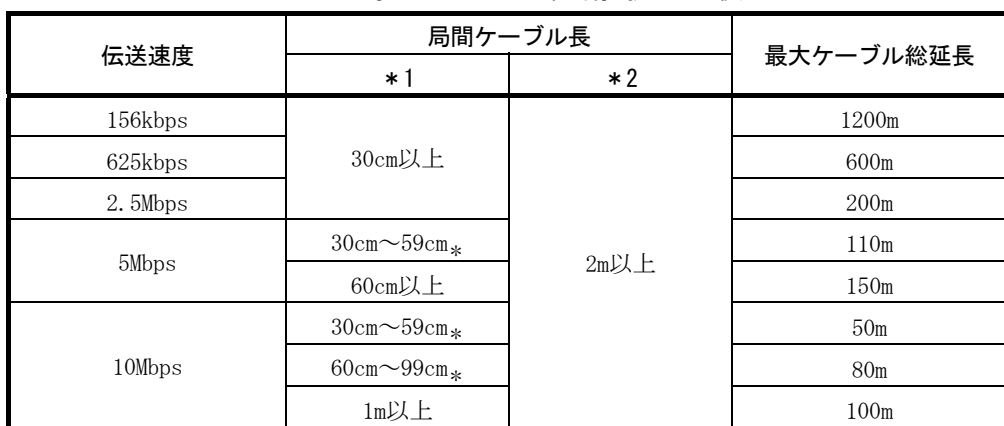

CC-Link専用ケーブル(終端抵抗110Ω使用)

CC-Link専用高性能ケーブル(終端抵抗130Ω使用)

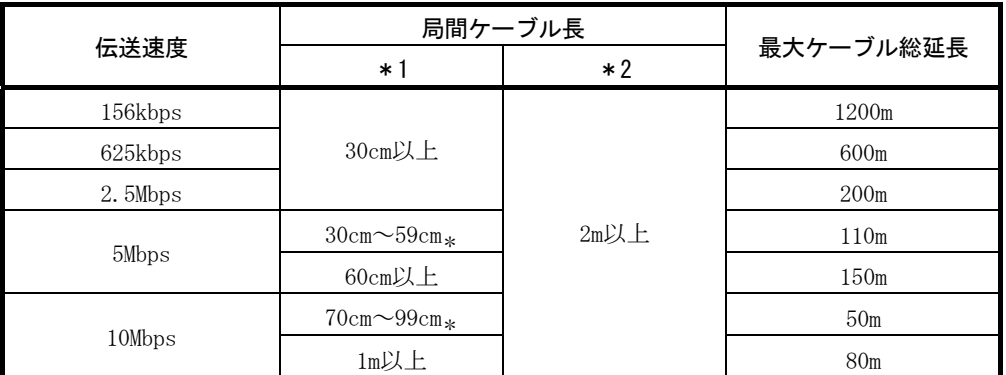

\* リモート I/O 局またはリモートデバイス局の局間ケーブル長がこの範囲の長さで 1 箇 所でも配線する場合は,上記に示す最大ケーブル総延長となります。

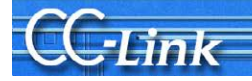

③T 分岐接続

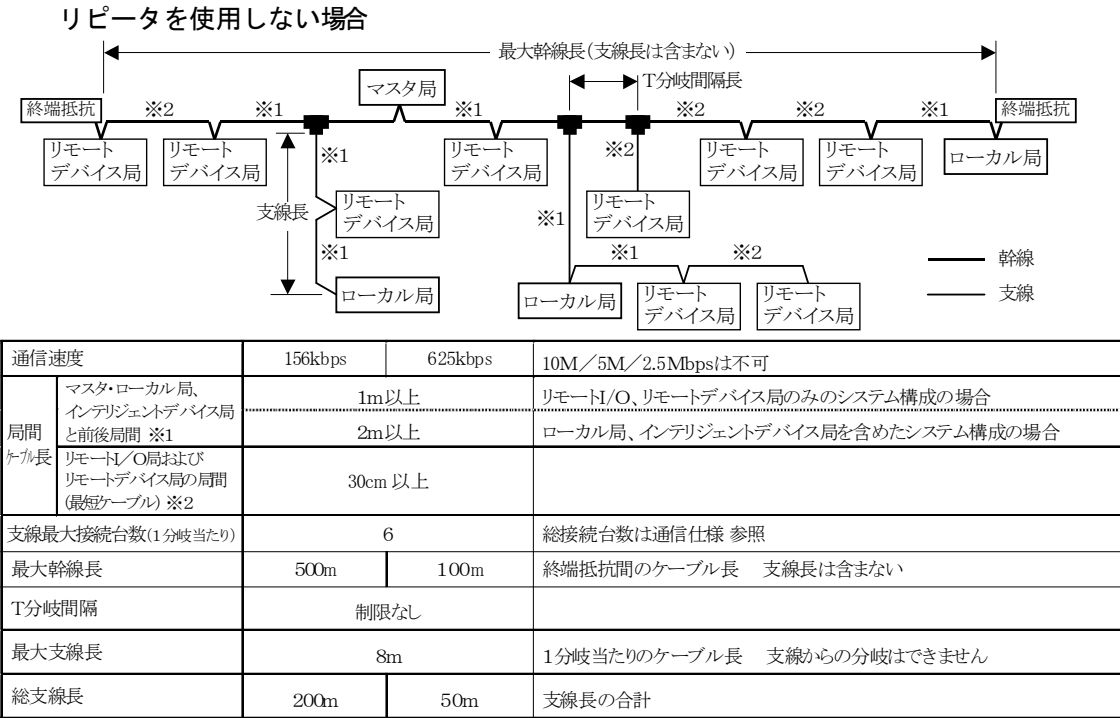

接続ケーブルは、CC-Link専用ケーブル(終点抵抗 110Ω 使用)を使用します。 CC-Link 専用高性能ケーブル(終端抵抗 130Ω 使用)は使用できません。

CC-Link のバージョンについて

(1) Ver.1.00とVer.1.10について

従来の局間ケーブル長の制約を改善し,局間ケーブル長が一律20㎝以上となったもの をVer.1.10と定義します。

これに対して従来品をVer.1.00と定義します。

局間ケーブル長を一律20㎝以上とする条件を以下に示します。

- ① CC-Linkシステムを構成するすべてのユニットが,Ver.1.10対応であること。
- ② すべてのデータリンクケーブルが,Ver.1.10対応CC-Link専用ケーブルであること。

## ポイント

Ver.1.00とVer.1.10対応のユニットおよびケーブルが混在するシステムの場合,最大ケ ーブル総延長および局間ケーブル長はVer.1.00での仕様となります。

(2) Ver.2について

サイクリック点数拡張に対応したユニットをVer.2対応ユニットと定義します。 Ver. 2についても, Ver. 1. 10による局間ケーブル長の制約の改善に対応しており, 局 間ケーブル長が一律20㎝以上なっています。

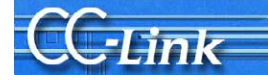

#### 付1.2.サイクリック伝送の可否

サイクリック伝送の可否についての制約を下表に示します。 なお, Ver. 2対応マスタ局\*2には、次の3つのモードがあります。 ・リモートネットVer.2モード ・・・・・新たにシステムを構築することを目的とした モードです。 ·リモートネット追加モード ……既存のVer.1システムが構築されており、その システムにVer.2対応局を含めた子局を追加する

場合に使用されることを目的としたモードです。 既存のシステムのプログラムが,そのまま流用で きます。

WESVA

・リモートネットVer.1モード ・・・・・従来ユニットQJ61BT11との互換モードです。

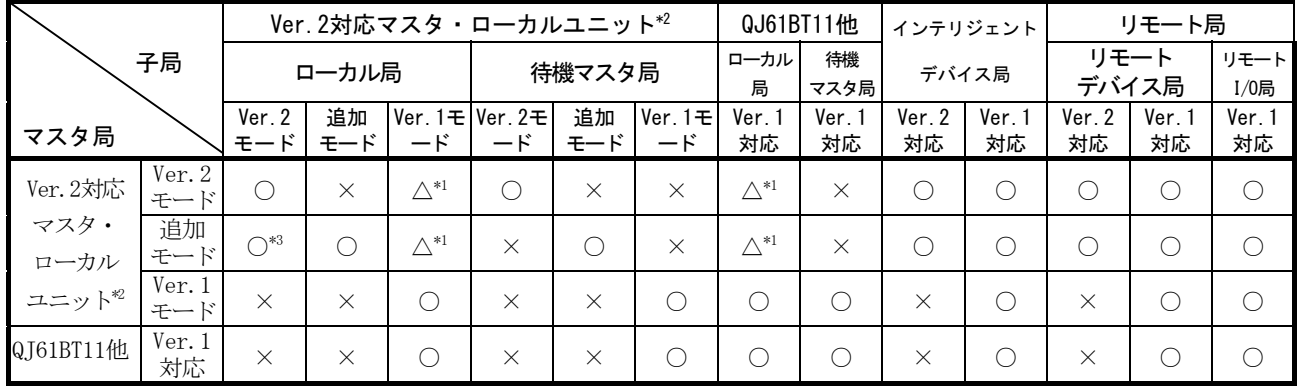

○:サイクリック伝送可能,△:条件付きサイクリック伝送可能×:サイクリック伝送不可

- \*1 マスタ局がVer.2モードまたは追加モードで,ローカル局がVer.1モードまたはVer.1対 応マスタ局の場合は,ローカル局としてはマスタ局と交信できますがVer.2対応局のデ ータは確認できません。
- \*2 QJ61BT11N/LJ61BT11/L26CPU-BT/L26CPU-PBTのことを指す。

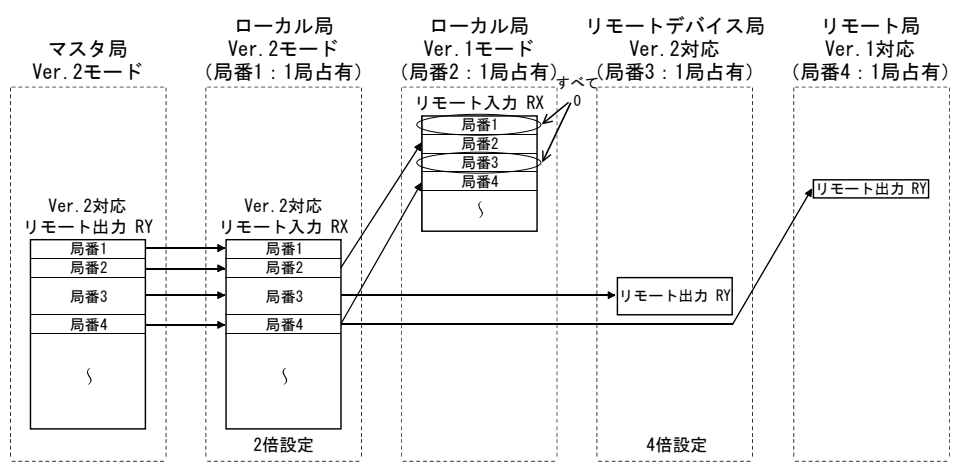

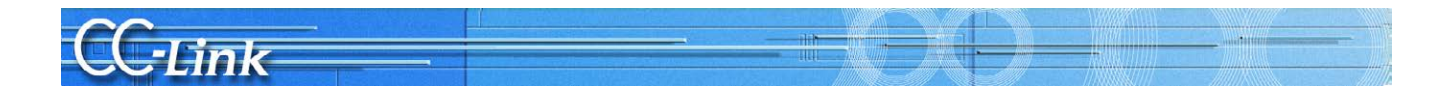

- ローカル局 ローカル局 待機マスタ局 ローカル局 マスタ局 Ver.2モード 追加モード 追加モード Ver.1モード (局番3:4局占有) (局番7:1局占有) (局番1:1局占有) (局番2:1局占有) 追加モード リモート入力 RX<br>◀ 局番1 ┣ ;<br>¦Ver.1対応 局番1 局番1 局番1 リモート 出力 RY 局番2 局番3 局番4 局番5  $\overline{\mathcal{S}}$  $\overline{\mathcal{S}}$  $\boldsymbol{\zeta}$ 局番6 局番7 Ver.2対応 局番2 局番1 局番2 リモート 出力 RY 局番2 局番2 局番3 局番3 局番3 局番3 局番4 局番4 局番4 局番4 局番5 局番5 局番5 局番5 局番6 局番6 局番6 局番6 局番7 局番7 局番7 局番7  $\overline{\mathcal{S}}$  $\sqrt{ }$  $\overline{\mathcal{S}}$  $\mathcal{S}$ 2倍設定 2倍設定 8倍設定
- \*3 マスタ局がQJ61BT11N/LJ61BT11の追加モードで,ローカル局がQJ61BT11NのVer.2モード の場合は,下図に示すとおりの領域でリンクします。

(3) バージョンの確認方法

Ver.1.10対応のユニットには,「定格銘板」に「CC-Link」のロゴがあります。

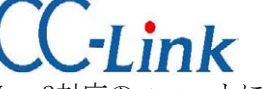

ULINK<br>Ver.2対応のユニットには、「定格銘板」に「V2」のロゴがあります。

CC-Link V2

三菱電機株式会社

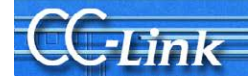

## 付2. 関連リンク特殊リレー/レジスタ

トラブルシューティングに関連するリンク特殊リレー/レジスタを下記に示します。

リンク特殊リレー(SB)/リンク特殊レジスタ(SW)

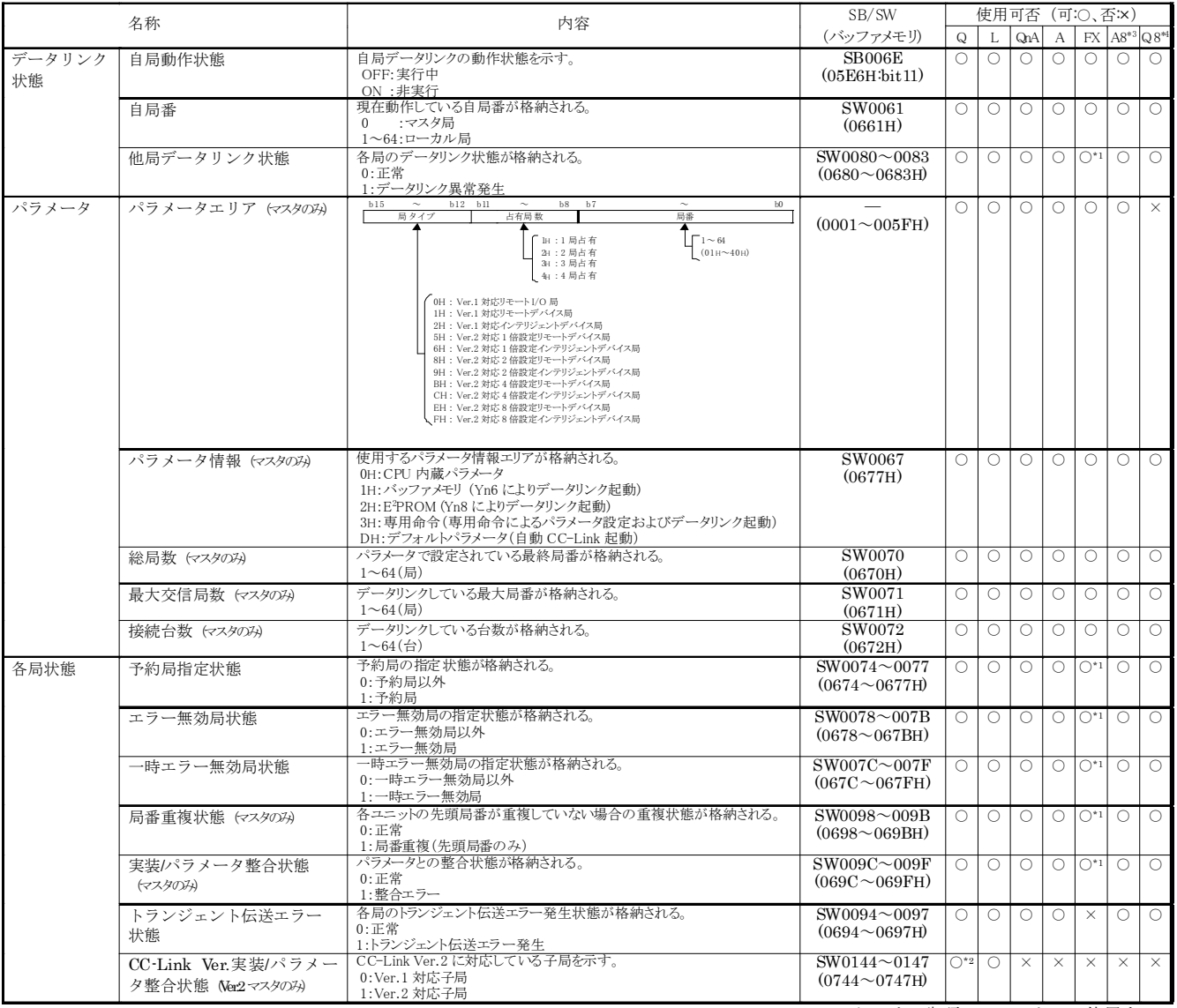

\*1: FX シーケンサは先頭の1ワードのみ使用する。

WEEV

\*2: QJ61BT11N のみ使用可能

\*3: A80BD-J61BT11

\*4: Q80BD-J61BT11N

Q81BD-J61BT11

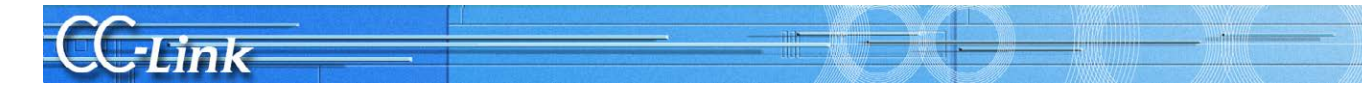

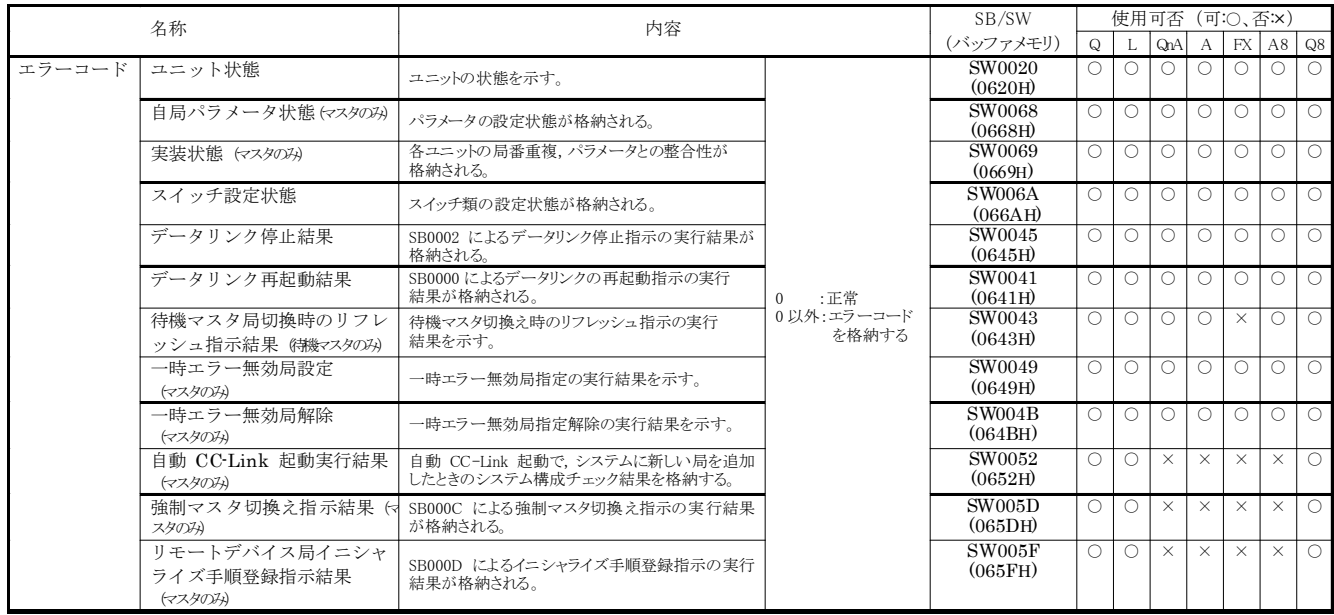

\*1:FX シーケンサは先頭の 1 ワードのみ使用する。 \*2:QJ61BT11N のみ使用可能

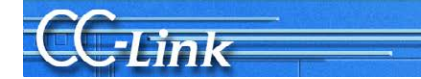

#### 付3. 保全予防、早期解決

本章ではトラブル予防や早期解決のためにシステム構築時に検討いただくと有効な事項を紹介します。

### 付3.1.AJ65SBT-RPT CC-Linkシステムリピータを使用したCC-Linkシステム分離

 AJ65SBT-RPT 形 CC-Link システムリピータ(T 分岐)ユニット(以下,リピータと略す)を使用した CC-Link システムの分離につ いてご紹介します。

#### リピータによるシステム分離

リピータは CC-Link システムの伝送距離の延長,T 分岐配線を行うユニットですが,リピータを CC-Link システムに配置す ることにより,システムの分離ができ,異常箇所の特定がすばやく行えます。

またシステムを分離することにより,異常が発生した場合においても,システム全体への影響を軽減できます。 リピータを接続し,システムを並列に分離する方法と直列に分離する方法があり,異常発生時のシステムへの影響

度が異なります。(リピータを使用していない場合,全局異常になる可能性があります。)

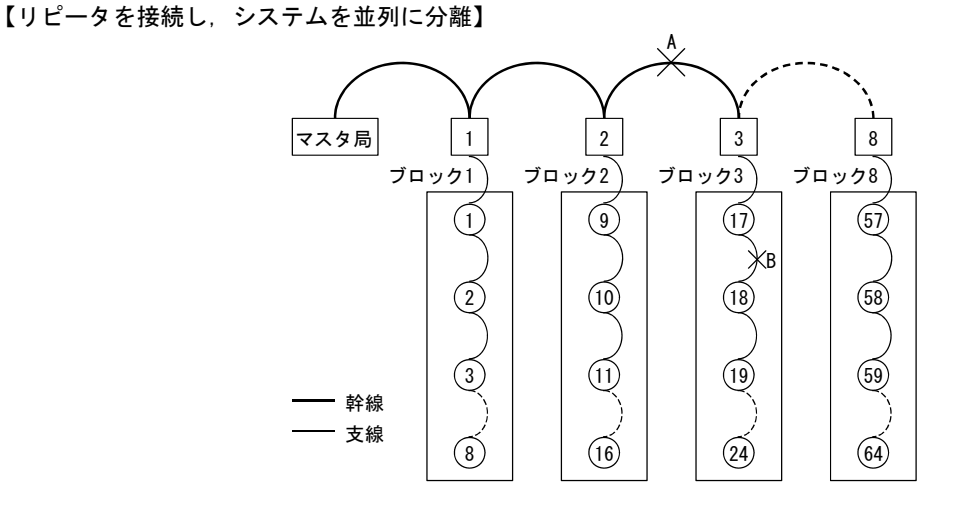

□:リピータ ○: リモートI/0局 (数値は局番を示す)

※ あらかじめユニットの配置図と局番を示す資料を作成し,ユニットの配置場所がわかるようにしてください。また,CC-Link 診断の回線テストまたは他局モニタ実施時に,異常箇所(異常ブロック)の特定を行いやすくするため,局番を配線の順に 連番にすることを推奨します。

#### 【リピータを接続し,システムを直列に分離】

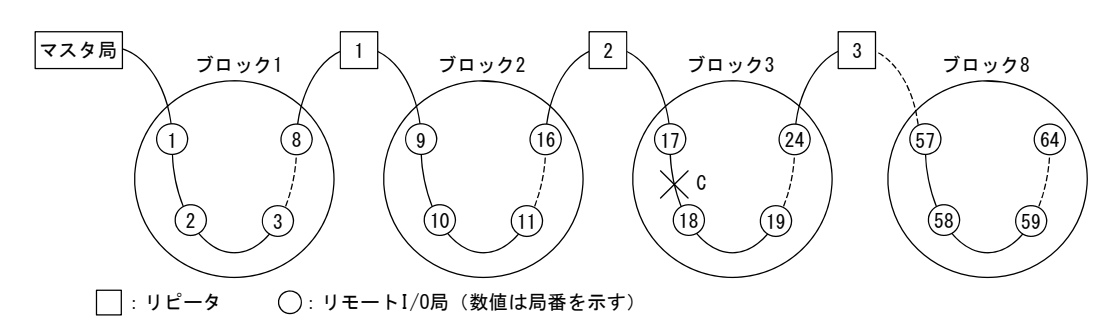

※ あらかじめユニットの配置図と局番を示す資料を作成し,ユニットの配置場所がわかるようにしてください。また,CC-Link 診断の回線テストまたは他局モニタ実施時に,異常箇所(異常ブロック)の特定を行いやすくするため,局番を配線の順に 連番にすることを推奨します。

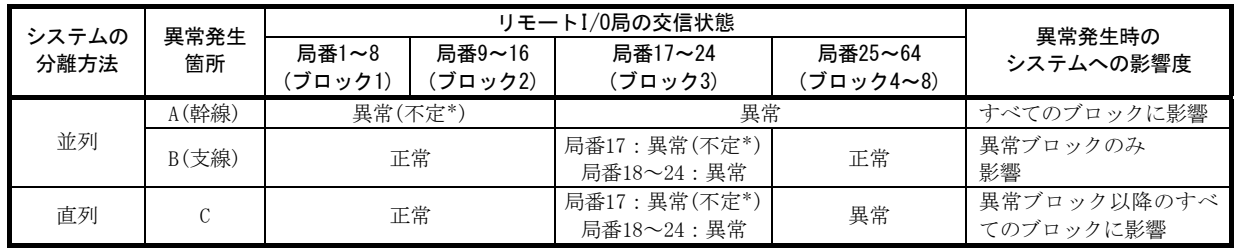

\* 交信状態により,正常または異常となります。

三菱電機株式会社

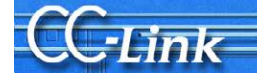

[1]リピータを接続し,システムを並列に分離した場合

リピータ未使用のシステムとリピータを使用したシステム(リピータでリモート I/O 局を T 分岐接続)のトラブルシュート内容の比 較を下表に示します。

WENTH

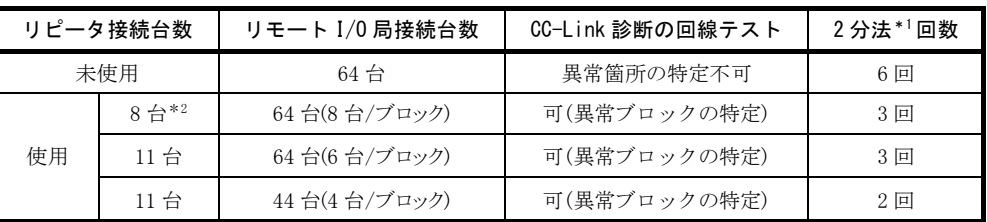

\*1 2 分法については下記(例) (3)(b)を参照。

### (例) リピータを 8 台使用した場合

上記 表の\*2 のシステムを例に異常箇所特定方法について説明します。

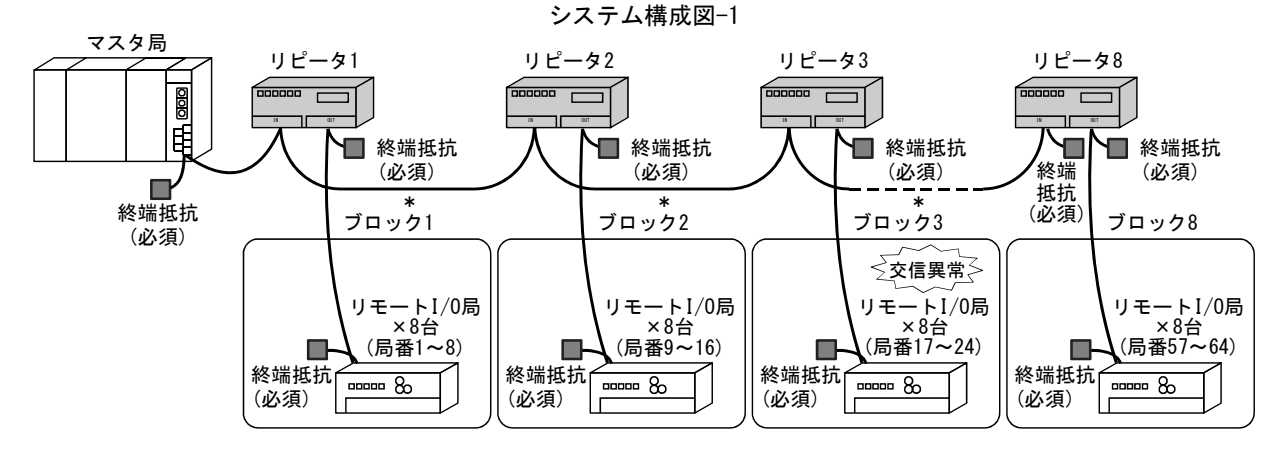

\* 複数のブロックで交信異常が発生している場合,幹線のケーブルが断線していないか確認してください。

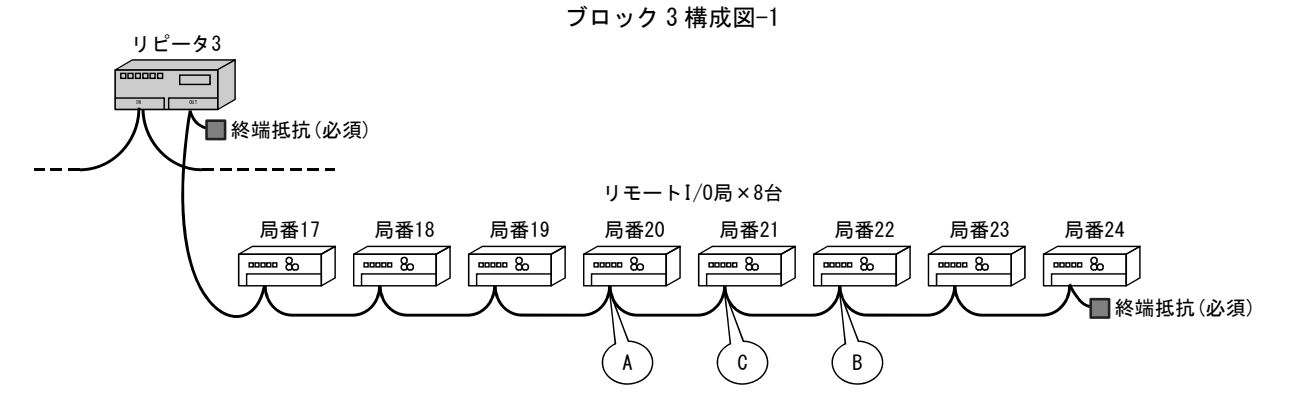

- (1) システム構成
	- ・リピータでリモート I/O 局を T 分岐接続
	- ・リピータを 8 台使用
	- ・1 ブロックごとにリモート I/O 局を 8 台接続
- (2) 故障箇所

ブロック 3 のユニットまたはケーブルの異常と仮定

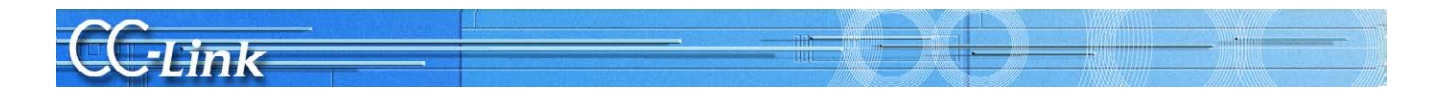

(3) 特定手順

(a) CC-Link 診断の回線テストまたは他局モニタ(GX Developer のみ)で,どのブロックで異常が発生しているかを特定する。 (システム構成図-1 参照)

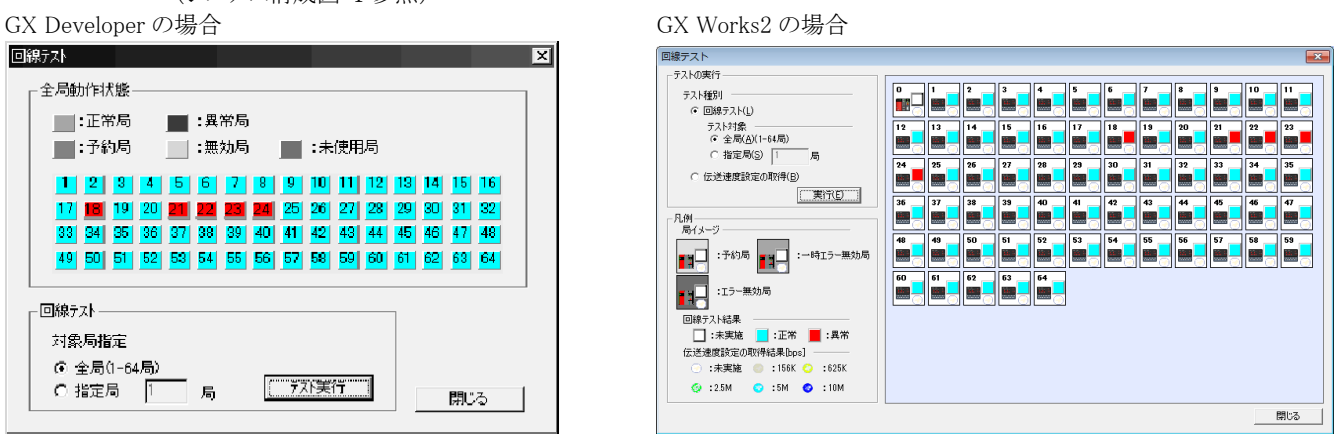

ブロック 3 にあるリモート I/O 局が交信異常と表示され,ブロック 3 の異常と特定できる。

- (b) 2 分法により,異常ブロックから異常箇所を特定する。(ブロック 3 構成図-1 参照)
	- 2 分法の手順
		- ① A 部(局番 20 のリモート I/O 局)でケーブルをはずし,終端抵抗を接続する。
		- ② A 部までで異常なしの場合,A 部のケーブルをもどし,B 部(局番 22 のリモート I/O 局)のケーブルをはずし,終端 抵抗を接続する。
		- ③ B 部までで異常ありの場合,B 部のケーブルをもどし,C 部(局番 21 のリモート I/O 局)のケーブルをはずし,終端 抵抗を接続する。
		- ④ 異常なしの場合,B 部のユニットあるいは C-B 間のケーブル異常
		- ⑤ 異常ありの場合,C 部のユニットあるいは A-C 間のケーブル異常

ポイント

支線の端には,必ず終端抵抗を接続してください。

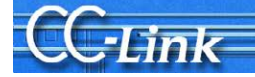

[2]リピータを接続し,システムを直列に分離した場合

リピータ未使用のシステムとリピータを使用したシステム(リピータはリモート I/O 局の途中に接続)のトラブルシュート内容の比 較を下表に示します。

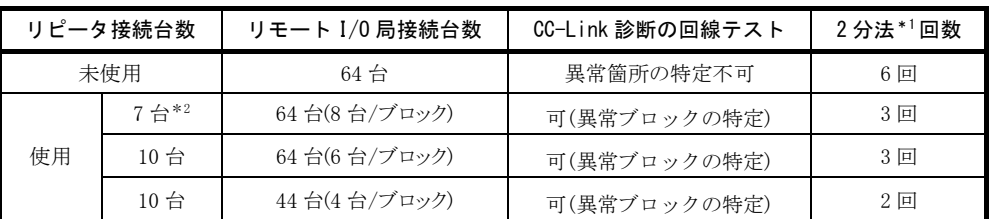

\*1 2 分法については下記(例) (3)(b)を参照。

#### (例) リピータを 7 台使用した場合

上記 表の\*2 のシステムを例に異常箇所特定方法について説明します。

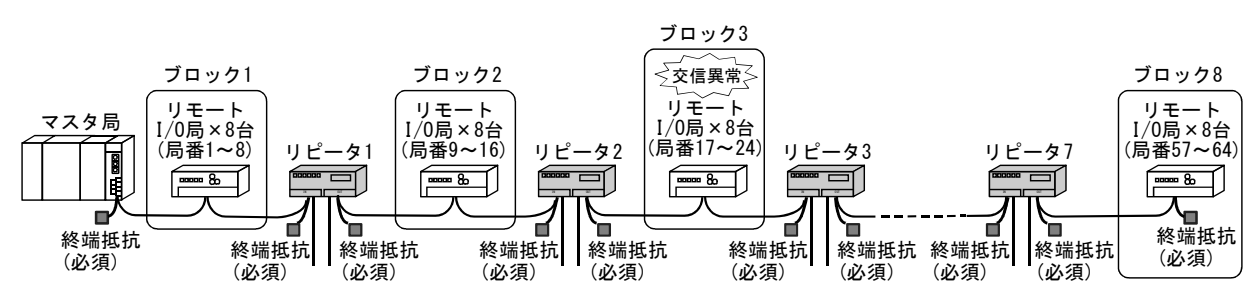

### システム構成図-2

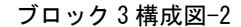

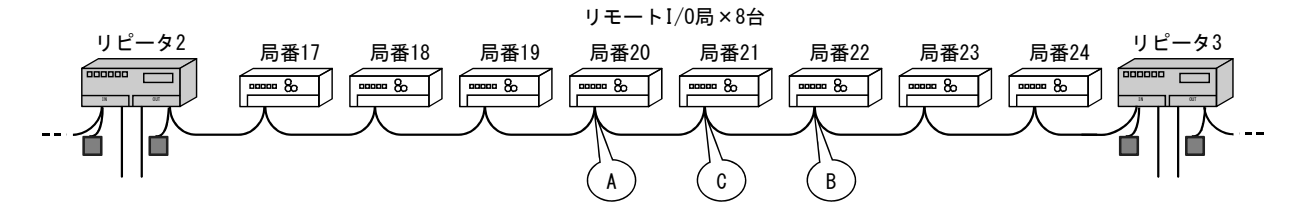

(1) システム構成

・リピータをリモート I/O 局の途中に接続

・リピータを 7 台使用

・1 ブロックごとにリモート I/O 局を 8 台接続

(2) 故障箇所

ブロック 3 のユニットまたはケーブルの異常と仮定

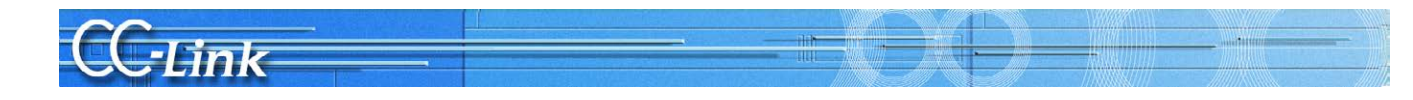

(3) 特定手順

(a) CC-Link 診断の回線テストまたは他局モニタ(GX Developer のみ)で,どのブロックで異常が発生しているかを特定する。 (システム構成図-2 参照)

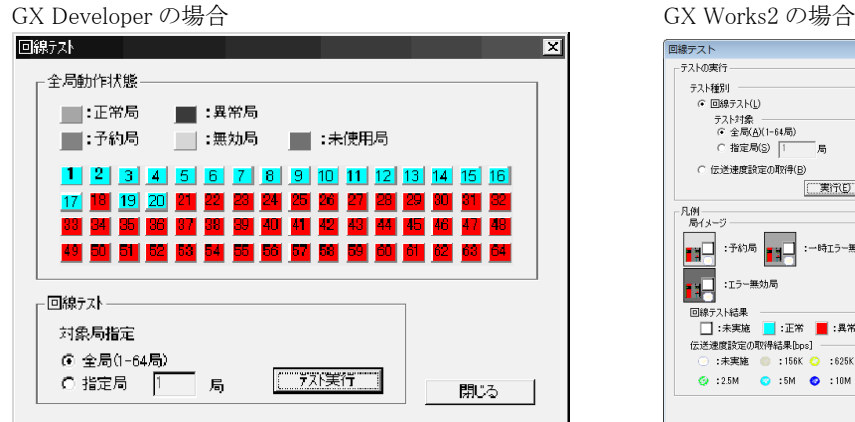

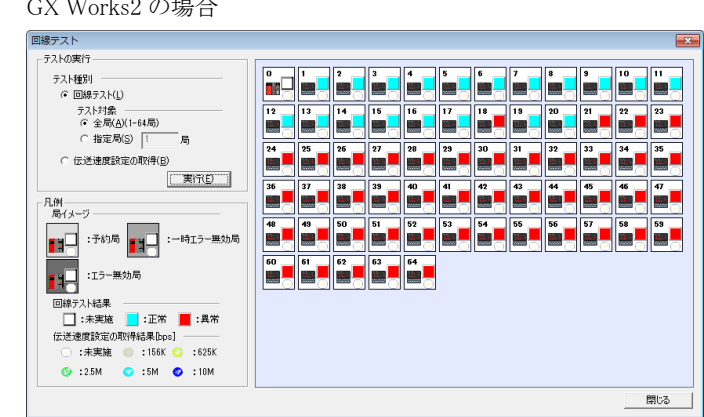

リピータ 2 以降は全局異常か複数異常と表示されるが,リピータ 3 によりブロック 3 とブロック 4 は分離されているためブ ロック 3 の異常と特定できる。

- (b) 2 分法により,異常ブロックから異常箇所を特定する。(ブロック 3 構成図-2 参照)
	- 2 分法の手順
	- ① A 部(局番 20 のリモート I/O 局)でケーブルをはずし,終端抵抗を接続する。
	- ② A 部までで異常なしの場合,A 部のケーブルをもどし,B 部(局番 22 のリモート I/O 局)のケーブルをはずし,終端 抵抗を接続する。
	- ③ B 部までで異常ありの場合,B 部のケーブルをもどし,C 部(局番 21 のリモート I/O 局)のケーブルをはずし,終端 抵抗を接続する。
	- ④ 異常なしの場合,B 部のユニットあるいは C-B 間のケーブル異常
	- ⑤ 異常ありの場合,C 部のユニットあるいは A-C 間のケーブル異常

ポイント 幹線の端には,必ず終端抵抗を接続してください。

#### 付3.2.AJ65BT-G4-S3による遠隔操作

各種シーケンサに対して CC-Link 経由による遠隔操作が可能

CC-Link のデータリンクが正常に行われているとき,CC-Link 上の Q/QnA/A シリーズシーケンサ CPU に 対して,周辺機器から PC 書込み/PC 読出し/モニタ/テストなどのオンライン操作を行うことができ ます。マスタ局が離れたところにある場合にも、データやプログラム確認が容易にできます。

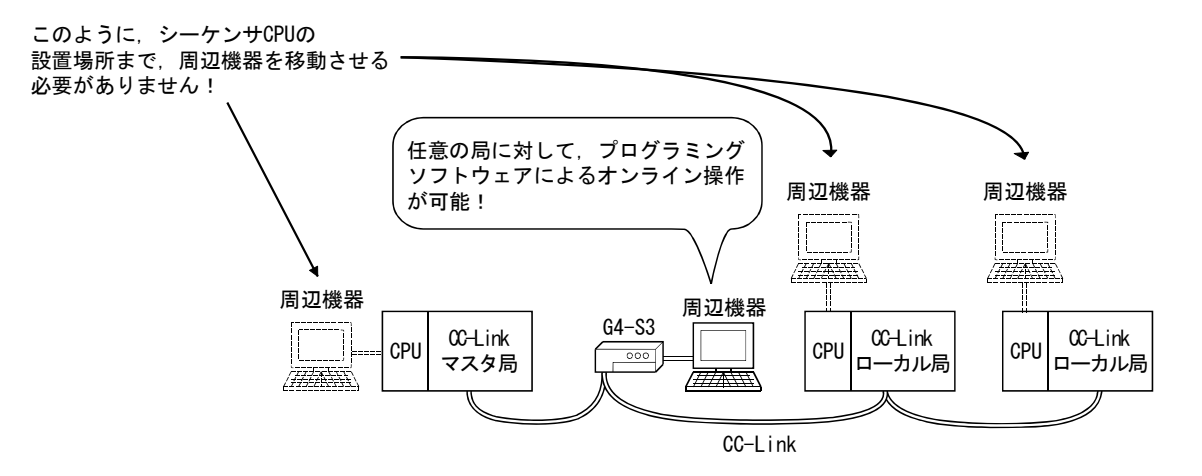

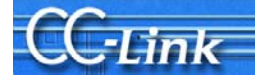

## 付4. 確認シート

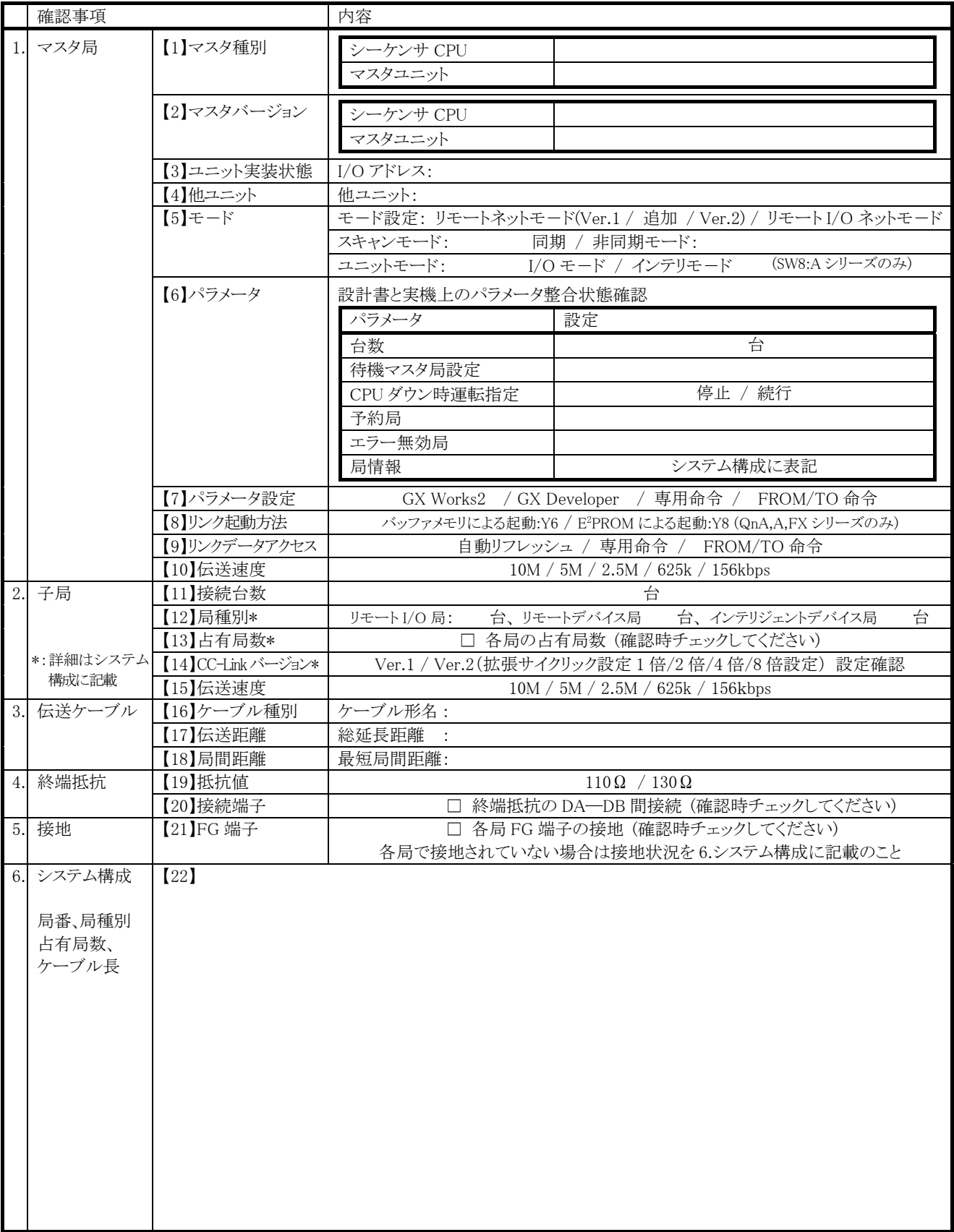

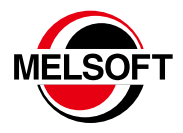

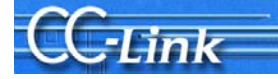

#### ご採 用 に際してのご注 意

この資料は、製品の代表的な特長機能を説明した資料です。使用上の制約事項、ユニット の組合せによる制約事項などが全て記載されているわけではありません。 ご採用にあたりましては、必ず製品のマニュアルをお読みいただきますようお願い申し 上げます。

当社の責に帰すことができない事由から生じた損害、当社製品の故障に起因するお客様 での機会損失、逸失利益、当社の予見の有無を問わず特別の事情から生じた損害、二次 損害、事故補償、当社製品以外への損傷およびその他の業務に対する保証については、 当社は責任を負いかねます。

#### ▲ 安全にお使いいただくために

●このカタログに記載された製品を正しくお使いいただくために、ご使用の前に必ず「マニュアル」

をお読みください。<br>●この製品は一般工業などを対象とした汎用品として製作されたもので、人命にかかわるような状況で、アプロの実現を持ちません。<br>この製品は一般工業あるいはシステムに用いられることを目的として設計、製造されたものではありません。<br>●この製品は厳重な品質管理体制の下に製造しておりますが、この製品の故障により重大な<br>●この製品は厳重な品質管理体制の下に製造しておりますが、この製品の故障により重大な<br>●この製品は厳重な品質管理体

**The County** 

- 
- 
- 

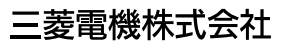

## オープンフィールドネットワーク CC-Linkトラブルシューティングガイダンス

## 三菱電機株式会社 〒100-8310 東京都千代田区丸の内2-7-3(東京ビル)

#### お問合せは下記へどうぞ

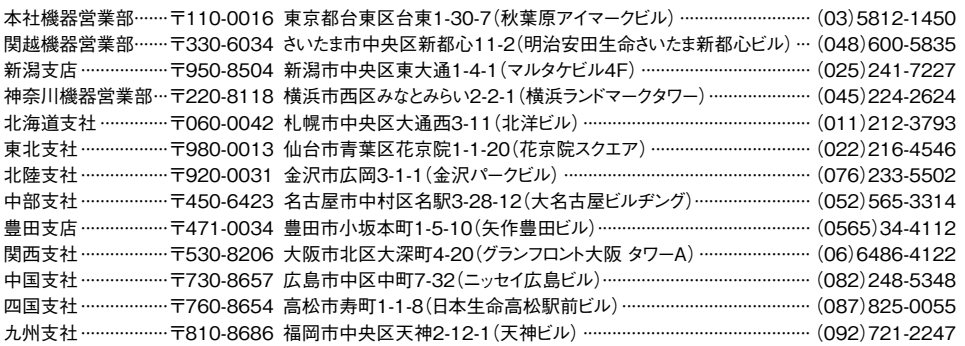

三菱電機 FA 検索 メンバー www.MitsubishiElectric.co.jp/fa

インターネットによる情報サービス「三菱電機FAサイト」

-<br>三菱電機FAサイトでは、製品や事例などの技術情報に加え、トレーニングスクール情報や 登録無料! ース種お問い合わせ窓口をご提供しています。また、メンバー登録いただくとマニュアルや<br>CADデータ等のダウンロード、eラーニングなどの各種サービスをご利用いただけます。

#### 電話技術相談窓口 **受付時間**※1 **月曜~金曜 9:00~19:00、土曜・日曜・祝日 9:00~17:00**

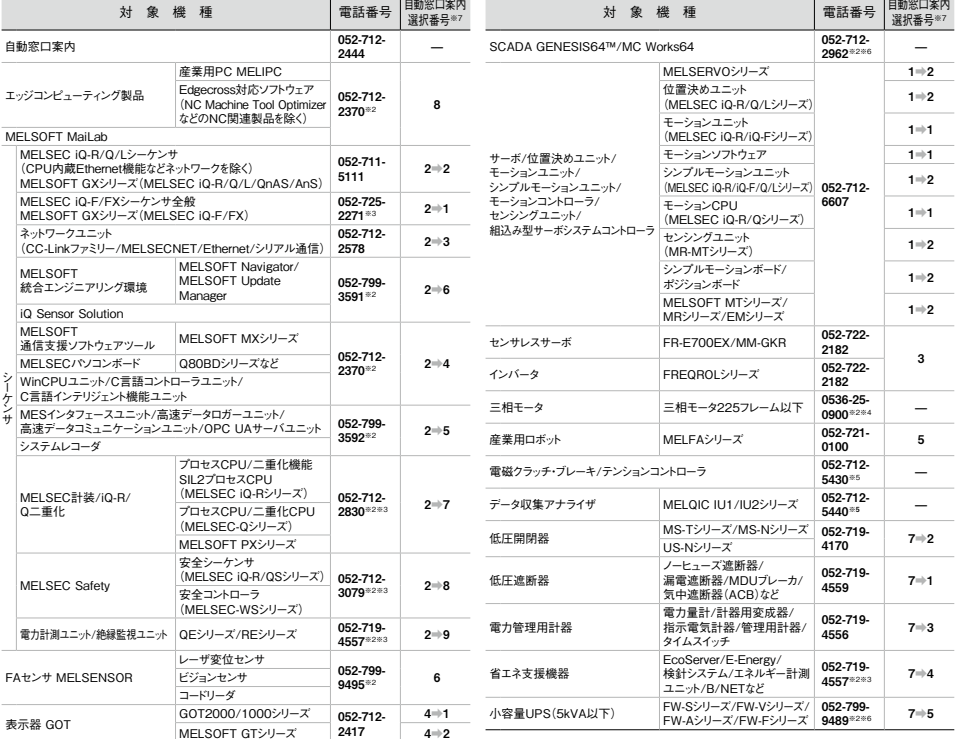

お問合せの際には、今一度電話番号をお確かめの上、お掛け間違いのないようお願いいたします。<br>※1.春季・夏季・年末年始の休日を除く、※2:土曜・日曜・祝日を除く、※3:金曜は17:00まで、※4:月曜〜木曜の9:00〜17:00と金曜の9:00〜16:30<br>※5:看待事間9:00〜17:00(土曜・日曜・祝日・当社休日を除く) ※6:月曜〜金曜の3:00〜17:00<br>※7:選択番号の入力は、自動窓口案内冒頭のお客様相談内容に関する代理店、